#### **Instructor Materials Module 3: The Windows Operating System**

CyberOps Associate v1.0

# **Module 3: The Windows Operating System**

CyberOps Associate v1.0

#### **Module Objectives**

- **Module Title: The Windows Operating System**
- **Module Objective: Explain the security features of the Windows** operating system.

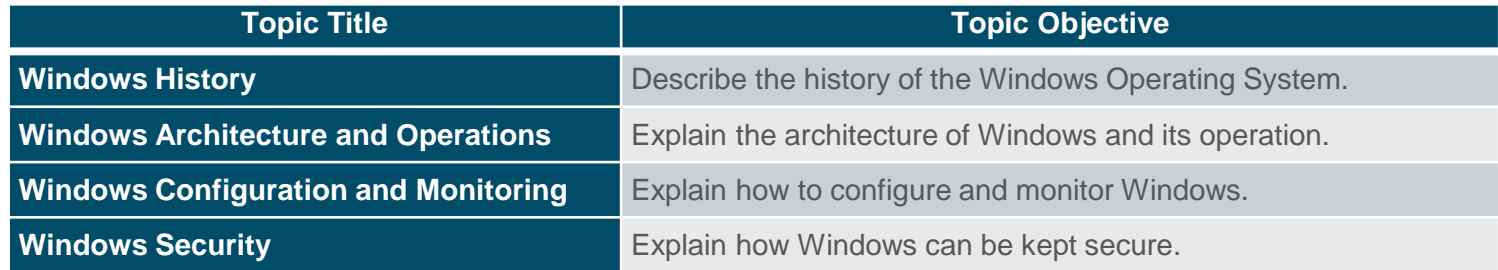

# **3.1 Windows History**

# **Disk Operating System**

- **The Disk Operating System (DOS) is an** operating system that the computer uses to enable the data storage devices to read and write files.
- DOS provides a file system which organizes the files in a specific way on the disk.
- **MS-DOS, created by Microsoft, used a** command line as the interface for people to create programs and manipulate data files. DOS commands are shown in bold text in the given command output.
- With MS-DOS, the computer had a basic working knowledge of accessing the disk drive and loading the operating system files directly from disk as part of the boot process.

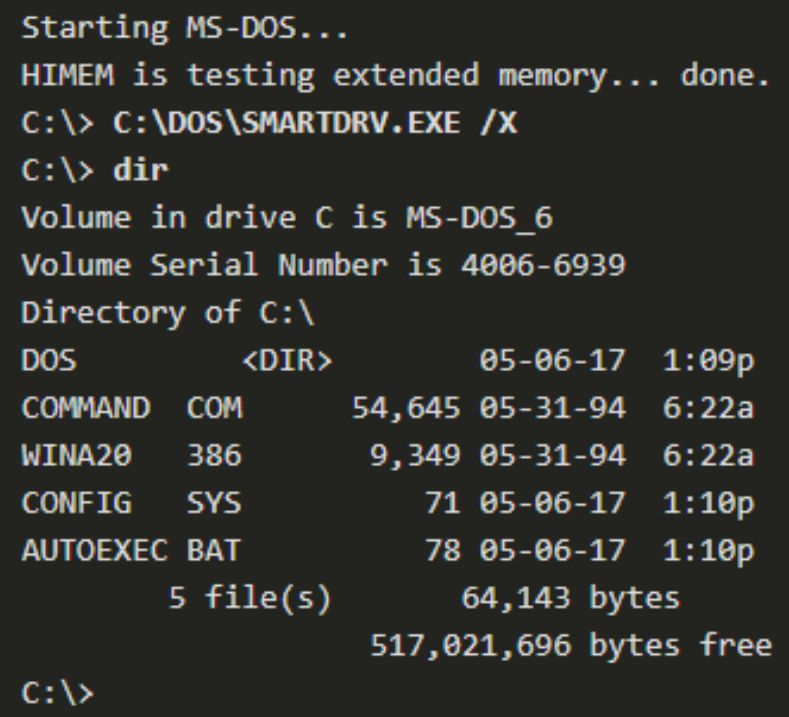

# **Disk Operating System (Contd.)**

- **Early versions of Windows consisted of a** Graphical User Interface (GUI) that ran over MS-DOS, starting with Windows 1.0 in 1985.
- **In newer versions of Windows, built on New** Technologies (NT), the operating system itself is in direct control of the computer and its hardware.
- Today, many things that used to be accomplished through the command line interface of MS-DOS can be accomplished in the Windows GUI.
- **To experience a little of MS-DOS, open a** command window by typing cmd in Windows Search and pressing Enter.

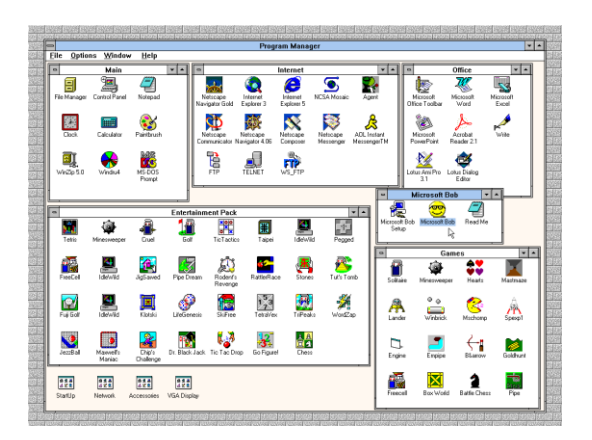

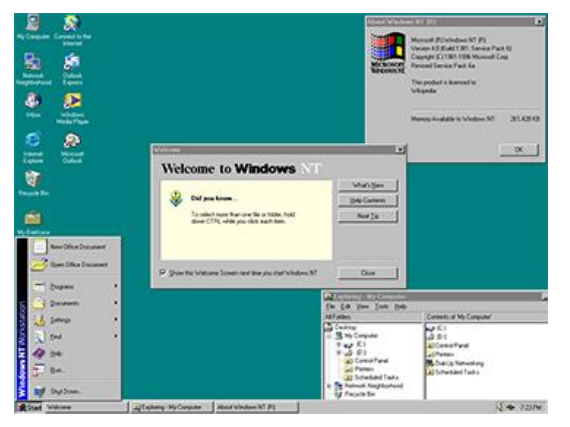

# **Disk Operating System (Contd.)**

#### The following table lists some of the commands of MS-DOS:

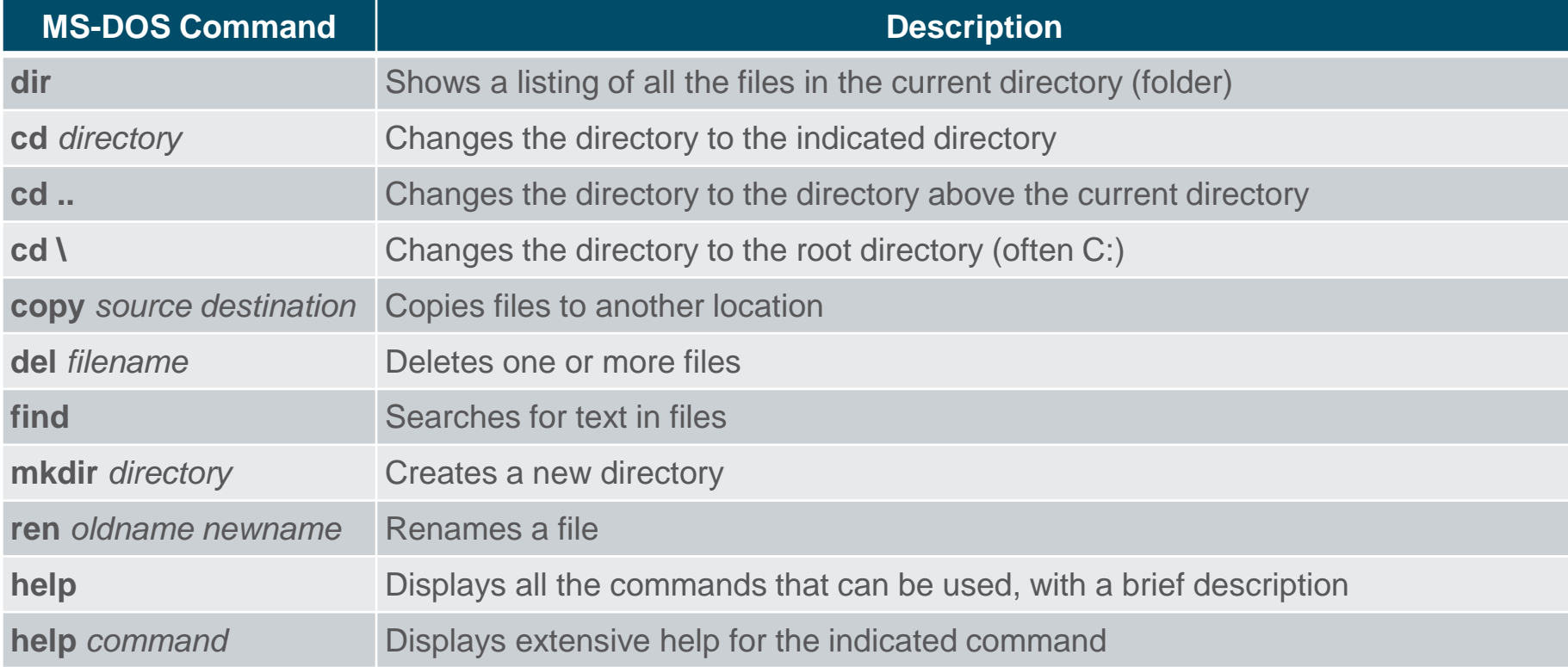

#### **Windows Versions**

- Since 1993, there have been more than 20 releases of Windows that are based on the **NT operating system** (OS).
	- Protection of memory
	- Preemptive multitasking
- **Many editions were built specifically for workstation, professional, server,** advanced server, and datacenter server, to name just a few of the many purpose-built versions.
- The 64-bit operating system was an entirely new architecture. It had a 64 bit address space instead of a 32-bit address space.
- **. 64-bit computers and operating systems are backward-compatible with** older, 32-bit programs, but 64-bit programs cannot be run on older, 32-bit hardware.

## **Windows Versions (Contd.)**

The following table lists common Windows versions:

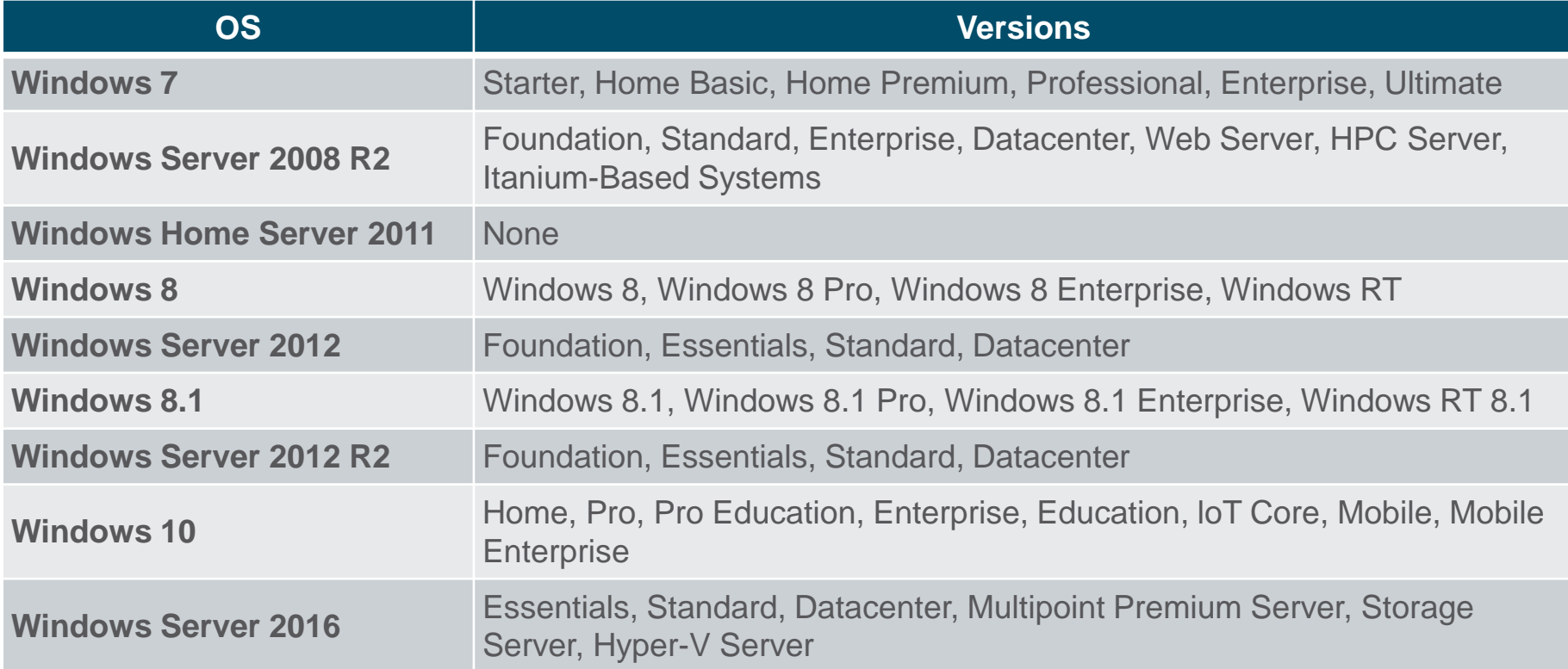

#### **Operating System Vulnerabilities**

- Operating systems consist of millions of lines of code. With all this code comes vulnerabilities.
- A vulnerability is some flaw or weakness that can be exploited by an attacker to reduce the viability of a computer's information.
- To take advantage of an operating system vulnerability, the attacker must use a technique or a tool to exploit the vulnerability.
- **The attacker can then use the vulnerability to get the computer to** act in a fashion outside of its intended design.
- In general, the goal is to gain unauthorized control of the computer, change permissions, or to manipulate or steal data.

# **Operating System Vulnerabilities (Contd.)**

The following table lists some common Windows OS Security recommendations:

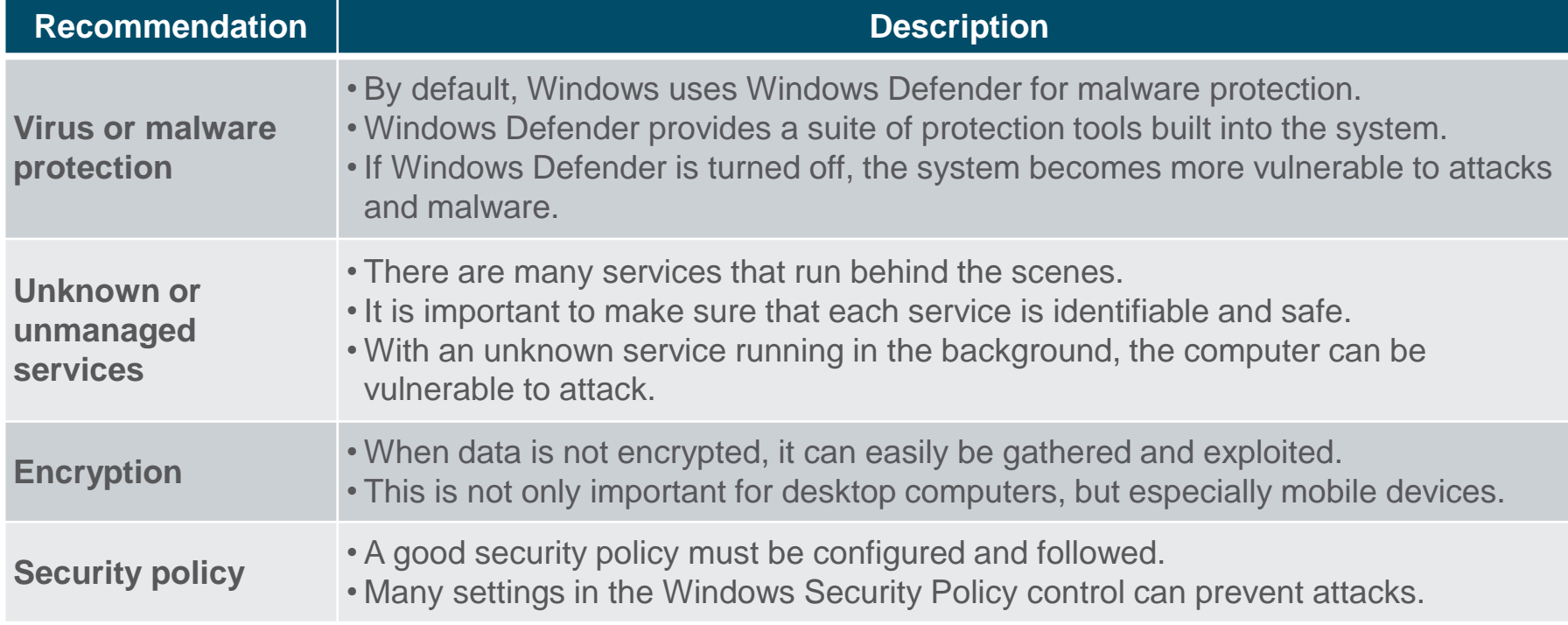

# **Operating System Vulnerabilities (Contd.)**

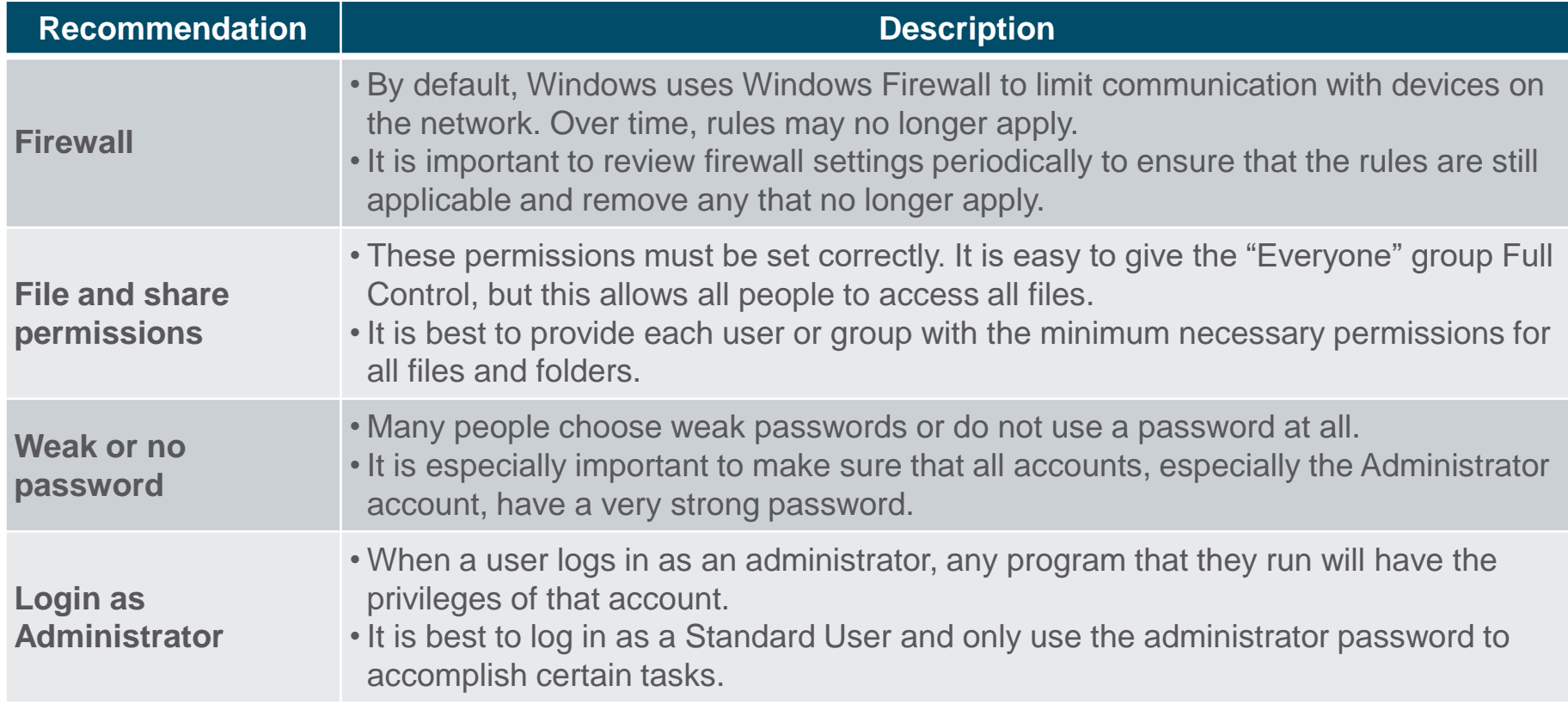

#### **3.2 Windows Architecture and Operations**

### **Hardware Abstraction Layer**

- A hardware abstraction layer (HAL) is software that handles all of the communication between the hardware and the kernel.
- **The kernel is the core of the** operating system and has control over the entire computer.
- **The kernel handles all of the input** and output requests, memory, and all of the peripherals connected to the computer.
- **The basic Windows architecture is** shown in the figure.

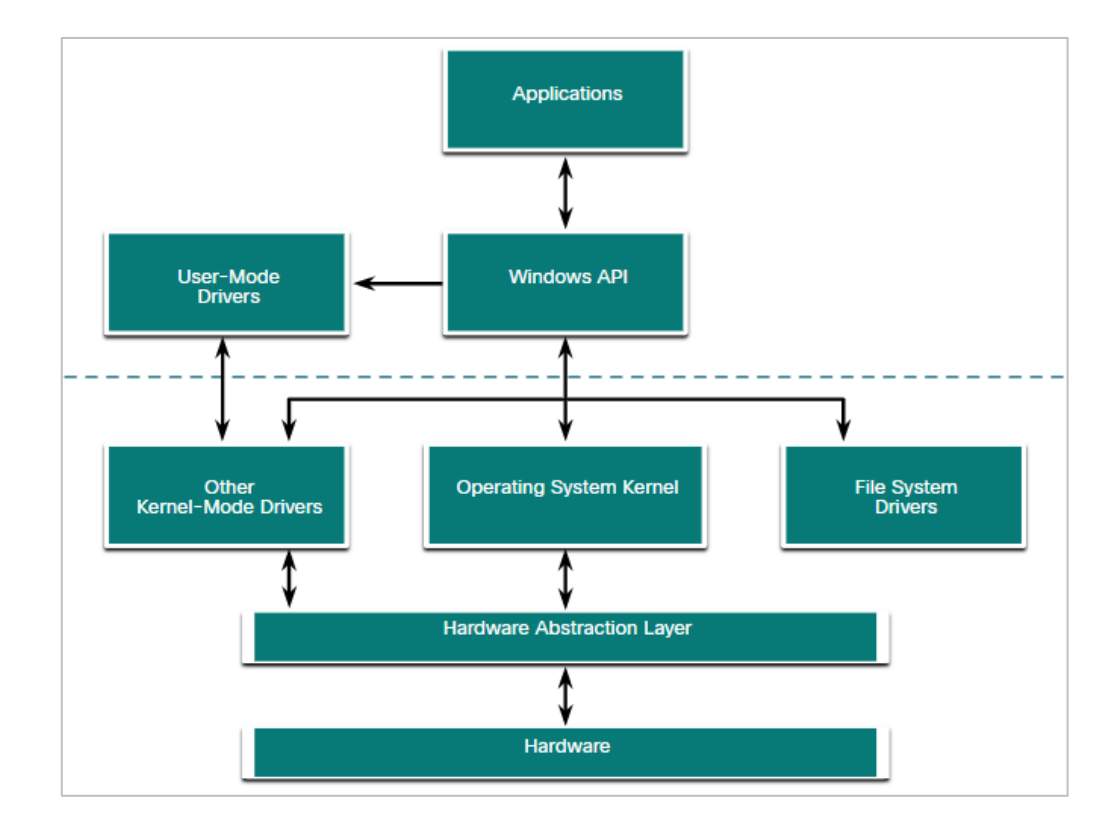

#### **User Mode and Kernel Mode**

- **The two different modes in** which a CPU operates when the computer has Windows installed are the user mode and the kernel mode.
- **E** Installed applications run in user mode, and operating system code runs in kernel mode.
- All of the code that runs in kernel mode uses the same address space.
- **When user mode code runs, it is** granted its own restricted address space by the kernel, along with a process created specifically for the application.

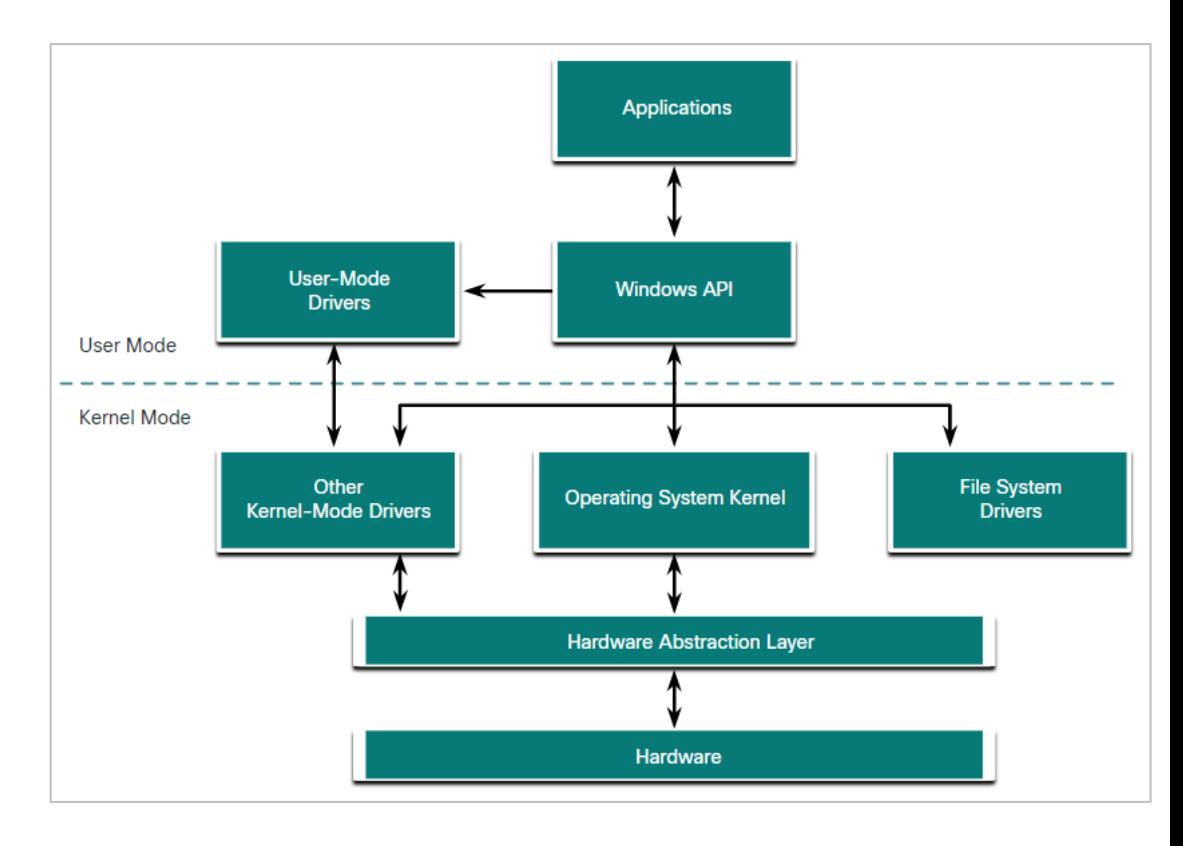

#### **Windows File Systems**

**A** file system is a way of organizing the information on storage

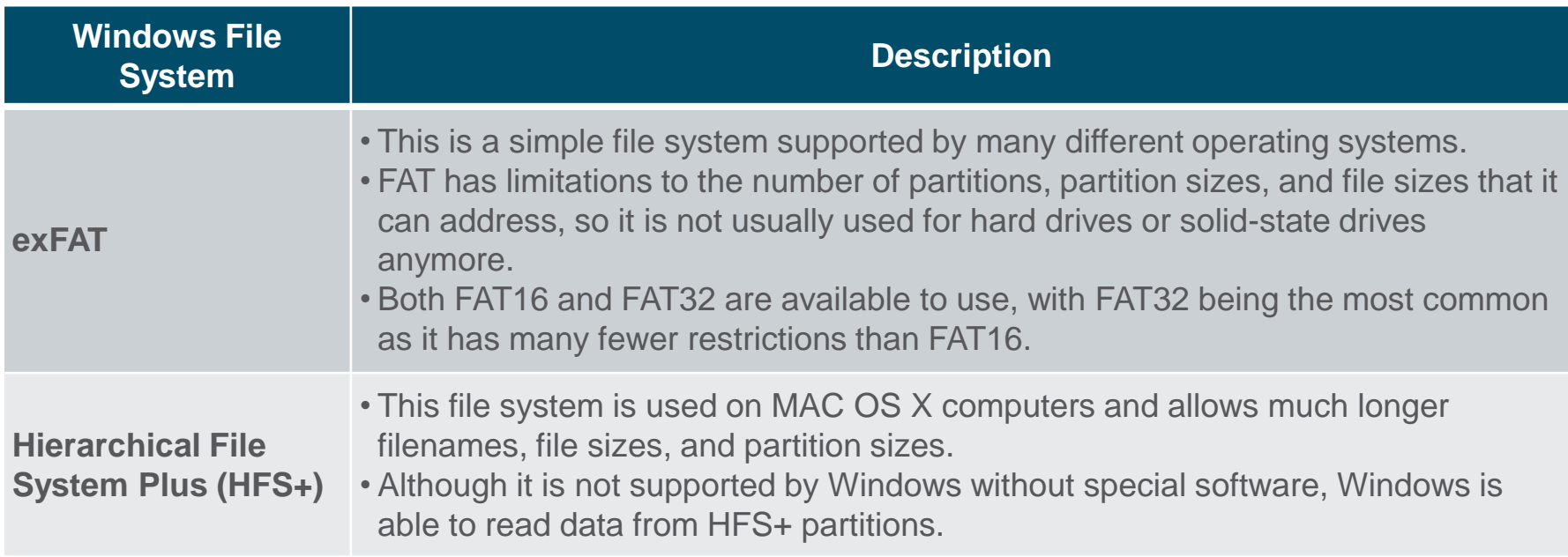

### **Windows File Systems (Contd.)**

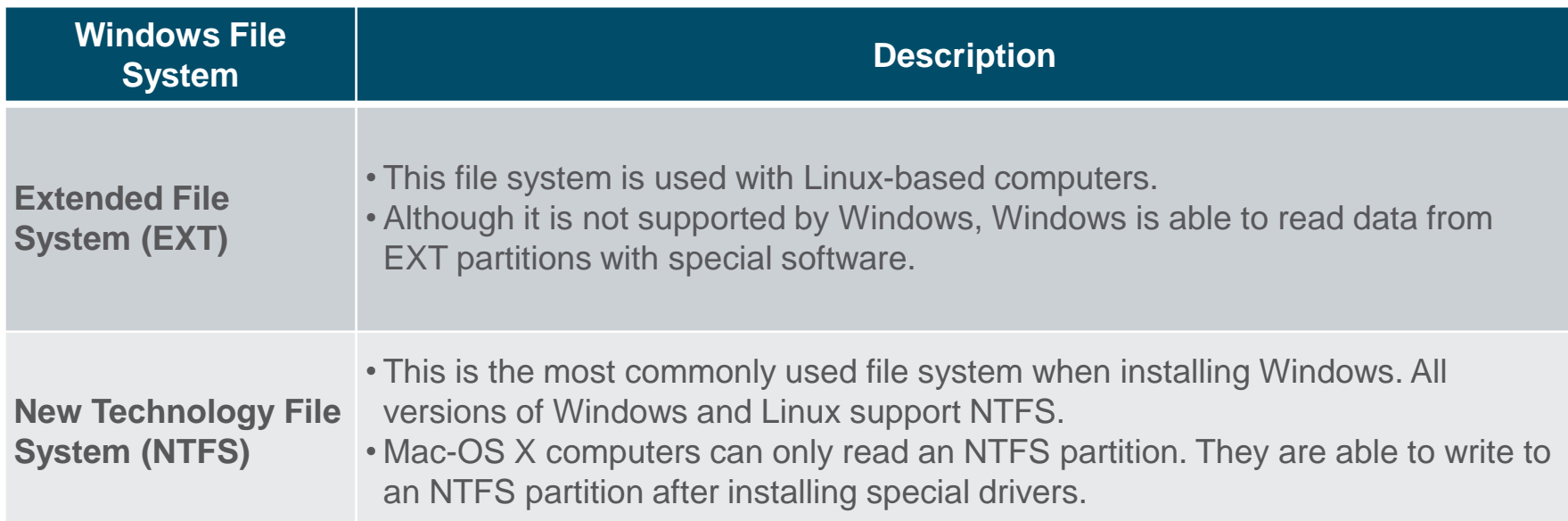

## **Windows File Systems (Contd.)**

- NTFS formatting creates important structures on the disk for file storage, and tables for recording the locations of files:
	- Partition Boot Sector: This is the first 16 sectors of the drive. It contains the location of the Master File Table (MFT). The last 16 sectors contain a copy of the boot sector.
	- Master File Table (MFT): This table contains the locations of all the files and directories on the partition, including file attributes such as security information and timestamps.
	- System Files: These are hidden files that store information about other volumes and file attributes.
	- File Area: The main area of the partition where files and directories are stored.
- *Note: When formatting a partition, the previous data may still be recoverable because not all the data is completely removed. It is recommended to perform a secure wipe on a drive that is being reused. The secure wipe will write data to the entire drive multiple times to ensure there is no remaining data.*

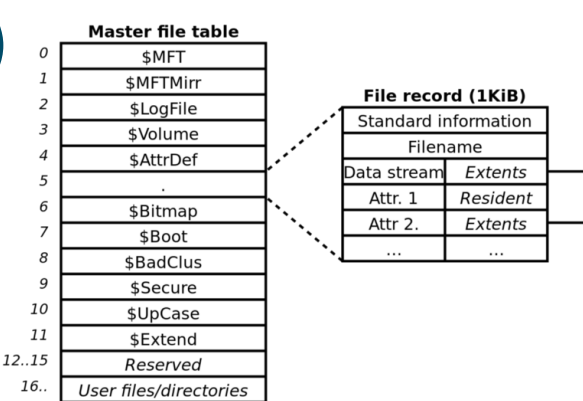

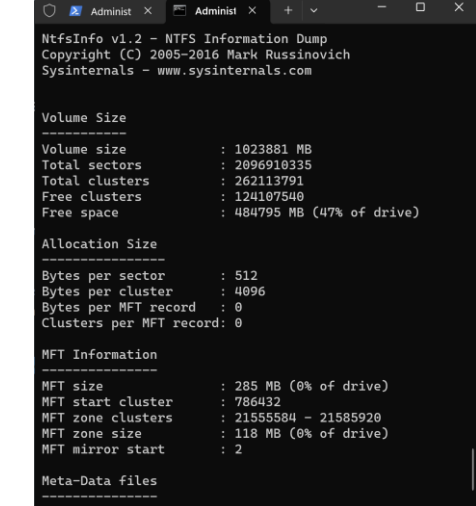

#### **Alternate Data Streams**

- NTFS stores files as a series of attributes, such as the name of the file, or a timestamp.
- $\blacksquare$  The data which the file contains is stored in the attribute \$DATA, and is known as a data stream.
- By using NTFS, Alternate Data Streams (ADSs) can be connected to the file.
- **An attacker could store malicious code within** an ADS that can then be called from a different file.
- **.** In the NTFS file system, a file with an ADS is identified after the filename and a colon, for example, Testfile.txt:ADS. This filename indicates an ADS called ADS is associated with the file called Testfile.txt.

C:\ADS> echo "Alternate Data Here" > Testfile.txt:ADS C:\ADS> dir Volume in drive C is Windows Volume Serial Number is A606-CB1B Directory of C:\ADS 2020-04-28 04:01 PM  $CDIR$ 2020-04-28 04:01 PM  $CDTR$  $\ddotsc$ 0 Testfile.txt 2020-04-28 04:01 PM  $1$  File $(s)$ 0 bytes 2 Dir(s) 43,509,571,584 bytes free C:\ADS> more < Testfile.txt:ADS "Alternate Data Here"  $C:\ADS> dir /r$ Volume in drive C is Windows Volume Serial Number is A606-CB1B Directory of C:\ADS 2020-04-28 04:01 PM  $CDTR$  $ODIR$ 2020-04-28 04:01 PM  $\sim$   $\sim$ 0 Testfile.txt 2020-04-28 04:01 PM 24 Testfile.txt:ADS:\$DATA  $1$  File(s) 0 bytes 2 Dir(s) 43,509,624,832 bytes free C:\ADS>

#### **Windows Boot Process**

- Many actions occur between the power button is pressed and Windows is fully loaded. This is the Windows Boot process. Two types of computer firmware exist:
- **Basic Input-Output System (BIOS)**: The process begins with the BIOS initialization phase in which the hardware devices are initialized and a POST is performed. When the system disk is discovered, the POST ends and looks for the master boot record (MBR).The BIOS executes the MBR code and the operating system starts to load.
- **Unified Extensible Firmware Interface (UEFI)**: UEFI firmware boots by loading EFI program files (.efi) stored in a special disk partition, known as the EFI System Partition (ESP).

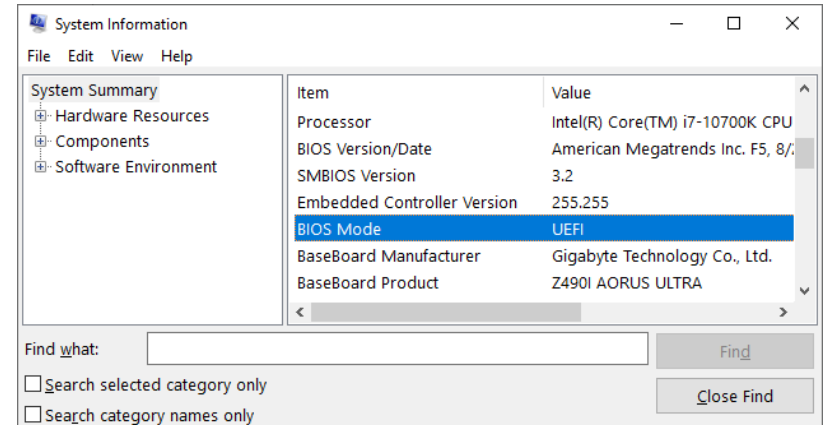

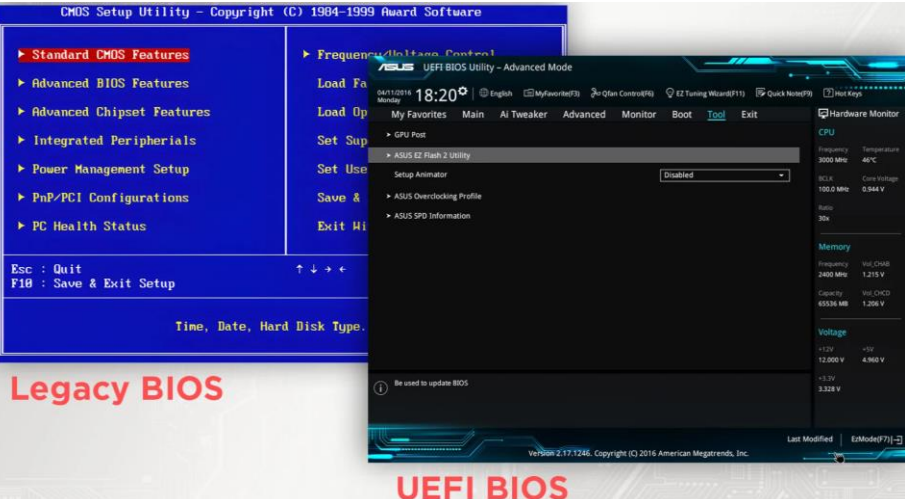

### **Windows Boot Process (Contd.)**

- Whether the firmware is BIOS or UEFI, after a valid Windows installation is located, the Bootmgr.exe file is run.
- Bootmgr.exe reads the Boot Configuration Database (BCD).
- If the computer is coming out of hibernation, the boot process continues with Winresume.exe.
- **.** If the computer is being booted from a cold start, then the Winload.exe file is loaded.
- Winload.exe also uses Kernel Mode Code Signing (KMCS) to make sure that all drivers are digitally signed.
- After the drivers have been examined, Winload.exe runs Ntoskrnl.exe that starts the Windows kernel and sets up the HAL.
- *Note: A computer that uses UEFI stores boot code in the firmware. This helps to increase the security of the computer at boot time because the computer goes directly into protected mode.*

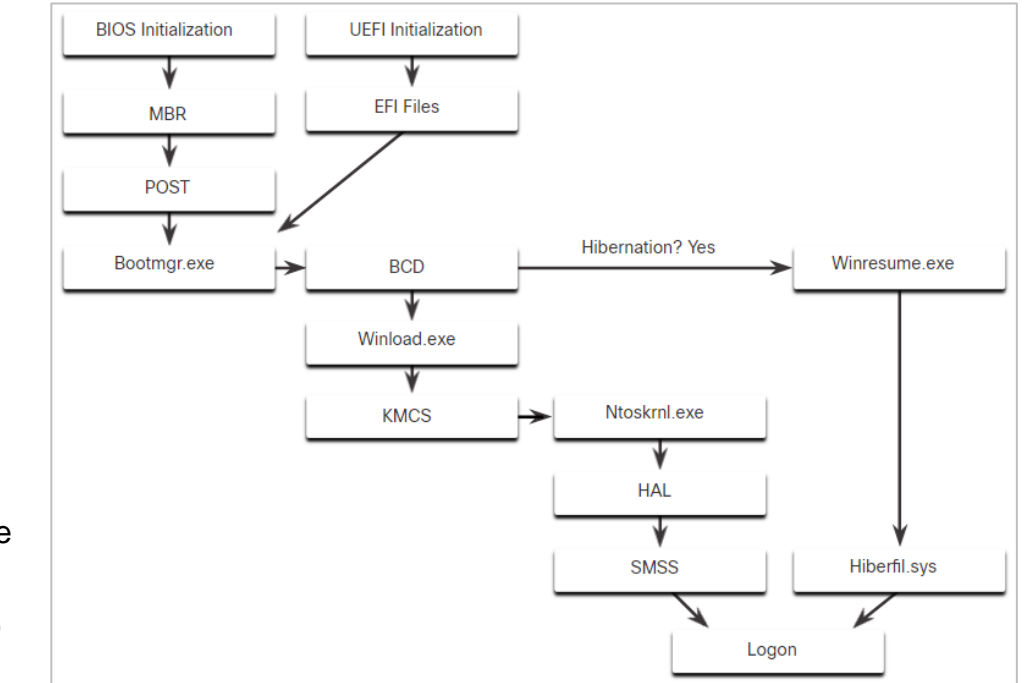

#### **Windows Startup**

- There are two important registry items that are used to automatically start applications and services:
	- HKEY LOCAL MACHINE Several aspects of Windows configuration are stored in this key, including information about services that start with each boot.
	- HKEY CURRENT USER Several aspects related to the logged in user are stored in this key, including information about services that start only when the user logs on to the computer.
- **Different entries in these registry locations define which services and** applications will start, as indicated by their entry type.
- These types include *Run*, *RunOnce*, *RunServices*, *RunServicesOnce*, and *Userinit*. These entries can be manually entered into the registry, but it is much safer to use the Msconfig.exe tool.
- The **services.msc** or **Msconfig** tool is used to view and change all of the start-up options for the computer. It opens the System Configuration window.

- $\blacksquare$  There are five tabs that contain the configuration options.
- General
	- Three different startup types can be chosen here:
	- Normal loads all drivers and services.
	- Diagnostic loads only basic drivers and services.
	- Selective allows the user to choose what to load on startup.

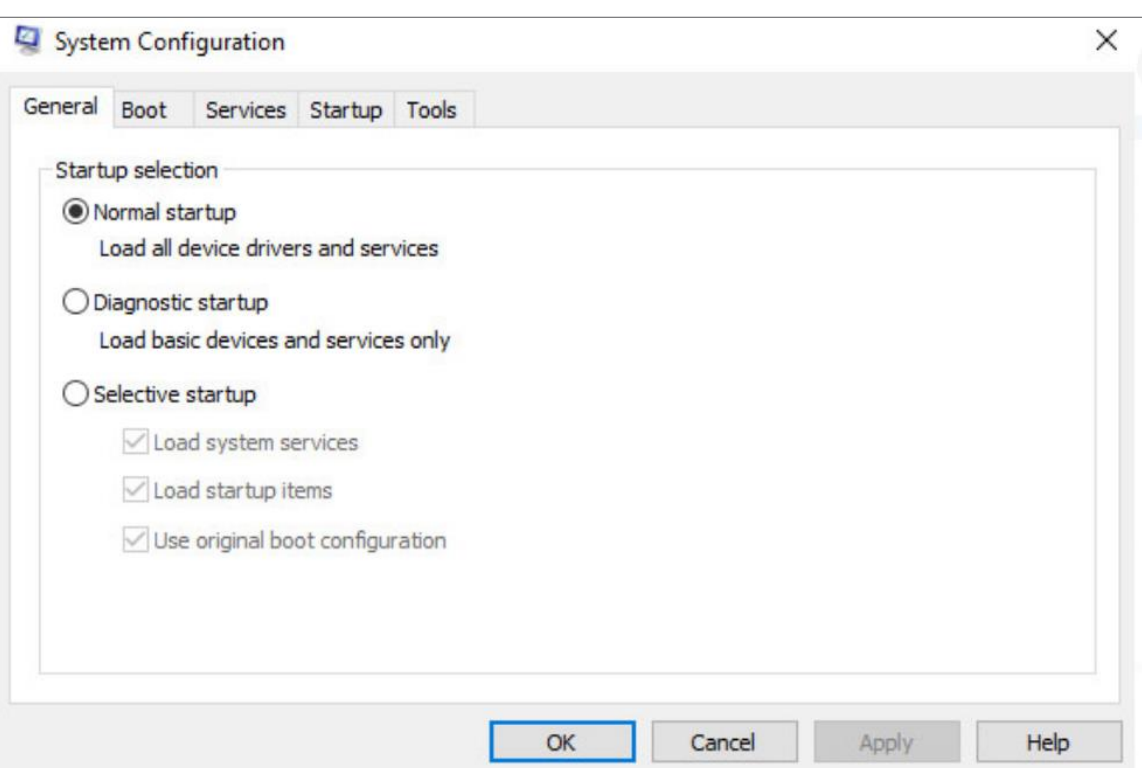

- Boot
- **Any installed operating** system can be chosen here to start.
- There are also options for Safe boot, which is used to troubleshoot startup.

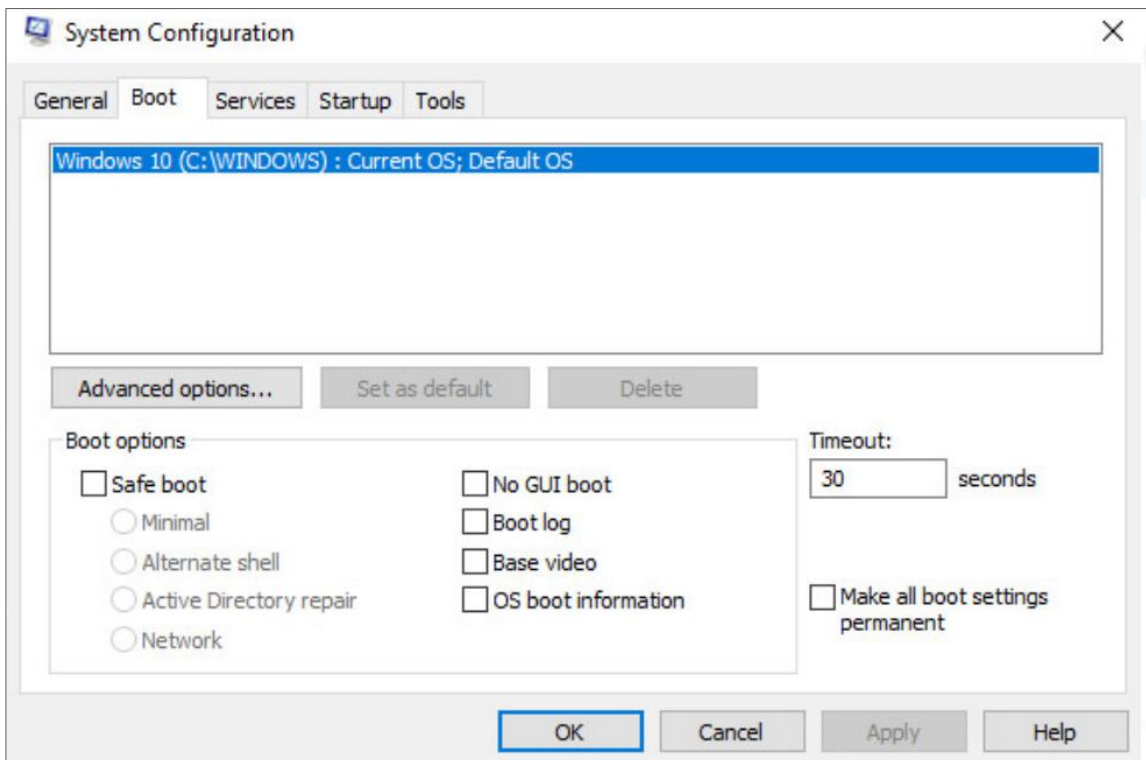

#### ■ Services

▪ All the installed services are listed here so that they can be chosen to start at startup.

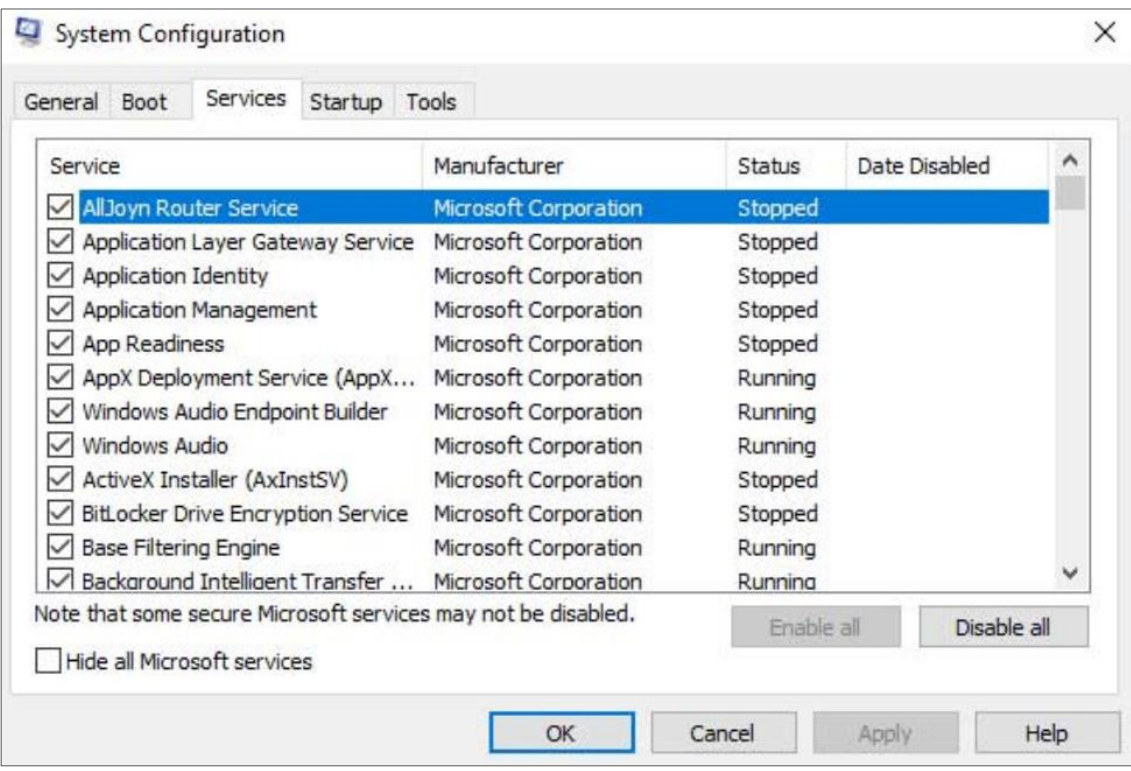

- Startup
- **All the applications and** services that are configured to automatically begin at startup can be enabled or disabled by opening the task manager from this tab.

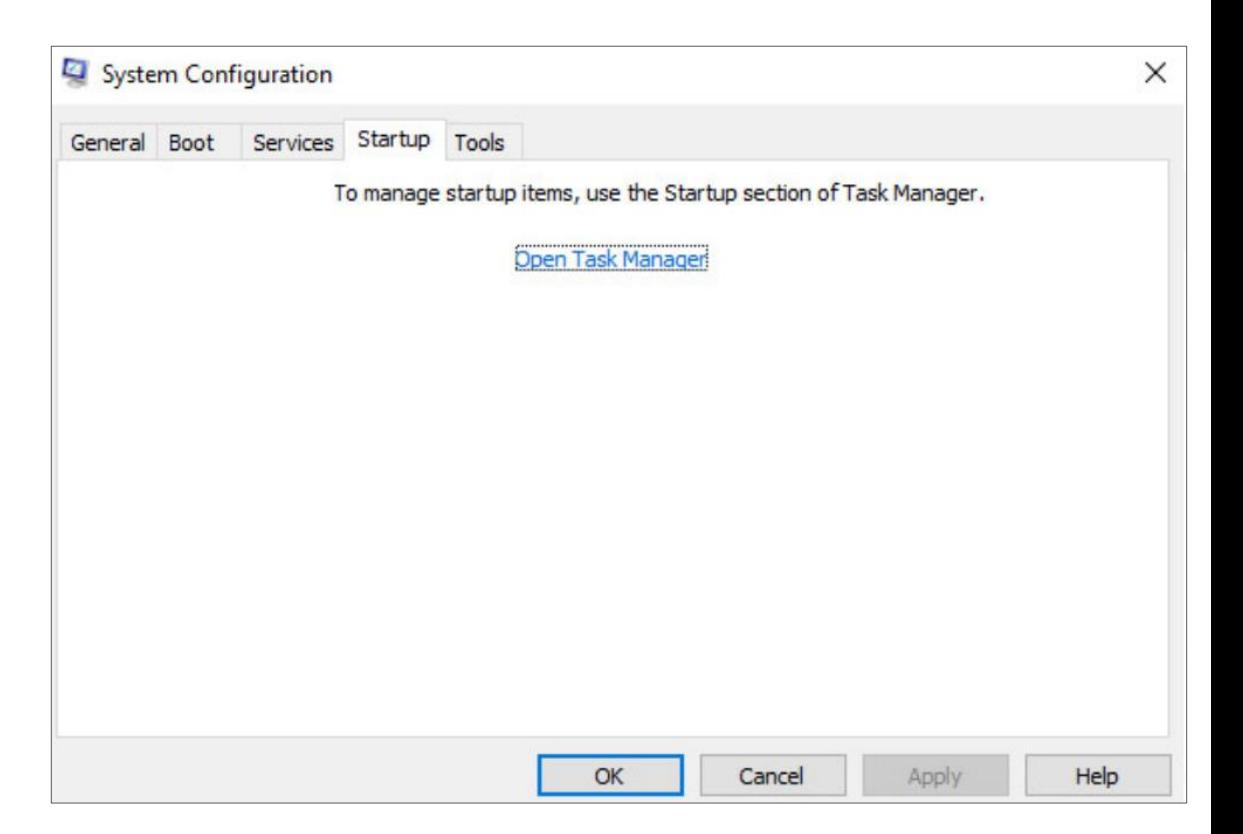

#### ■ Tools

**• Many common** operating system tools can be launched directly from this tab.

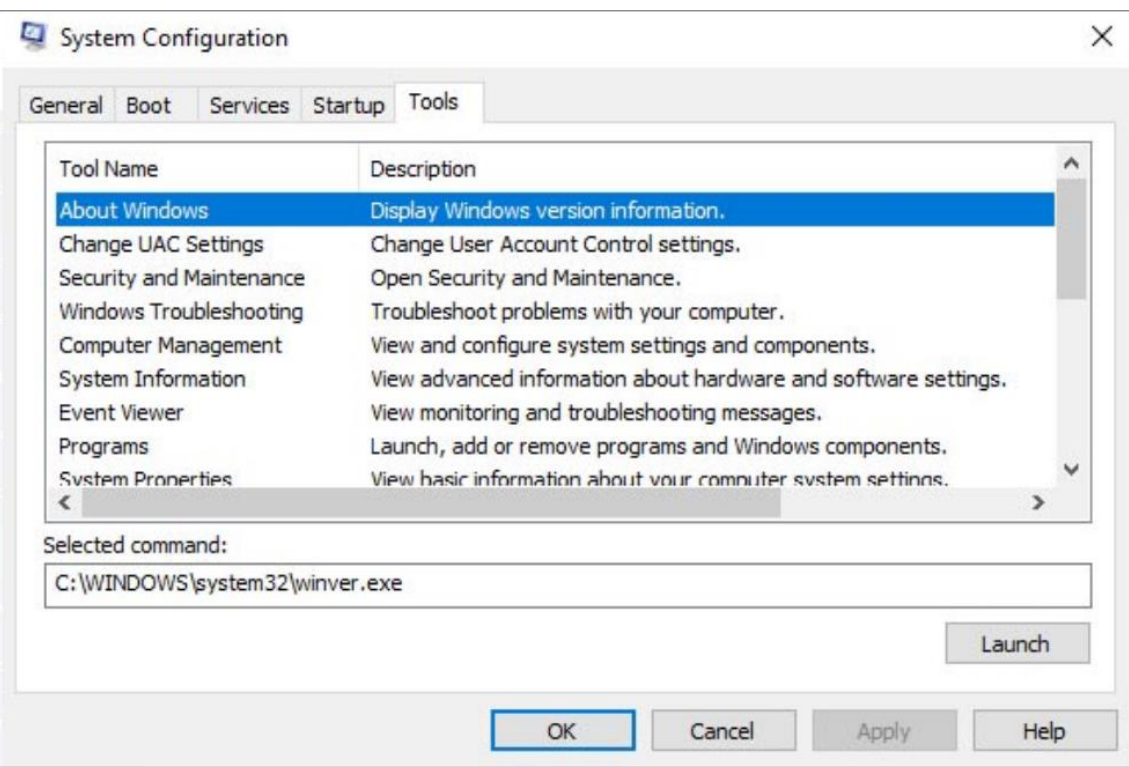

#### **Windows Shutdown**

- It is always best to perform a proper shutdown to turn off the computer. The computer needs time to close each application, shut down each service, and record any configuration changes before power is lost.
- During shutdown, the computer will close user mode applications first, followed by kernel mode processes.
- **There are several ways to shut down a Windows computer:** Start menu power options, the command line command shutdown, and using Ctrl+Alt+Delete and clicking the power icon.
- **There are three different options from which to choose when** shutting down the computer:
	- Shutdown: Turns the computer off (power off).
	- Restart: Re-boots the computer (power off and power on).
	- Hibernate: Records the current state of the computer and user environment and stores it in a file. Hibernation allows the user to pick up right where they left off very quickly with all their files and programs still open.

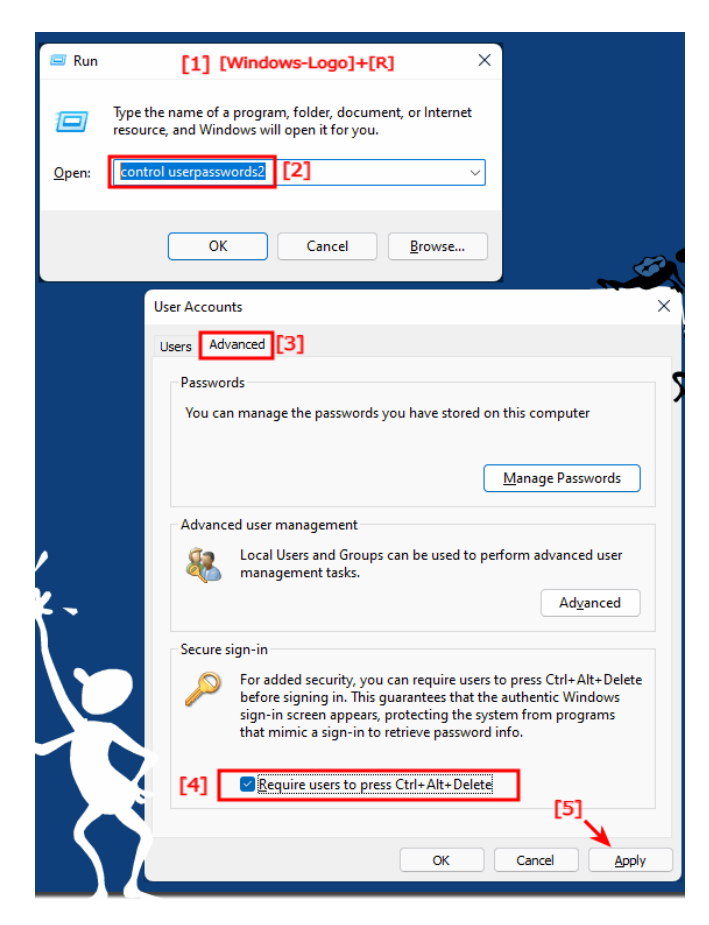

#### **Processes, Threads, and Services**

- **A Windows application is made up of** processes. A process is any program that is currently executing.
- Each process that runs is made up of at least one thread. A thread is a part of the process that can be executed.
- **To configure Windows processes, search** for Task Manager. The Processes tab of the Task Manager is shown in the figure.
- All of the threads dedicated to a process are contained within the same address space which means that these threads may not access the address space of any other process. This prevents corruption of other processes.

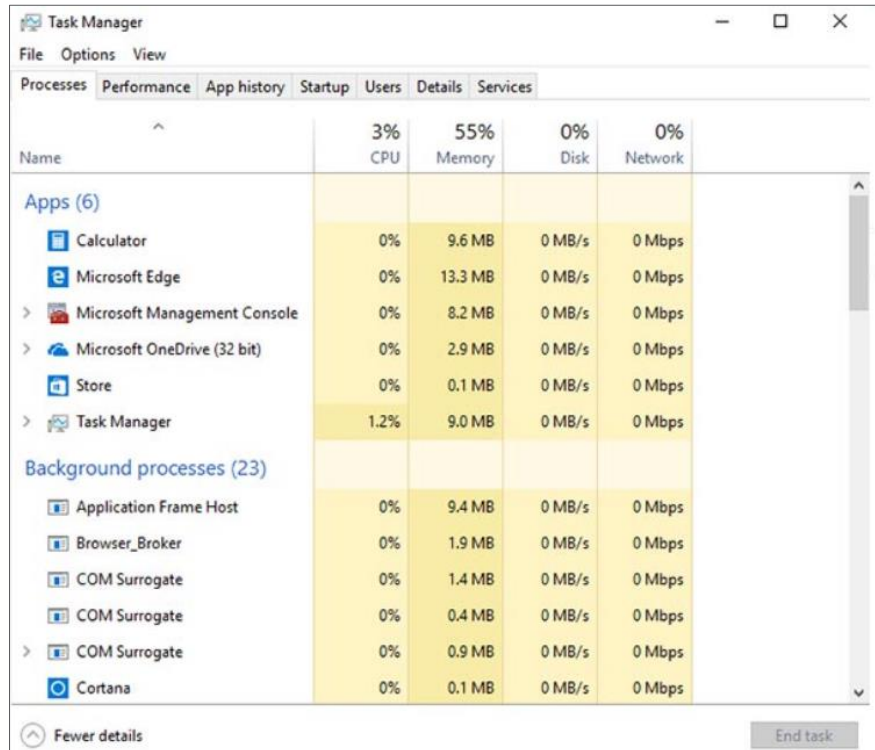

#### **Processes, Threads, and Services (Contd.)**

- Some of the processes that Windows runs are services. These are programs that run in the background to support the operating system and applications.
- **EXECT:** Services provide long-running functionality, such as wireless or access to an FTP server.
- To configure Windows Services, search for services. The Windows Services control panel applet is shown in the figure.
- Be very careful when manipulating the settings of these services. Shutting down a service may adversely affect applications or other services.

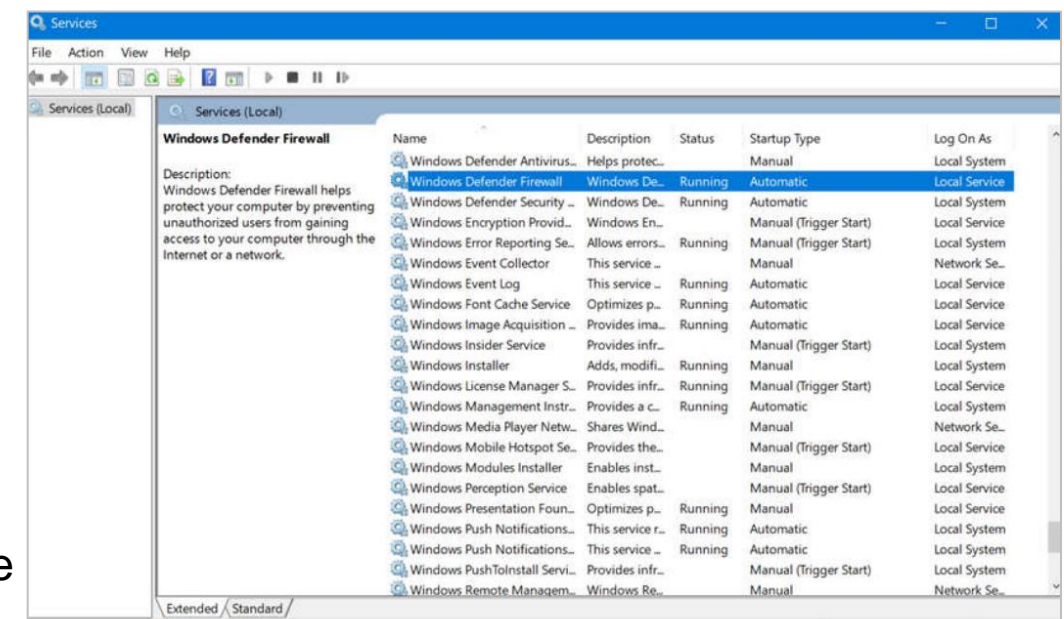

#### **Memory Allocation and Handles**

- The virtual address space for a process is the set of virtual addresses that the process can use.
- The virtual address is not the actual physical location in memory, but an entry in a page table that is used to translate the virtual address into the physical address.
- Each process in a 32-bit Windows computer supports a virtual address space that enables addressing up to 4 gigabytes.
- Each process in a 64-bit Windows computer supports a virtual address space of 8 terabytes.
- Each user space process runs in a private address space, separate from other user space processes.
- When the user space process needs to access kernel resources, it must use a process handle.
- As the user space process is not allowed to directly access these kernel resources, the process handle provides the access needed by the user space process without a direct connection to it.

## **Memory Allocation and Handles (Contd.)**

- **A powerful tool for viewing** memory allocation is RAMMap, which is shown in the figure.
- RAMMap is part of the Windows Sysinternals Suite of tools. It can be downloaded from Microsoft.
- RAMMap provides information regarding how Windows has allocated system memory to the kernel, processes, drivers, and applications.

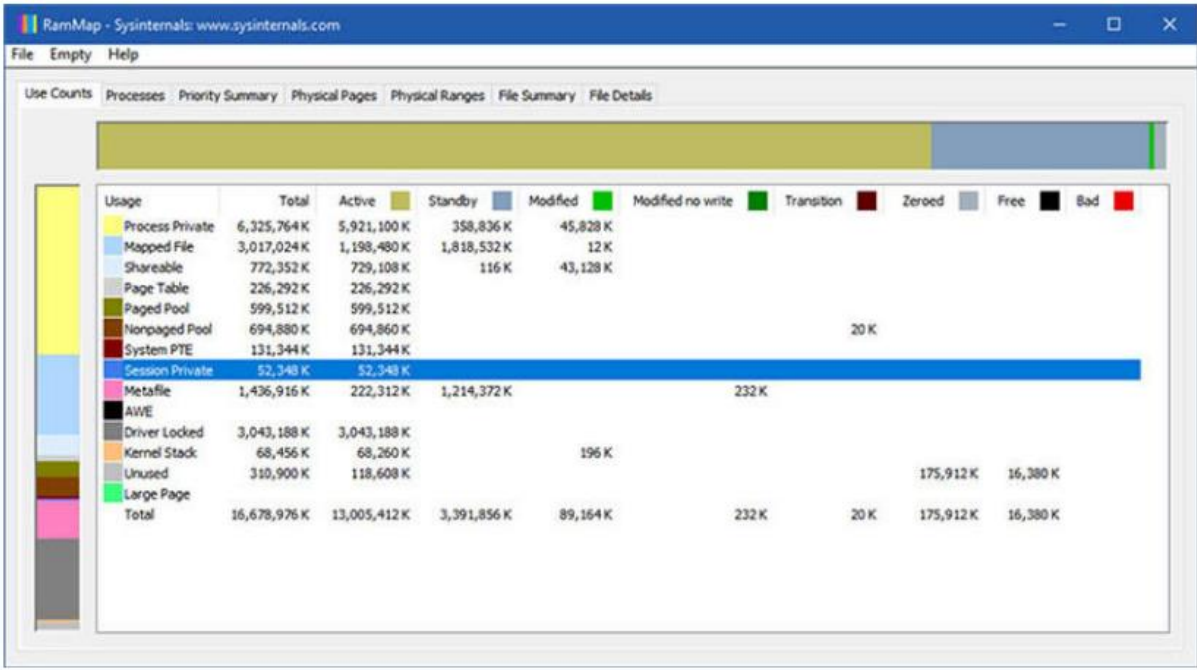

### **The Windows Registry**

- Windows stores all of the information about hardware, applications, users, and system settings in a large database known as the registry.
- The registry is a hierarchical database where the highest level is known as a hive, below that there are keys, followed by subkeys.
- Values store data and are stored in the keys and subkeys. A registry key can be up to 512 levels deep.
- **The following table lists the five hives of the Windows registry:**

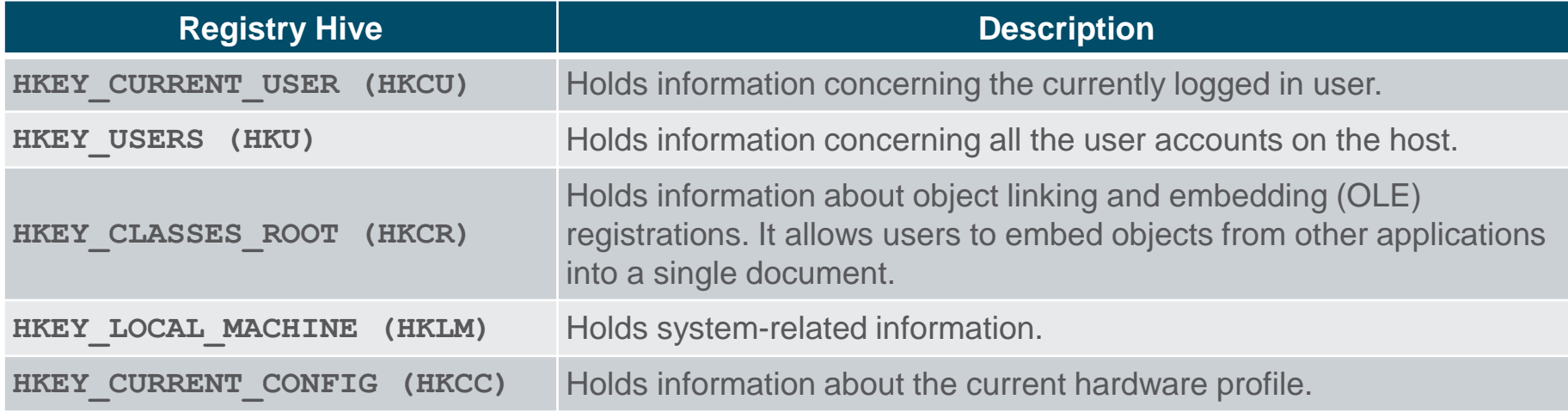

# **The Windows Registry (Contd.)**

- New hives cannot be created. The registry keys and values in the hives can be created, modified, or deleted by an account with administrative privileges.
- **As shown in the figure, the** tool **regedit.exe** is used to modify the registry.
- Be very careful when using this tool. Minor changes to the registry can have massive or even catastrophic effects.

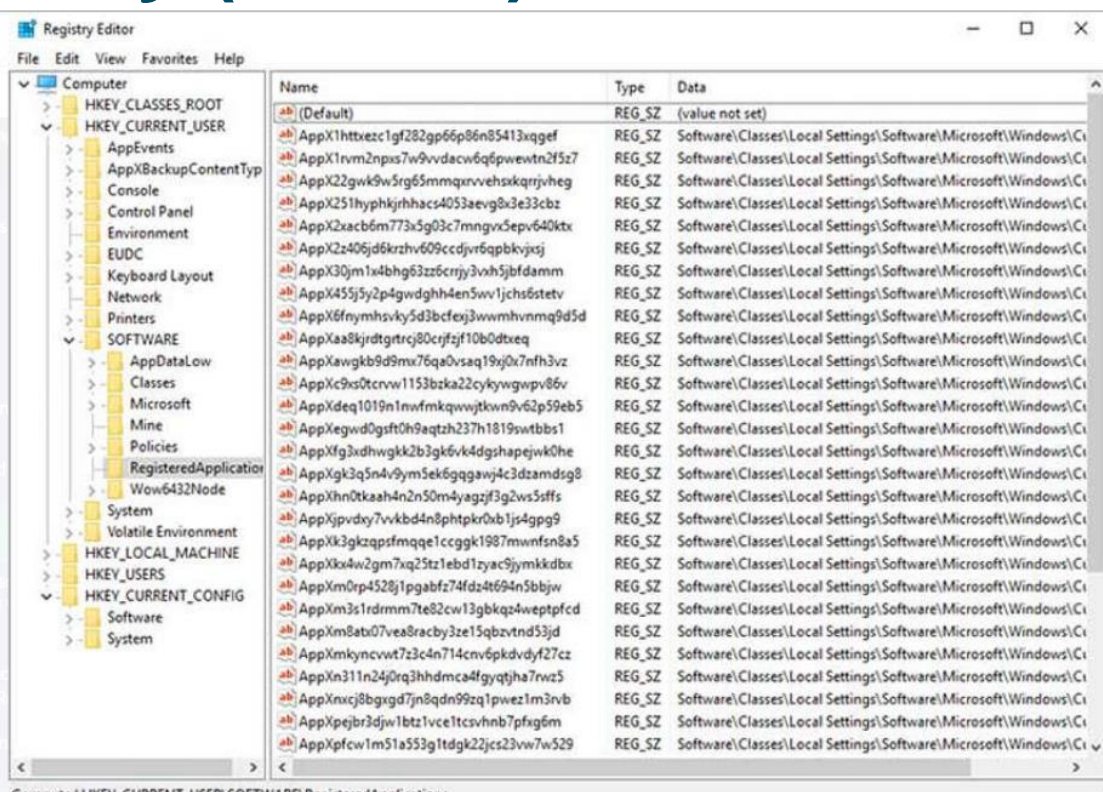

Computer\MKEY\_CUKKENT\_USEK\SOFTWAKE\Keg

# **The Windows Registry (Contd.)**

- Navigation in the registry is very similar to Windows file explorer.
- Use the left panel to navigate the hives and the structure below it and use the right panel to see the contents of the highlighted item in the left panel.
- The path is displayed at the bottom of the window for reference.
- Registry keys can contain either a subkey or a value. The different values that keys can contain are as follows:
	- REG\_BINARY: Numbers or Boolean values
	- REG\_DWORD: Numbers greater than 32 bits or raw data
	- REG SZ: String values
- The registry also contains the activity that a user performs during normal day-to-day computer use.
- **This includes the history of hardware devices, including all devices that have been** connected to the computer including the name, manufacturer and serial number.

# **Lab - Exploring Processes, Threads, Handles, and Windows Registry**

- **In this lab, you will complete the following objectives:**
- **Explore the processes, threads, and handles using Process** Explorer in Sysinternals Suite.
- Use the Windows Registry to change a setting.
#### **3.3 Windows Configuration and Monitoring**

#### **Run as Administrator**

- As a security best practice, it is not advisable to log on to Windows using the Administrator account or an account with administrative privileges.
- There are two different ways to run or install a software that requires the privileges of the Administrator.
- Administrator
- Right-click the command in the Windows File Explorer and choose Run as Administrator from the Context Menu.

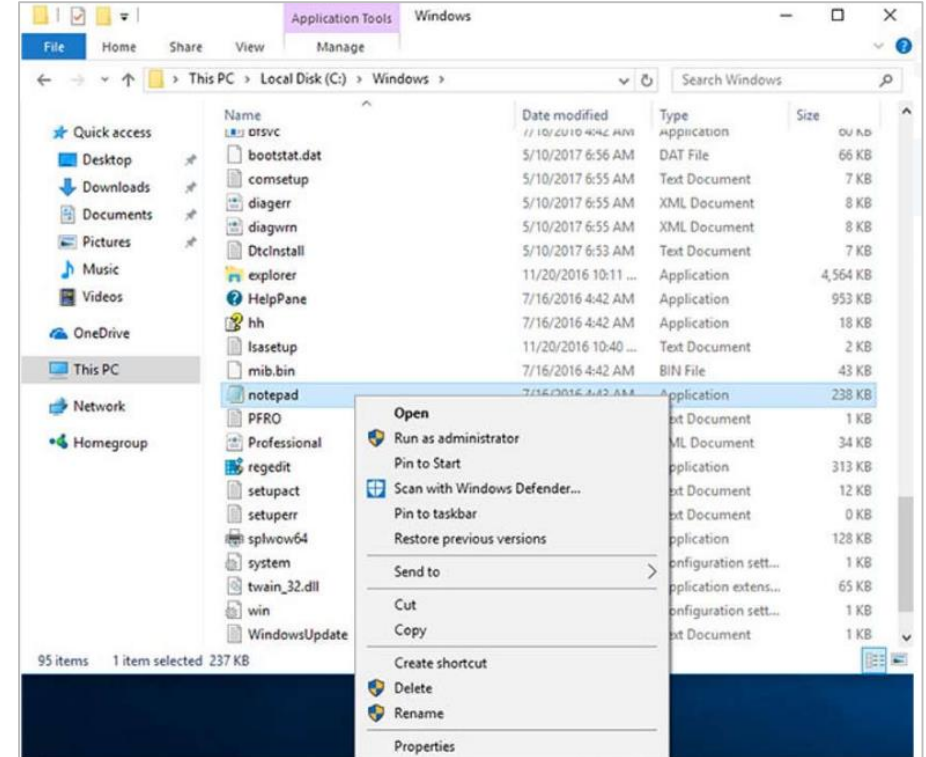

## **Run as Administrator (Contd.)**

- **Administrator Command Prompt**
- Search for command, right-click the executable file, and choose Run as

Administrator from the Context Menu.

■ Every command that is executed from this command line will be carried out with the Administrator privileges, including installation of software.

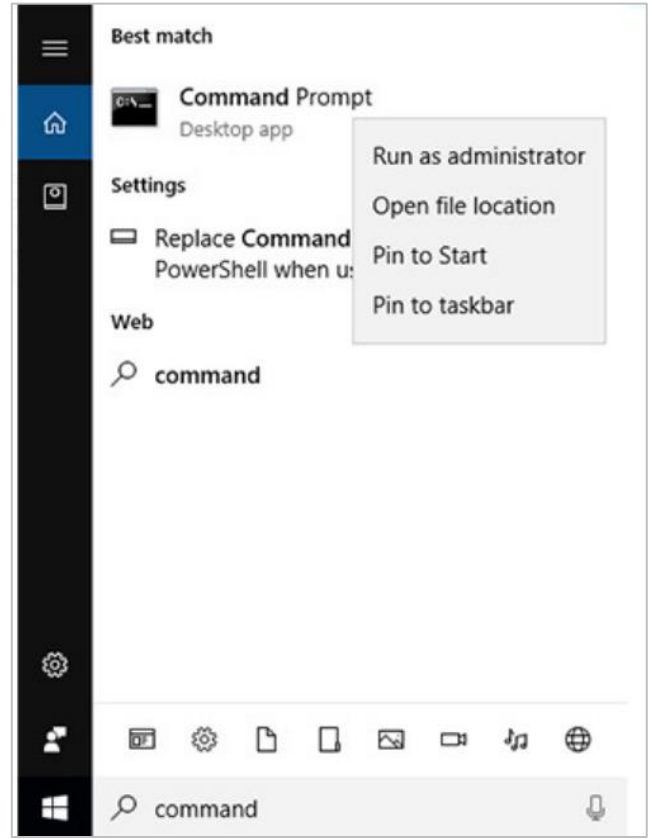

#### **Local Users and Domains**

- When a new computer is started for the first time, or Windows is installed, there will be a prompt to create a user account. This is known as a local user.
- This account contains all the customization settings, access permissions, file locations, and many other user-specific data.
- To make administration of users easier, Windows uses groups. A group will have a name and a specific set of permissions associated with it.
- When a user is placed into a group, the permissions of that group are given to that user.
- A user can be placed into multiple groups to be provided with many different permissions. When the permissions overlap, certain permissions, like "explicitly deny" will override the permission provided by a different group.
- **There are many different user groups built into Windows that are used for** specific tasks.

## **Local Users and Domains (Contd.)**

Loca

- **Local users and groups** are managed with the **lusrmgr.msc** control panel applet, as shown in the figure.
- Windows also use domains to set permissions. A domain is a type of network service where all of the users, groups, computers, peripherals, and security settings are stored on and controlled by a database.

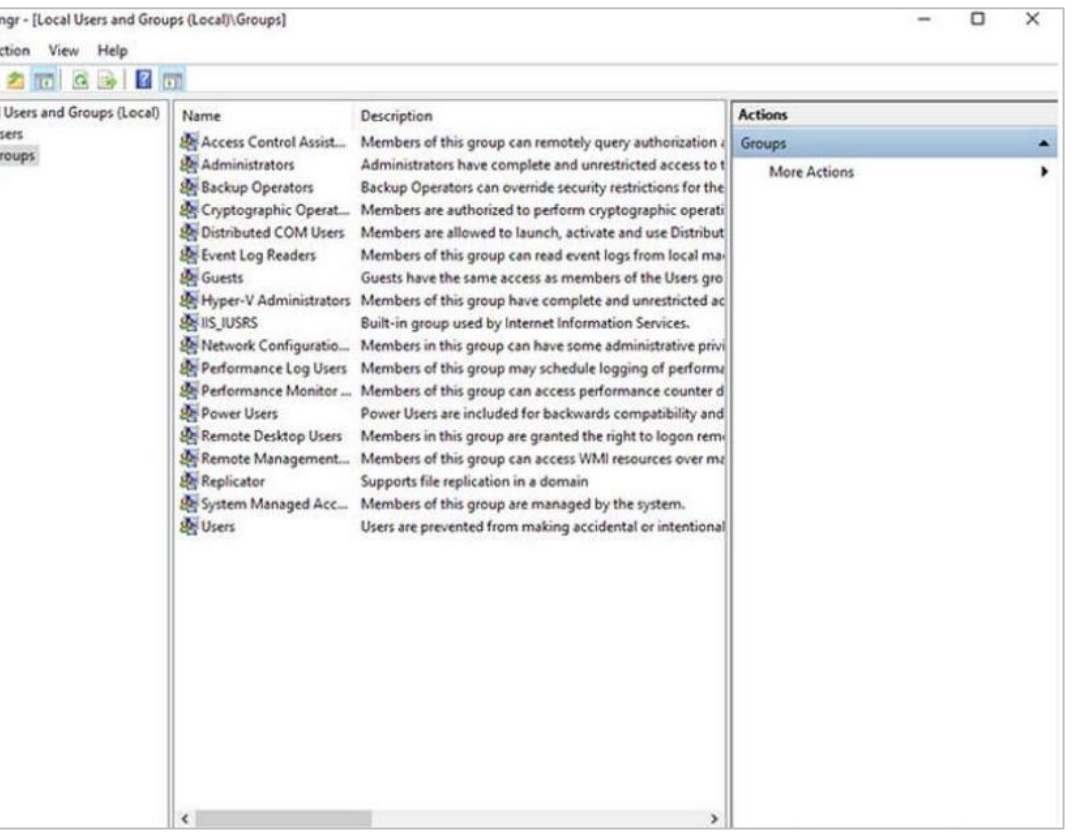

#### **CLI and PowerShell**

- The Windows command line interface (CLI) can be used to run programs, navigate the file system, and manage files and folders.
- To open the Windows CLI, search for **cmd.exe** and click the program. These are a few things to remember when using the CLI:
	- The file names and paths are not case-sensitive, by default.
	- Storage devices are assigned a letter for reference. This followed by a colon and backslash (\).
	- Commands that have optional switches use the forward slash (/) to delineate between the command and the switch option.
	- You can use the Tab key to auto-complete commands when directories or files are referenced.
	- Windows keeps a history of the commands that were entered during a CLI session. Access previously entered commands by using the up and down arrow keys.
	- To switch between storage devices, type the letter of the device, followed by a colon, and then press Enter.

## **CLI and PowerShell (Contd.)**

- Another environment, called the *Windows PowerShell*, can be used to create scripts to automate tasks that the regular CLI is unable to create.
- **PowerShell also provides a CLI for initiating commands.**
- **PowerShell is an integrated program within Windows.**
- Like the CLI, PowerShell can also be run with administrative privileges.
- These are the types of commands that PowerShell can execute:
	- cmdlets These commands perform an action and return an output or object to the next command that will be executed.
	- PowerShell scripts These are files with a .ps1 extension that contain PowerShell commands that are executed.
	- PowerShell functions These are pieces of code that can be referenced in a script.

## **CLI and PowerShell (Contd.)**

- To see more information about PowerShell and get started using it, type help, as shown in the command output.
- **There are four levels of help in Windows** PowerShell:
	- get-help PS command Displays basic help for a command
	- get-help PS command [-examples] Displays basic help for a command with examples
	- get-help PS command [-detailed] -Displays detailed help for a command with examples
	- get-help PS command [-full] Displays all help information for a command with examples in greater depth

#### Windows PowerShell

Copyright (C) Microsoft Corporation. All rights reserved. Try the new cross-platform PowerShell https://aka.ms/pscore6 PS C:\WINDOWS\system32> help **TOPIC** 

Windows PowerShell Help System SHORT DESCRIPTION

Displays help about Windows PowerShell cmdlets and concepts. **LONG DESCRIPTION** 

Windows PowerShell Help describes Windows PowerShell cmdlets, functions, scripts, and modules, and explains concepts, including the elements of the Windows PowerShell language.

Windows PowerShell does not include help files, but you can read the help topics online, or use the Update-Help cmdlet to download help files to your computer and then use the Get-Help cmdlet to display the help topics at the command line.

You can also use the Update-Help cmdlet to download updated help files as they are released so that your local help content is never obsolete. Without help files, Get-Help displays auto-generated help for cmdlets, functions, and scripts.

**ONLINE HELP** 

You can find help for Windows PowerShell online in the TechNet Library beginning at http://go.microsoft.com/fwlink/?LinkID=108518.

To open online help for any cmdlet or function, type:

Get-Help <cmdlet-name> -Online

#### **HPDATE-HELP**

To download and install help files on your computer:

- 1. Start Windows PowerShell with the "Run as administrator" option.
- 2. Type:

Update-Help

After the help files are installed, you can use the Get-Help cmdlet to display the help topics. You can also use the Update-Help cmdlet to download updated help files so that your local help files are always up-to-date.

For more information about the Update-Help cmdlet, type: Get-Help Update-Help -Online

#### **Windows Management Instrumentation**

- **Windows Management Instrumentation** (WMI) is used to manage remote computers.
- **It can retrieve information about computer components, hardware** and software statistics, and monitor the health of remote computers.
- To open the WMI control from the Control Panel, doubleclick Administrative Tools > Computer Management to open the Computer Management window, expand the Services and Applications tree and right-click the WMI Control icon > Properties.

# **Windows Management Instrumentation**

- **(Contd.)**
- The WMI Control Properties window is shown in the figure. Four tabs in the WMI Control Properties window are:
	- General Summary information about the local computer and WMI
	- Backup/Restore Allows manual backup of statistics gathered by WMI
	- Security Settings to configure who has access to different WMI statistics
	- Advanced Settings to configure the default namespace for WMI

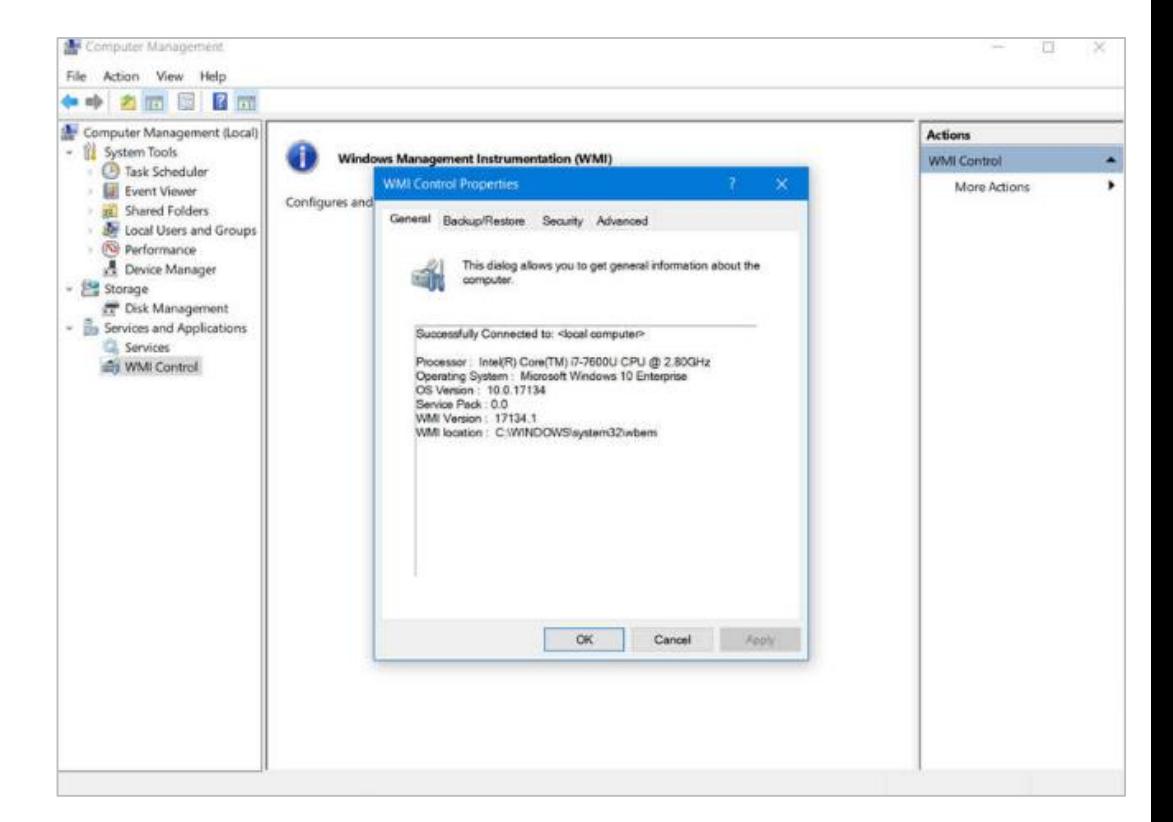

#### **The net Command**

- The **net** command is used in the administration and maintenance of the OS.
- The **net** command supports many subcommands that follow it and can be combined with switches to focus on specific output.
- To see a list of the many **net**  commands, type net help at the command prompt.
- **The command output shows the** commands that the **net** command can use.
- To see verbose help about any of the net commands, type C:\> **net help**.

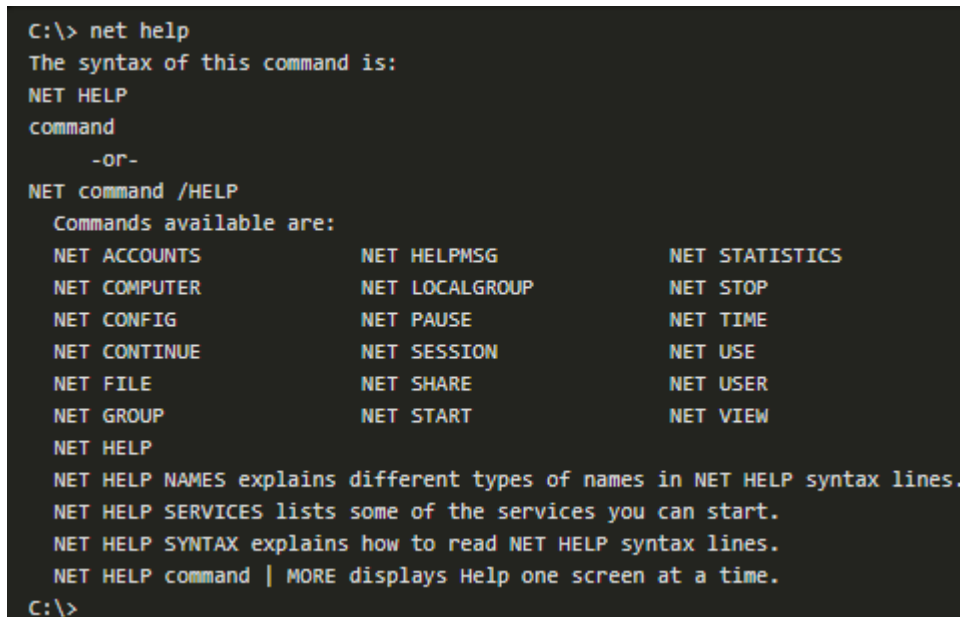

## **The net Command (Contd.)**

**The following table lists some common net commands:** 

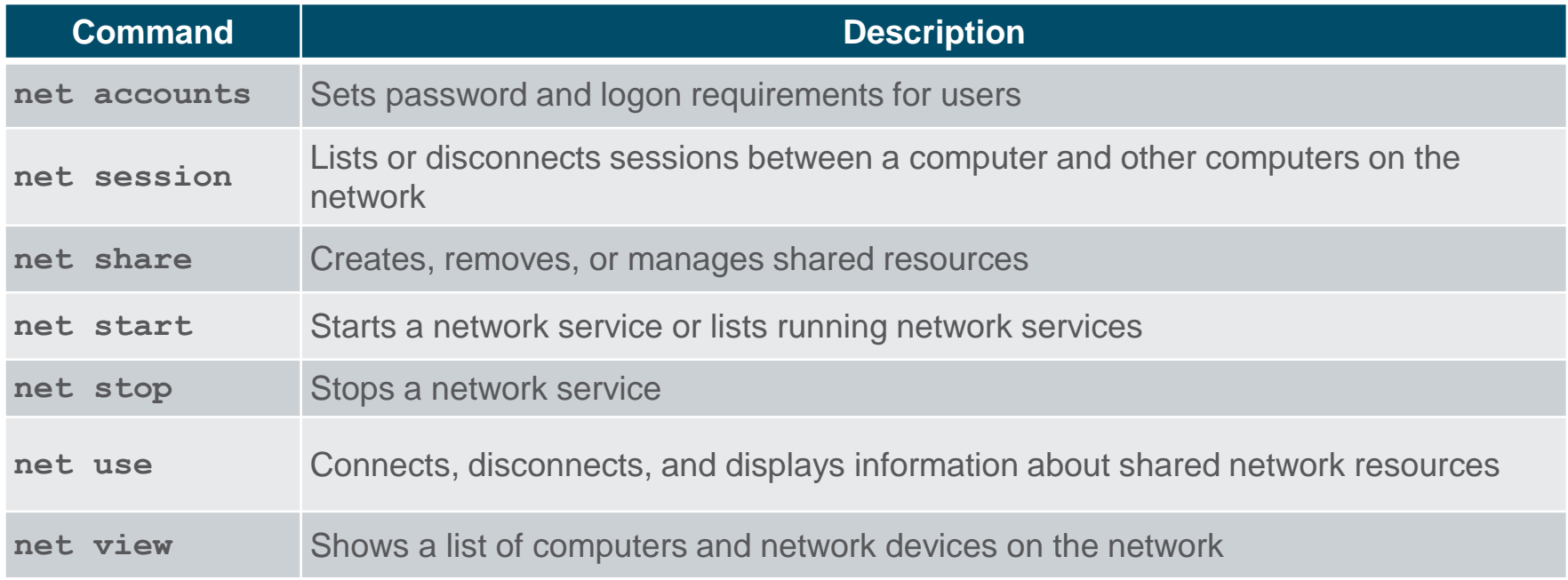

## **Task Manager and Resource Monitor**

- There are two useful tools to help an administrator to understand the different applications, services, and processes that are running on a Windows computer.
- **Task Manager**
- **The Task Manager, which is** shown in the figure, provides a lot of information about the software that is running and the general performance of the computer.
- **The Task Manager has seven** tabs.

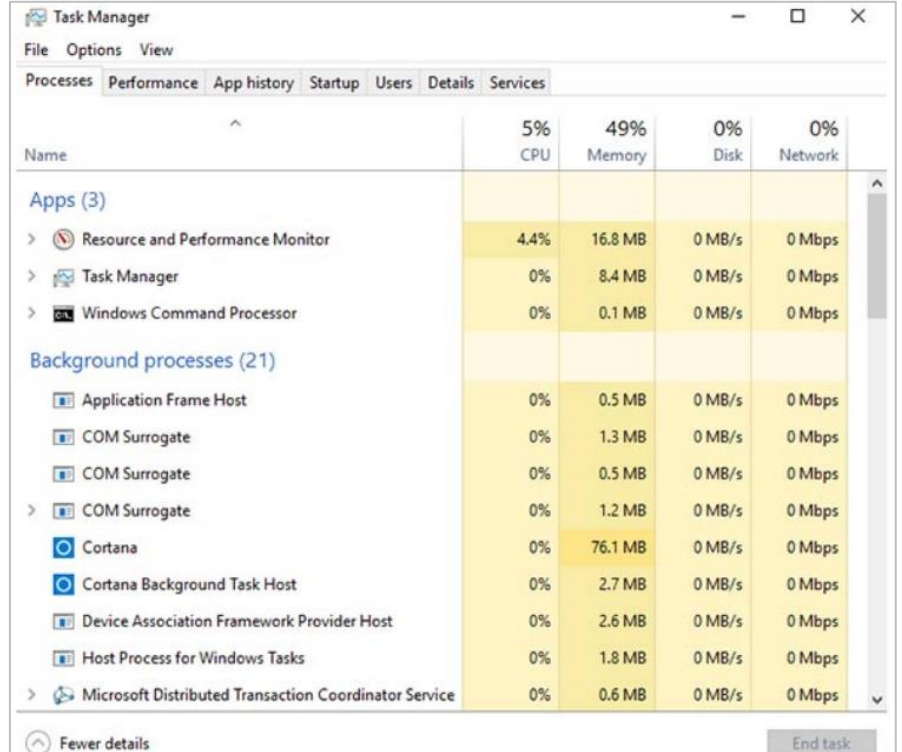

# **Task Manager and Resource Monitor (Contd.)**

• The following table describes the seven tabs in the Task

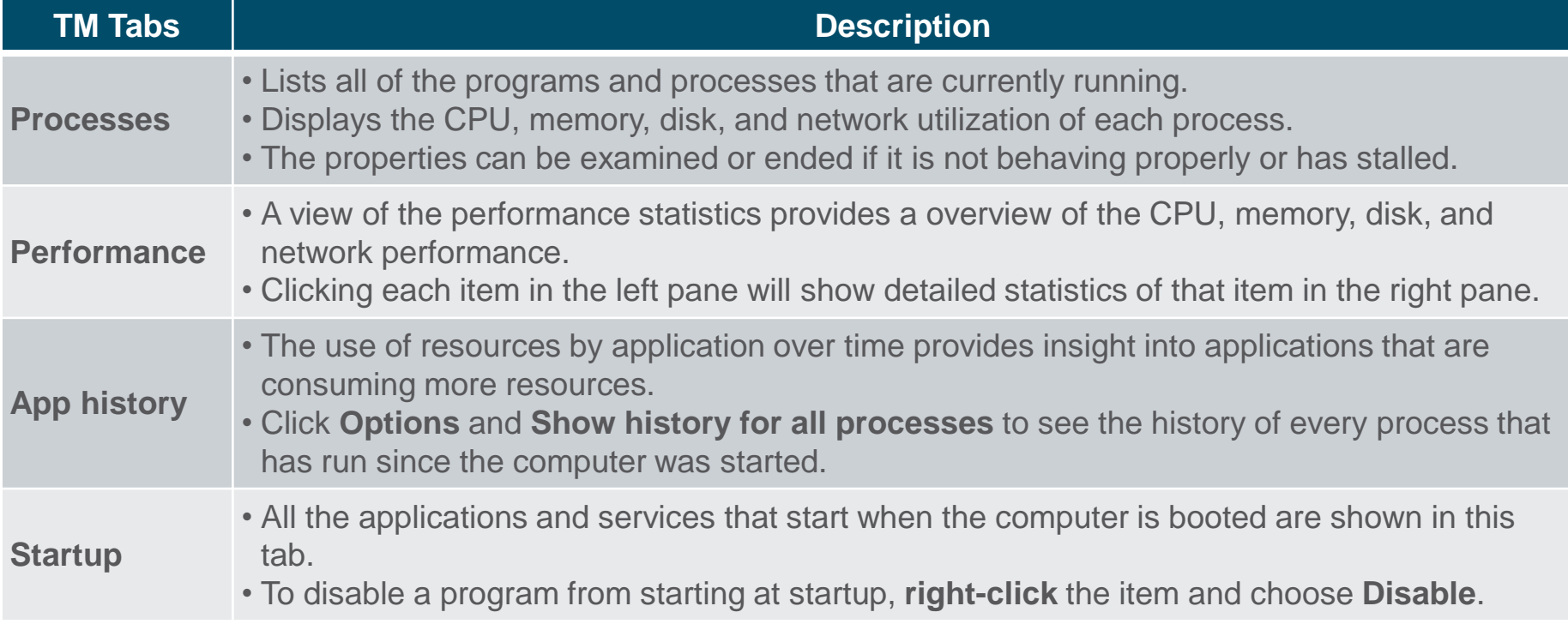

## **Task Manager and Resource Monitor (Contd.)**

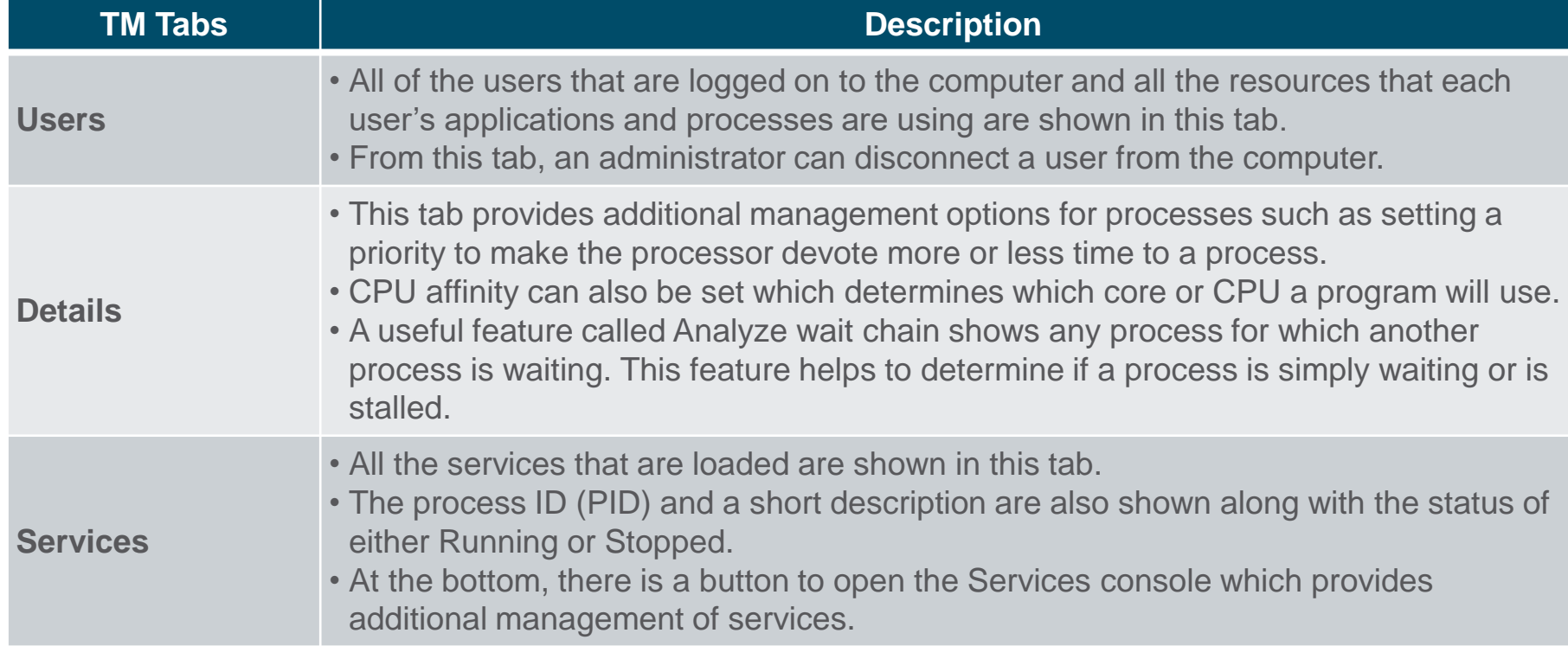

#### **Resource Monitor Task Manager and Resource Monitor (Contd.)**

- When more detailed information about resource usage is needed, the Resource Monitor can be used.
- When searching for the reason a computer may be acting erratically, the Resource Monitor can help to find the source of the problem.
- **Resource Monitor has Five** tabs.

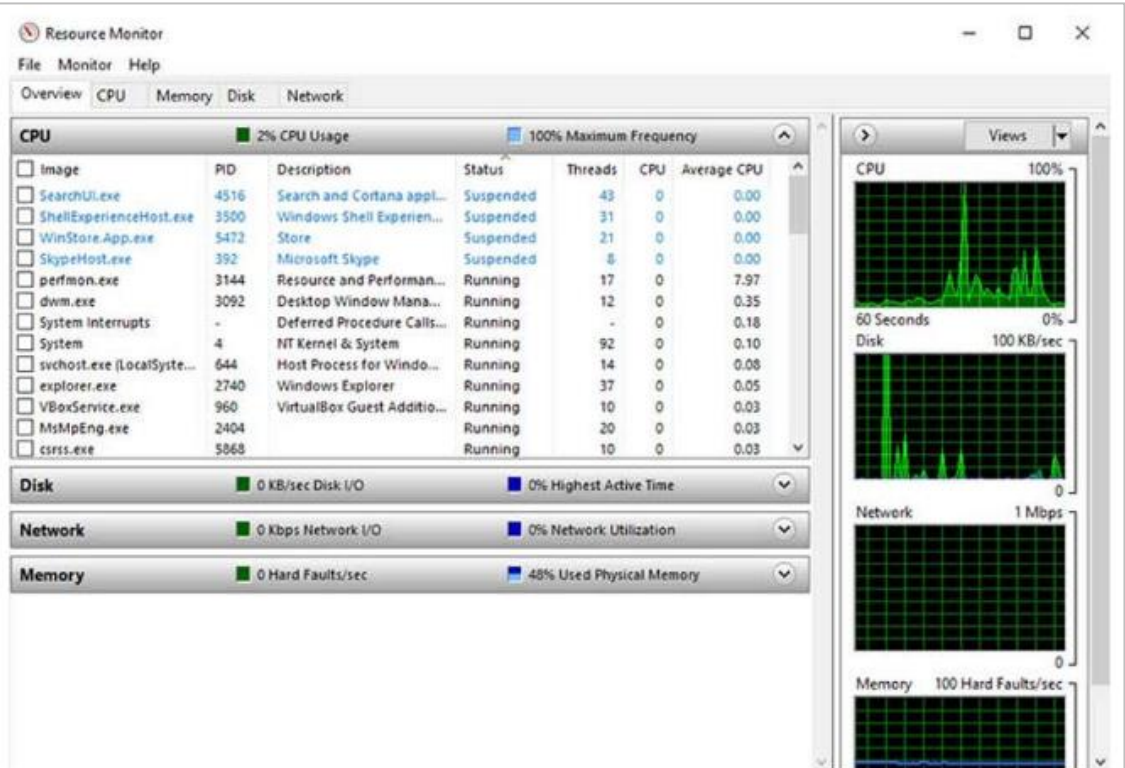

# **Task Manager and Resource Monitor (Contd.)**

**The following table describes the five tabs:** 

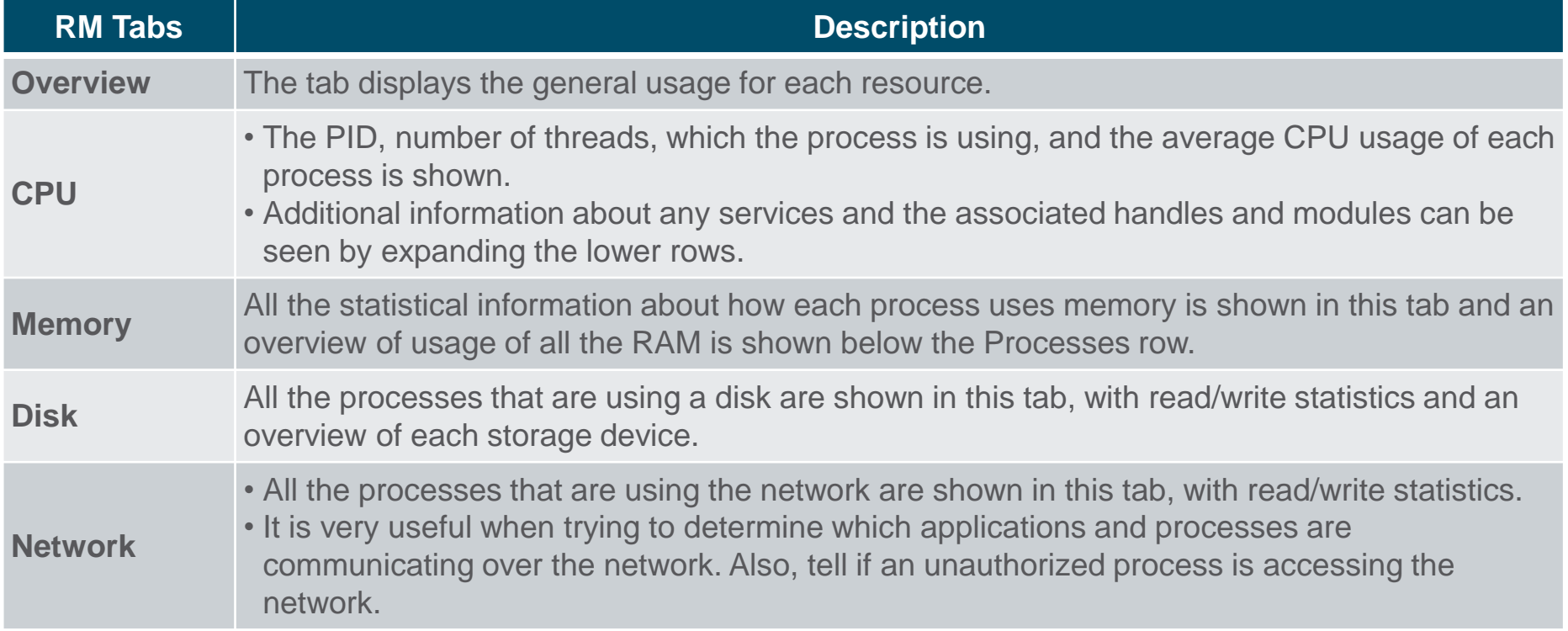

## **Networking**

- One of the most important features of any operating system is the ability for the computer to connect to a network.
- To configure Windows networking properties and test networking settings, the Network and Sharing Center is used.
- **Network and Sharing Center**
- It is used to verify or create network connections, configure network sharing, and change network adapter settings.
- The initial view shows an overview of the active network.
- From the window, you can see the HomeGroup the computer belongs to, or create one if it is not already part of a HomeGroup. Note that HomeGroup was removed from Windows 10 in version 1803.

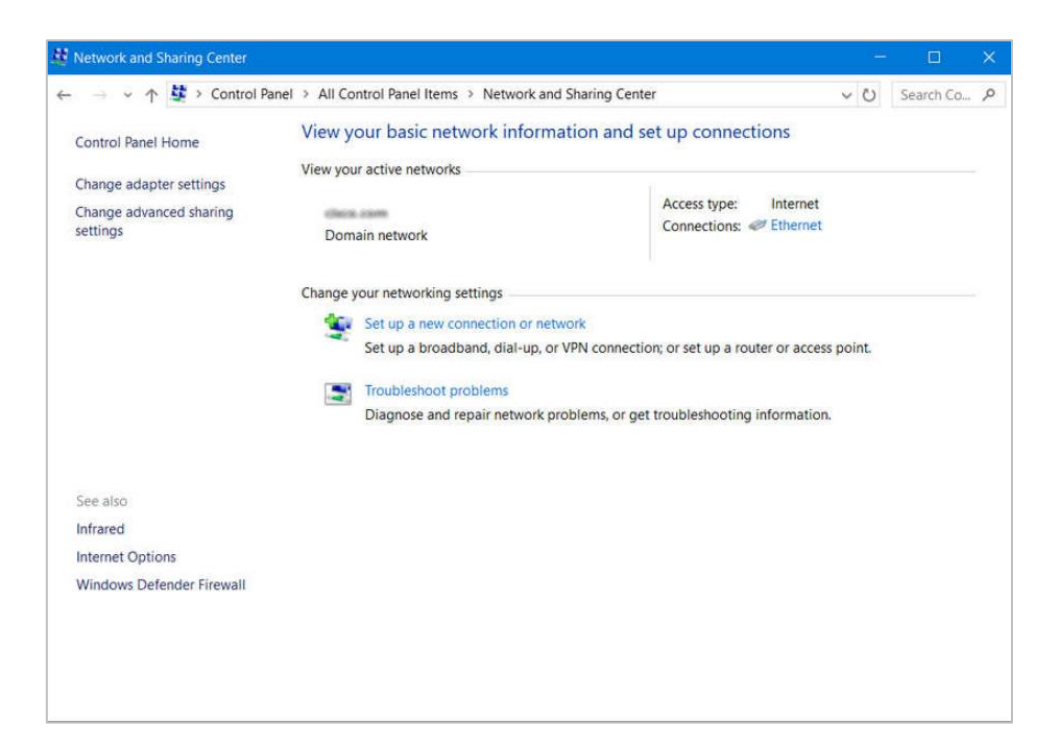

- Change Adapter Settings
- To configure a network adapter, choose Change adapter settings in the Networking and Sharing Center to show all of the network connections that are available. Select the adapter that is to be configured.
- Following are the steps to change an Ethernet adapter to acquire its IPv4 address automatically from the network:
	- Step 1: Access Adaptor Properties
	- Right-click the adapter you wish to configure and choose Properties, as shown in the figure.

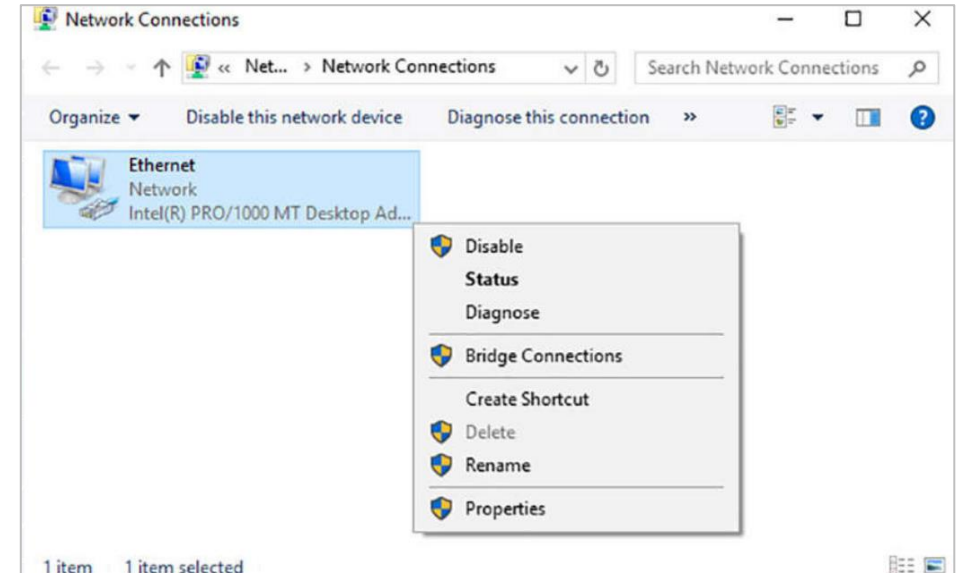

- **E** Step 2: Access TCP/IPv4 properties
- **This connection uses Internet** Protocol Version 4 (TCP/IPv4) or Internet Protocol Version 6 (TCP/IPv6) depending on which version the user wish to use.
- **In the figure, IPv4 is being** selected.

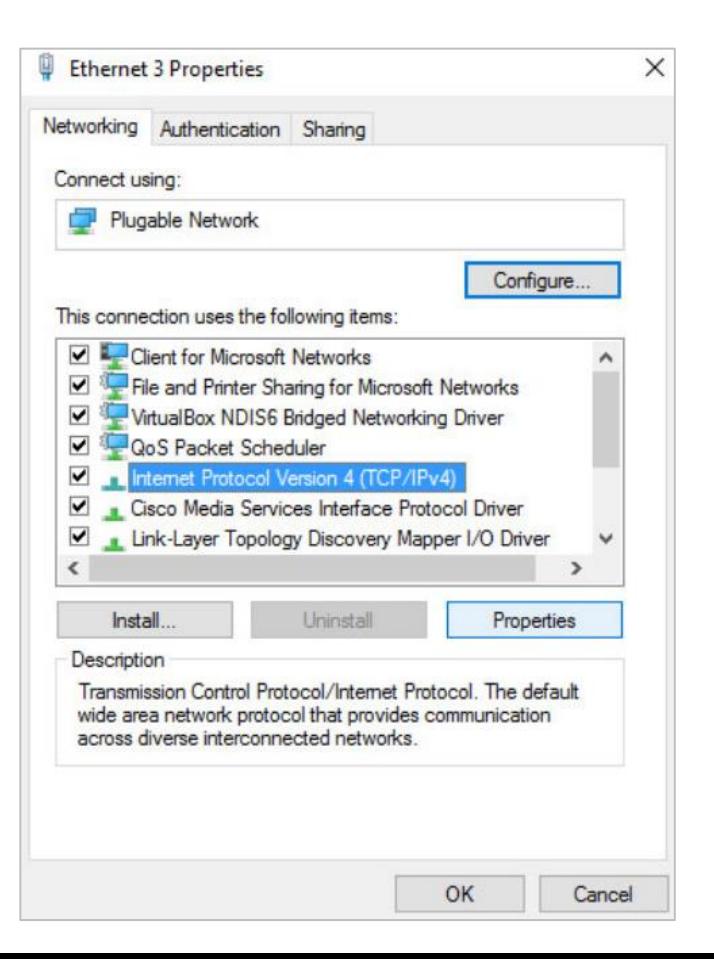

- Step 3: Change Settings
- **Click Properties to configure the adapter.**
- In the Properties dialogue box, choose to Obtain an address automatically if there is a DHCP server available on the network or if the user wish to configure addressing manually, fill in the address, subnet, default gateway, and DNS servers.
- Click OK to accept the changes.
- You can also use the **netsh.exe** tool to configure networking parameters from a command prompt.
- **This program can display and modify the** network configuration.
- Type **netsh /?** at the command prompt to see a list of all the switches.

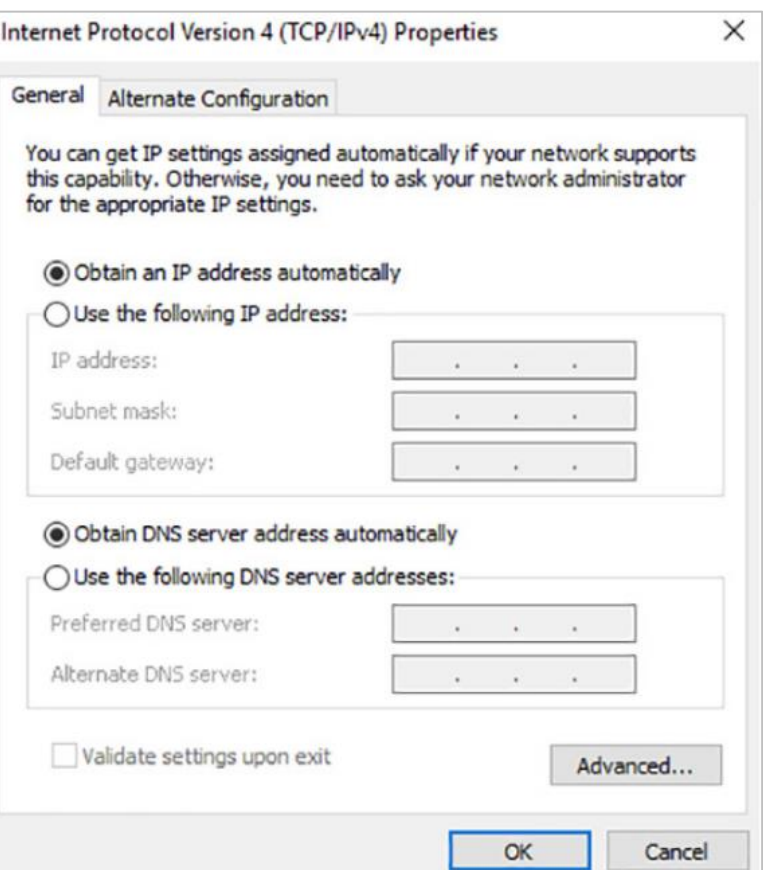

- **nslookup**
- Domain Name System (DNS) should also be tested because it is essential to finding the address of hosts by translating it from a name, such as a URL.
- Use the **nslookup** command to test DNS.

▪ Type **nslookup cisco.com** at the command prompt to find the address of the Cisco webserver. If the address is returned, the DNS is functioning correctly.

```
Command Prompt - nslookup
C:\Users\rsanchez>nslookup
Default Server: UnKnown
Address: 10.2.0.1
 set debug
 wikipedia.org
Server: UnKnown
Address: 10.2.0.1
Got answer:
   HEADER:
        opcode = OUERN, id = 2, roode = NOERRORheader flags: response, want recursion, recursion avail.
        questions = 1, answers = 1, authority records = \theta, additional = \thetaOUESTIONS:
        wikipedia.org, type = A, class = IN
    ANSWERS:
    -> wikipedia.org
        internet address = 208.80.153.224ttl = 600 (10 mins)
```
Non-authoritative answer:

#### **Accessing Network Resources**

- Windows uses networking for many different applications such as web, email, and file services.
- Server Message Block (SMB) protocol is used to share network resources. It is mostly used for accessing files on remote hosts.
- The Universal Naming Convention (UNC) format is used to connect to resources such as \\servername\sharename\file.
- In the UNC, servername is the server that is hosting the resource. The sharename is the root of the folder in the file system on the remote host, while the file is the resource that the local host is trying to find.
- When sharing resources on the network, the area of the file system that will be shared will need to be identified. Access control can be applied to the files to restrict users and groups to specific functions.
- There are also special shares that are automatically created by Windows. These shares are called administrative shares and are identified by a dollar sign (\$) that comes after the share name.

## **Accessing Network Resources (Contd.)**

- Besides accessing shares on remote hosts, the user can also log in to a remote host and manipulate that computer, as if it were local, to make configuration changes, install software, or troubleshoot an issue.
- **.** In Windows, this feature uses the Remote Desktop Protocol (RDP). The Remote Desktop Connection window is shown in the figure.
- Since Remote Desktop Protocol (RDP) is designed to permit remote users to control individual hosts, it is a natural target for threat actors.

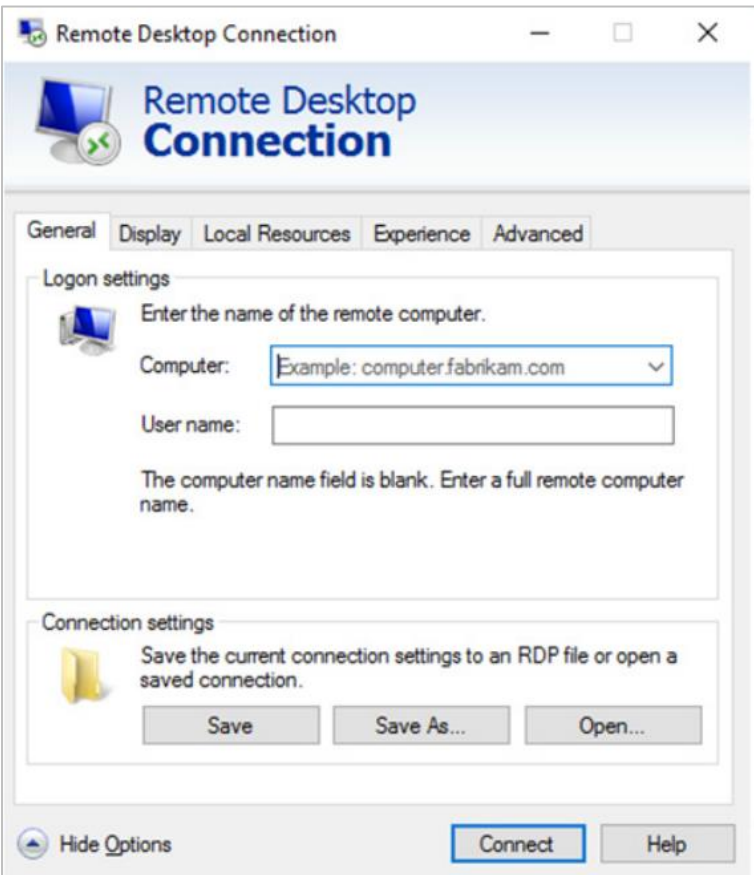

#### **Windows Server**

- Most Windows installations are performed as desktop installations on desktops and laptops.
- There is another edition of Windows that is mainly used in data centers called Windows Server. This is a family of Microsoft products that began with Windows Server 2003.
- Windows Server hosts many different services and can fulfill different roles within a company.
- **These are some of the services that Windows Server provides:** 
	- Network Services: DNS, DHCP, Terminal services, Network Controller, and Hyper-V Network virtualization
	- File Services: SMB, NFS, and DFS
	- Web Services: FTP, HTTP, and HTTPS
	- Management: Group policy and Active Directory domain services control
- **Note**: Although there is a Windows Server 2000, it is considered a client *version of Windows NT 5.0. Windows Server 2003 is a server based on NT 5.2 and begins a new family of Windows Server versions.*

#### **Windows Configuration and Monitoring Lab - Create User Accounts**

**- In this lab, you will create and modify user accounts in Windows.** 

## **Windows Configuration and Monitoring Lab - Using Windows PowerShell**

▪ In this lab, you will explore some of the functions of PowerShell.

## **Windows Configuration and Monitoring Lab - Windows Task Manager**

**- In this lab, you will explore Task Manager and manage processes** from within Task Manager.

#### **Windows Configuration and Monitoring**

## **Lab - Monitor and Manage System**

#### **Resources in Windows** ve tools to monitor and manage system resources.

## **3.4 Windows Security**

#### **The netstat Command**

- The **netstat** command is used to look for inbound or outbound connections that are not authorized.
- **The netstat command will display all of the active TCP connections.**
- By examining these connections, it is possible to determine the programs which are listening for connections that are not authorized.
- When a program is suspected of being malware, the process can be shut down with Task Manager, and malware removal software can be used to clean the computer.
- To make this process easier, the connections can be linked to the running processes that were created by them in Task Manager.

## **The netstat Command (Contd.)**

- To do this, open a command prompt with administrative privileges and enter the **netstat abno** command.
- By examining the active TCP connections, an analyst should be able to determine if there are any suspicious programs that are listening for incoming connections on the host.
- There may be more than one process listed with the same name. If this is the case, use the unique PID to find the correct process. To display the PIDs for the processes in the Task Manager, open the Task Manager, right-click the table heading and select PID.

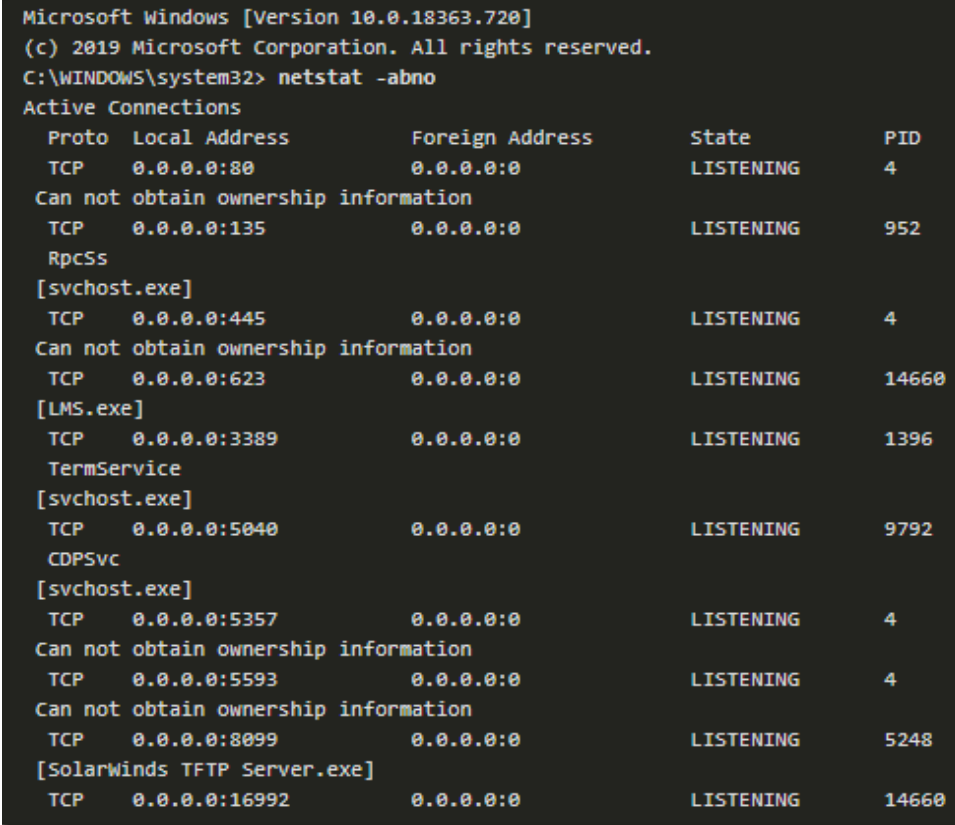

#### **Event Viewer**

- Windows Event Viewer logs the history of application, security, and system events.
- These log files are a troubleshooting tool as they provide information necessary to identify a problem.
- Windows includes two categories of event logs: Windows Logs and Application and Services Logs.
- **E** A built-in custom view called Administrative Events shows all critical, error, and warning events from all the administrative logs.
- **Security event logs are found under** Windows Logs. They use event IDs to identify the type of event.

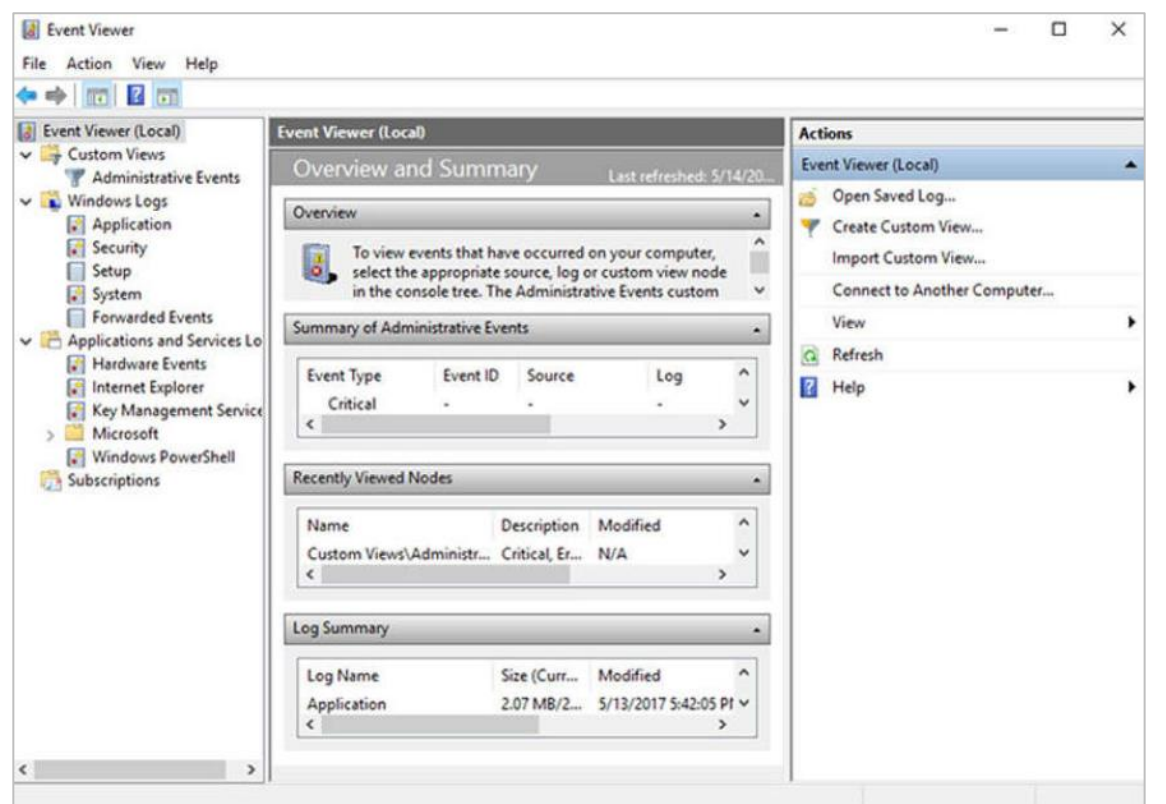

#### **Windows Update Management**

- To ensure the highest level of protection against the attacks, always ensure Windows is up to date with the latest service packs and security patches.
- **.** Update status, shown in the figure, allows you to check for updates manually and see the update history of the computer.
- Patches are code updates that manufacturers provide to prevent a newly discovered virus or worm from making a successful attack.

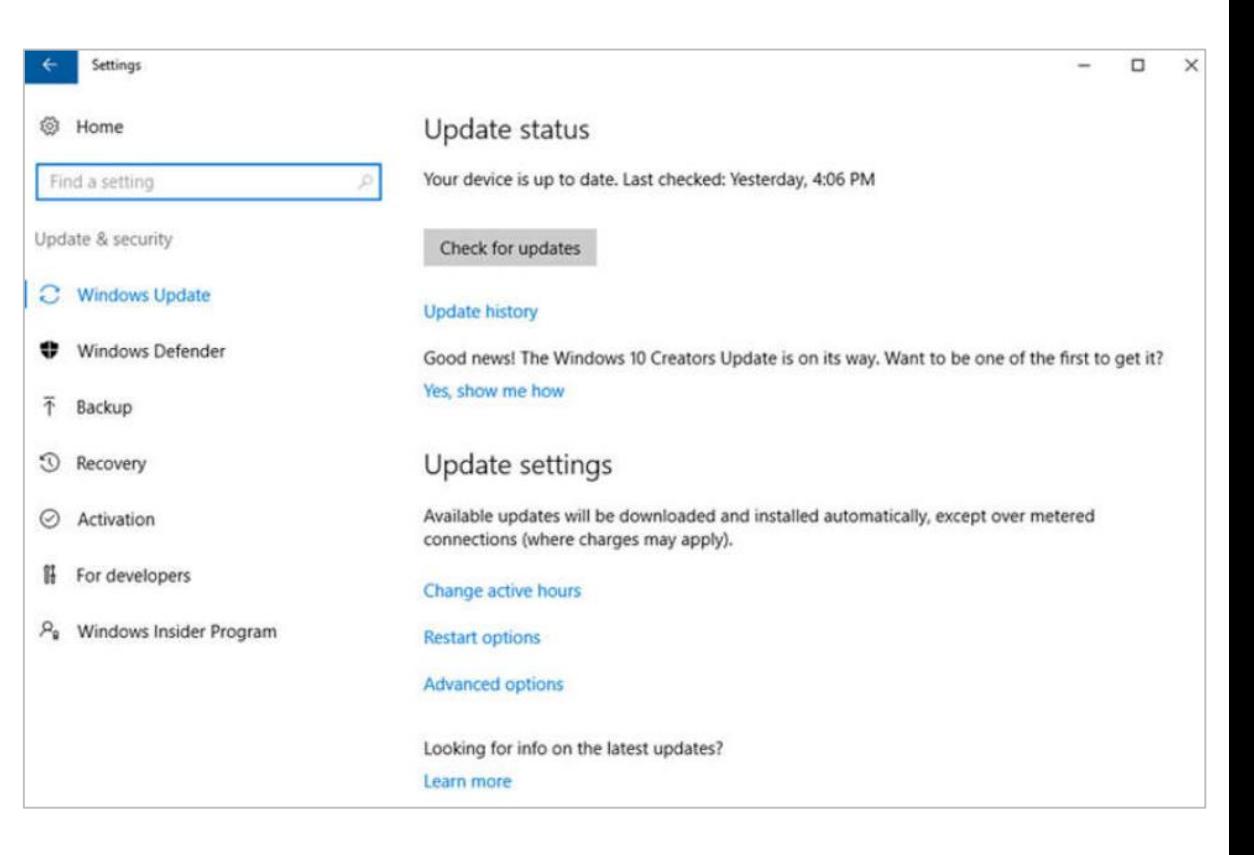

## **Windows Update Management (Contd.)**

- From time to time, manufacturers combine patches and upgrades into a comprehensive update application called a service pack.
- Many devastating virus attacks could have been much less severe if more users had downloaded and installed the latest service pack.
- **.** It is highly desirable that enterprises utilize systems that automatically distribute, install, and track security updates.
- Windows routinely checks the Windows Update website for high-priority updates that can help protect a computer from the latest security threats.
- There are also settings for the hours where the computer will not automatically restart, for example during regular business hours.
- Advanced options are also available to choose how updates are installed how other Microsoft products are updated.

## **Local Security Policy**

- A security policy is a set of objectives that ensures the security of a network, the data, and the computer systems in an organization.
- In most networks that use Windows computers, Active Directory is configured with Domains on a Windows Server. Windows computers join the domain.
- Windows Local Security Policy can be used for stand-alone computers that are not part of an Active Directory domain.

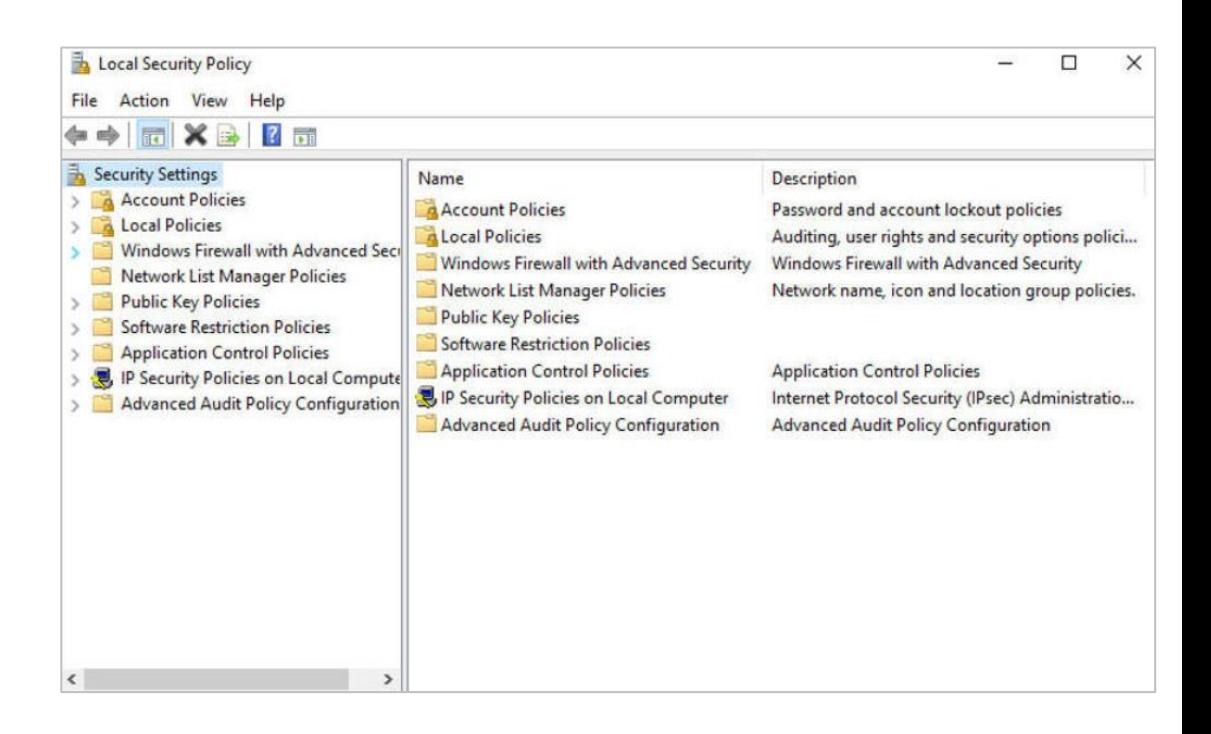
## **Local Security Policy (Contd.)**

- Password guidelines are an important component of a security policy.
- In the Local Security Policy, Password Policy is found under Account Policies and defines the criteria for the passwords for all of the users on the local computer.
- Use the Account Lockout Policy in Account Policies to prevent brute-force login attempts.
- If is important to ensure that computers are secure when users are away. A security policy should contain a rule about requiring a computer to lock when the screensaver starts.
- **.** If the Local Security Policy on every stand-alone computer is the same, then use the Export Policy feature. This is particularly helpful if the administrator needs to configure extensive local policies for user rights and security options.
- **The Local Security Policy applet contains security settings that apply specifically to the** local computer. The user can configure User Rights, Firewall Rules, and the ability to restrict the files that users or groups are allowed to run with the AppLocker.

#### **Windows Defender**

- **Malware includes viruses, worms, Trojan horses, keyloggers, spyware, and adware.** These are designed to invade privacy, steal information, damage the computer, or corrupt data.
- It is important to protect computers and mobile devices using reputable antimalware software. The following types of antimalware programs are available:
	- Antivirus protection: This program continuously monitors for viruses. When a virus is detected, the user is warned, and the program attempts to quarantine or delete the virus.
	- Adware protection: This program continuously looks for programs that display advertising on the computer.
	- Phishing protection: This program blocks the IP addresses of known phishing websites and warns the user about suspicious sites.
	- Spyware protection: This program scans for keyloggers and other spyware.
	- Trusted / untrusted sources: This program warns about unsafe programs about to be installed or unsafe websites.

## **Windows Defender (Contd.)**

- It may take multiple scans to completely remove all malicious software. Run only one malware protection program at a time.
- **EXECTE:** Several security organizations such as McAfee, Symantec, and Kaspersky offer allinclusive malware protection for computers and mobile devices.
- **Windows has built-in virus and spyware** protection called Windows Defender.
- Windows Defender is turned on by default to provide real-time protection against infection.
- **Although Windows Defender works in the** background, the user can perform manual scans of the computer and storage devices.

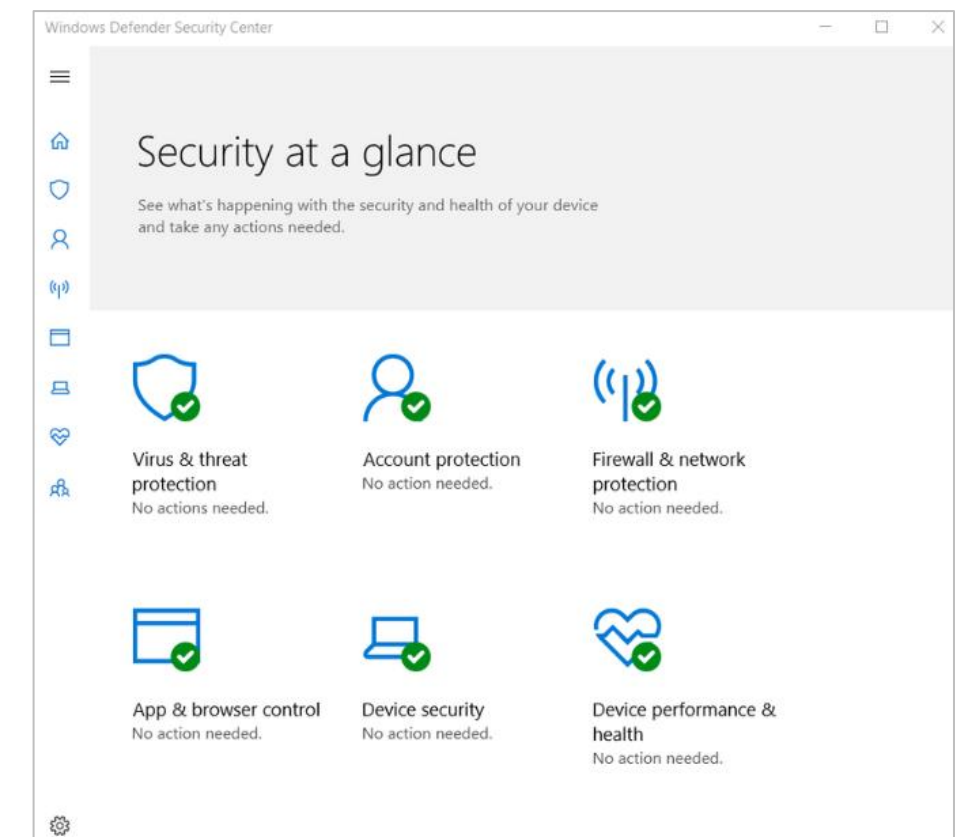

#### **Windows Defender Firewall**

- A firewall selectively denies traffic to a computer or network segment.
- To allow program access through the Windows Defender Firewall, search for Control Panels. Under Systems and Security, locate Windows Defender Firewall. Click Allow an app or feature through Windows Defender Firewall, as shown in the figure.
- To disable the Windows Firewall and use a different software firewall, click Turn Windows Firewall on or off.
- **Many additional settings can be found under** Advanced settings. Here, inbound or outbound traffic rules can be created and different aspects of the firewall can be monitored.

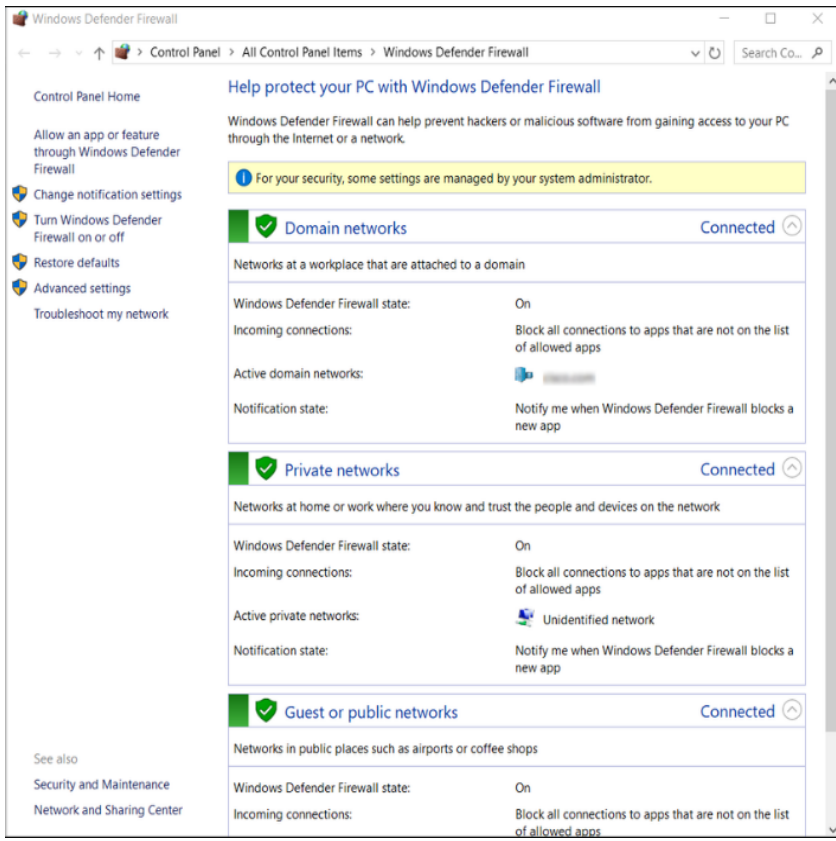

# **Thank you! Questions?**

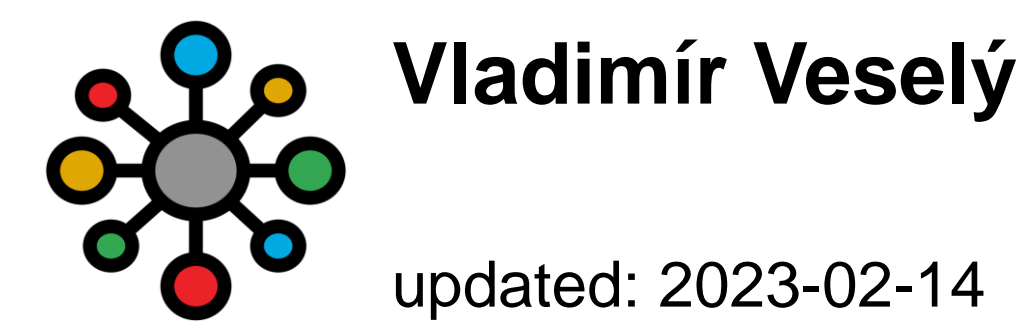

**<https://www.fit.vutbr.cz/research/groups/nes@fit>**

#### **Instructor Materials Module 4: Linux Overview**

CyberOps Associate v1.0

## **Module 4: Linux Overview**

CyberOps Associate v1.0

#### **Module Objectives**

- **Module Title: Linux Overview**
- **Module Objective: Implement basic Linux security.**

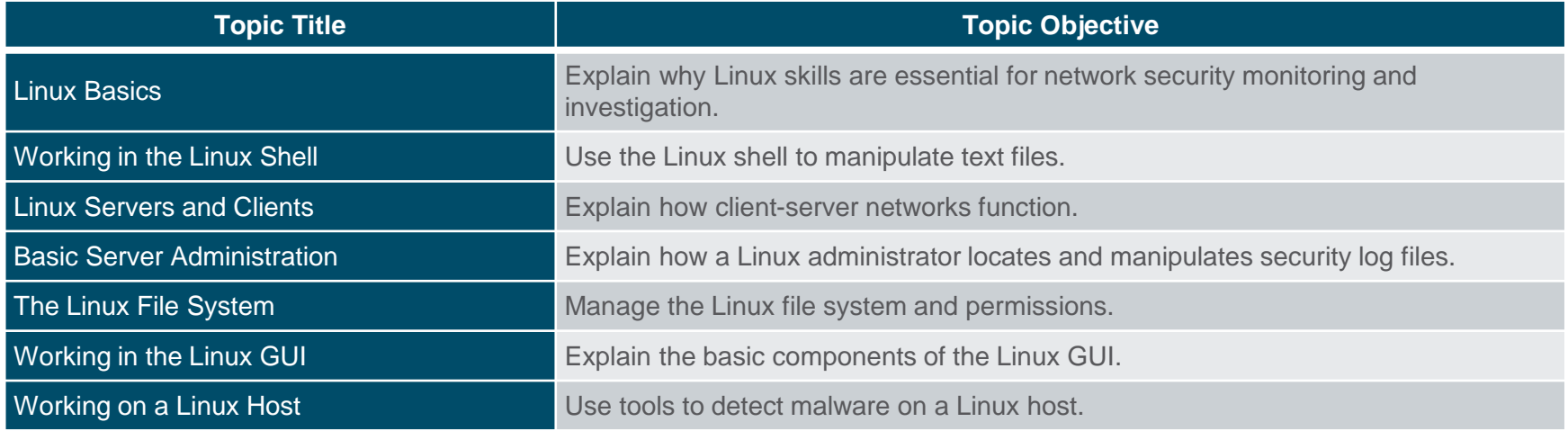

## **4.1 Linux Basics**

## **What is Linux?**

- **EXTER** Linux is an operating system that was created in 1991.
- **EXELGEN IS LINUX IS OPEN SOURCE, fast, reliable, and small.** It requires very little hardware resources to run and is highly customizable.
- **EXALUATE:** Linux is part of several platforms and can be found on devices anywhere from wristwatches to supercomputers.
- **EXECT** Linux is designed to be connected to the network, which makes it much simpler to write and use network-based applications.
- **EXA Linux distribution is the term used to** describe packages created by different organizations and include the Linux kernel with customized tools and software packages.

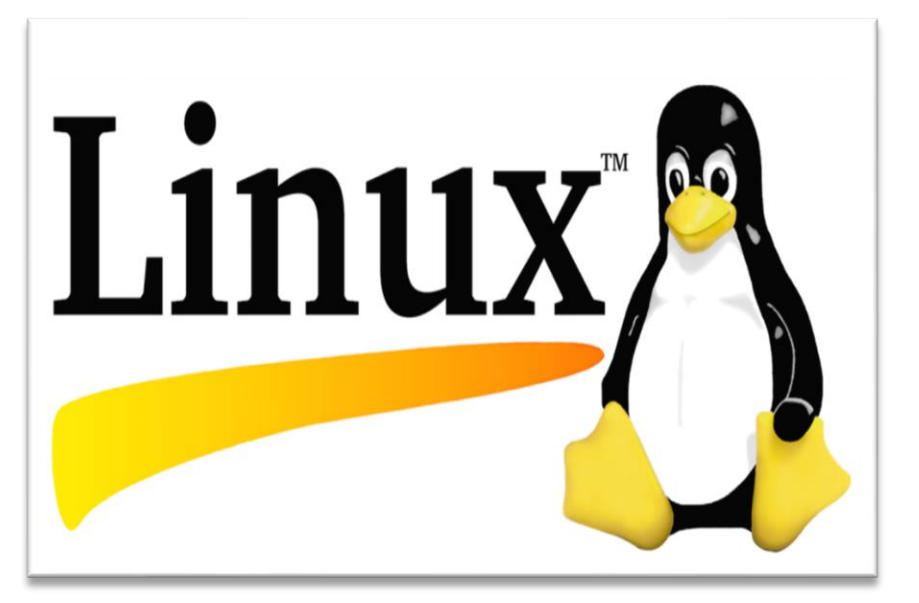

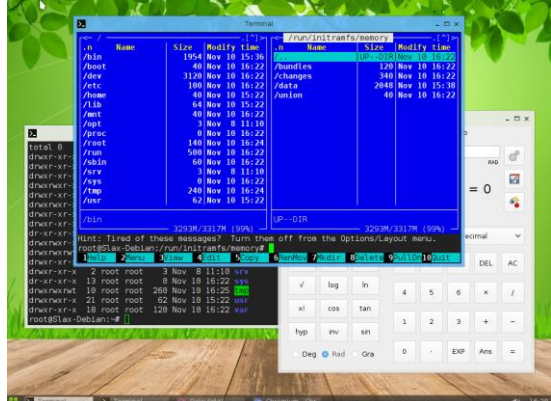

#### **The Value of Linux**

- **EXTER 1** Linux is often the operating system of choice in the Security Operations Center (SOC). These are some of the reasons to choose Linux:
- **.** Linux is open source Any person can acquire Linux at no charge and modify it to fit specific needs.
- **The Linux CLI is very powerful The Linux Command Line Interface (CLI)** is extremely powerful and enables analysts to perform tasks not only directly on a terminal, but also remotely.
- The user has more control over the OS The administrator user in Linux, known as the root user, or superuser, can modify any aspect of the computer with a few keystrokes.
- **.** It allows for better network communication control Control is an inherent part of Linux.

## **Linux in the SOC**

**• The flexibility provided by Linux is** a great feature for the SOC. The

entire

operating system can be tailored to

become the perfect security analysis platform.

- Sguil is the cybersecurity analyst console in a special version of Linux called Security Onion.
- **EXECUTE SECUTE SOLUTE:** Security Onion is an open source suite of tools that work together for network security analysis.

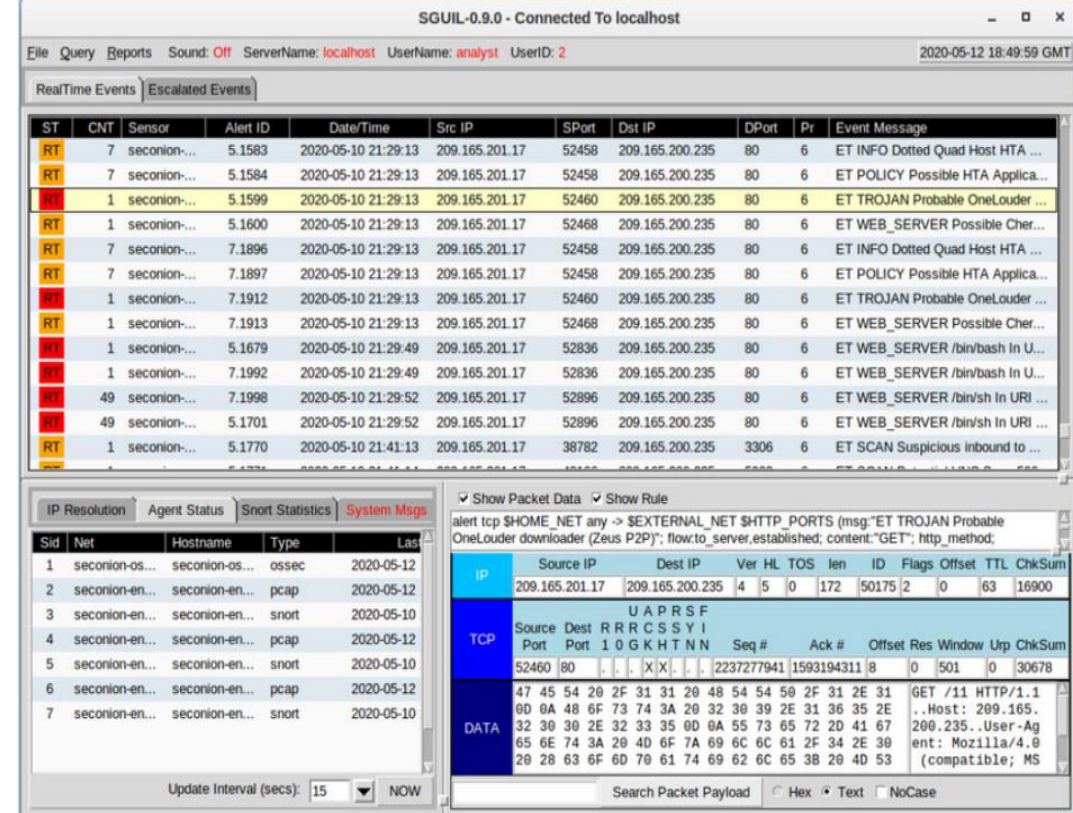

## **Linux in the SOC (Contd.)**

▪ The following table lists a few tools that are often found in a SOC:

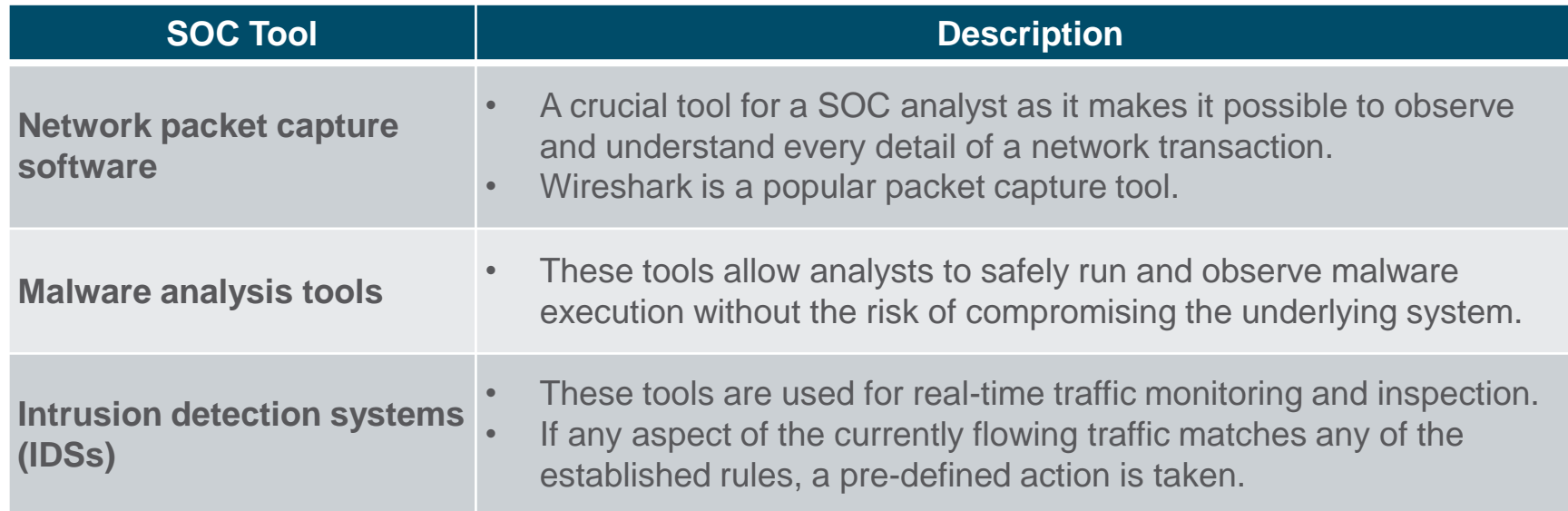

## **Linux in the SOC (Contd.)**

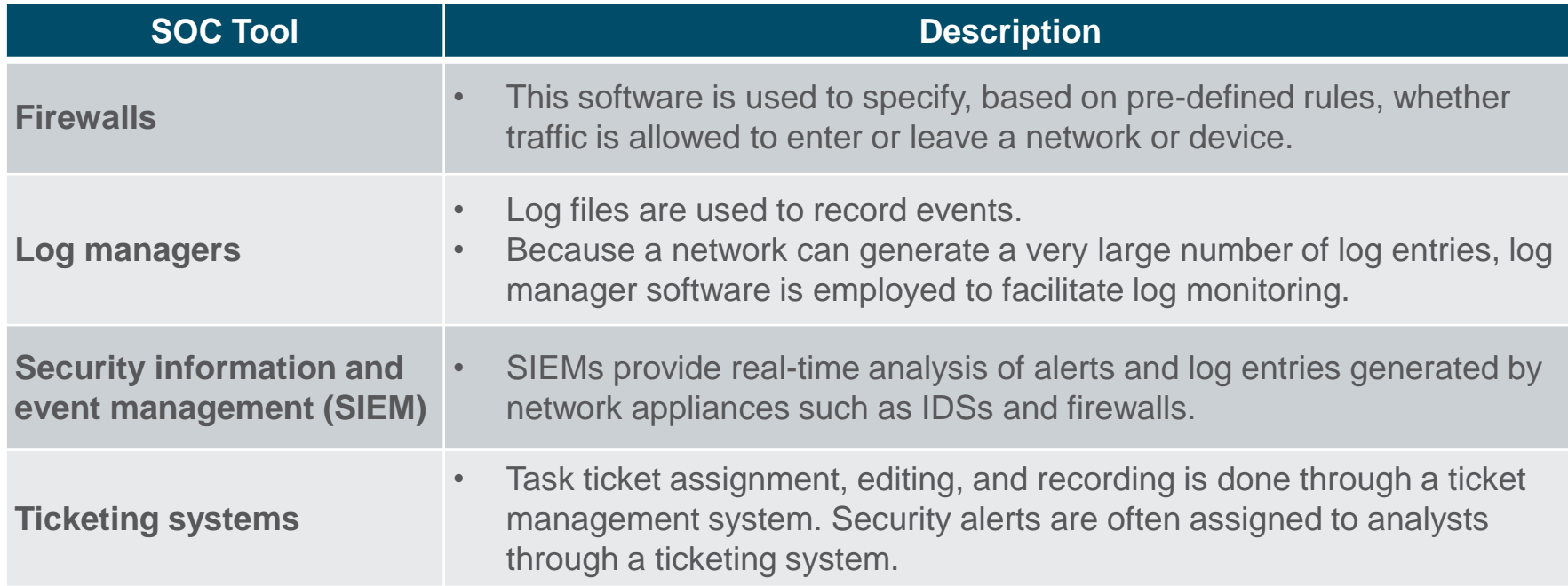

### **Linux Tools**

- **Example 1** Linux computers that are used in the SOC often contain penetration testing tools.
- A penetration test, also known as PenTesting, is the process of looking for vulnerabilities in a network or computer by attacking it.
- Packet generators, port scanners, and proof-of-concept exploits are examples of PenTesting tools.
- $\blacksquare$  Kali Linux is a Linux distribution which contains many penetration tools together in a single Linux distribution.
- **Notice all the major categories of** penetration testing tools of Kali Linux.

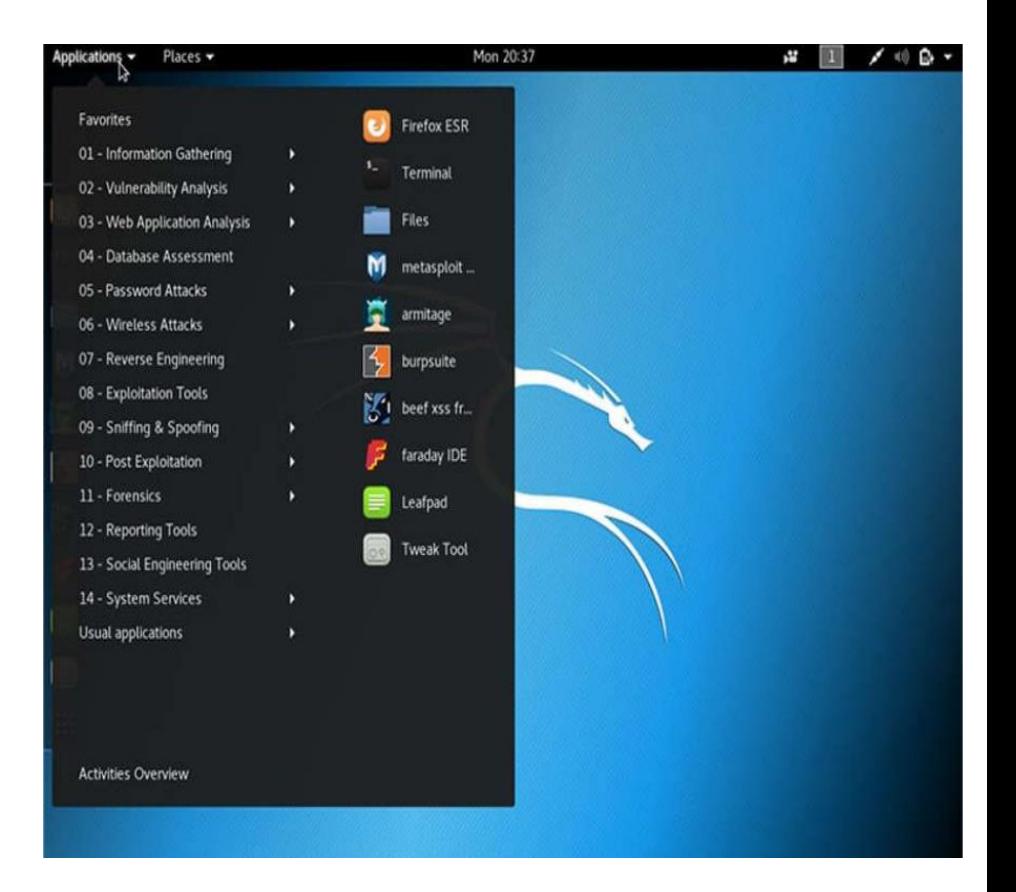

## **4.2 Working in the Linux Shell**

### **The Linux Shell**

- In Linux, the user communicates with the OS by using the CLI or the GUI.
- **.** Linux often starts in the GUI by default. This hides the CLI from the user.
- One way to access the CLI from the GUI is through a terminal emulator application. These applications provide user access to the CLI and are named as some variation of the word terminal.
- In Linux, popular terminal emulators are *Terminator*, *eterm*, *xterm*, *konsole*, and *gnome-terminal*.
- **Fabrice Bellard has created [JSLinux](https://bellard.org/jslinux/vm.html?url=alpine-x86-xwin.cfg&mem=256&graphic=1) which allows an emulated version of** Linux to run in a browser.
- **Note:** *The terms shell, console, console window, CLI terminal, and terminal window are often used interchangeably.*

## **The Linux Shell (Contd.)**

▪ The figure shows *gnometerminal*, a popular Linux terminal emulator.

#### rod@desktop:~

rod@desktop:~\$ uname -a Linux desktop 3.13.0-32-generic #57-Ubuntu SMP Tue Jul 15 03:51:08 UTC 2014 x86 64 x86 64 x86 64 GNU/Linux rod@desktop:~\$ rod@desktop:~\$ rod@desktop:~\$ ls -l Documents/ total 12 drwxrwxr-x 3 rod rod 4096 Dec 8 2013 air drwxrwxr-x 3 rod rod 4096 Aug 13 13:24 backups  $-rw-rv-r-1$  rod rod 0 Aug 13 13:27 configs -rw-rw-r-- 1 rod rod 0 Aug 13 13:27 notes drwxrwxr-x 2 rod rod 4096 Aug 13 13:26 OS images rod@desktop:~\$ rod@desktop:~\$ rod@desktop:~\$ ls -l Documents/ | grep OS drwxrwxr-x 2 rod rod 4096 Aug 13 13:26 OS images rod@desktop:~\$ rod@desktop:~\$ rod@desktop:~\$

#### **Basic Commands**

- **EXALLET 1.1 Example 12** Linux commands are programs created to perform a specific task.
- As the commands are programs stored on the disk, when a user types a command, the shell must find it on the disk before it can be executed.
- **The following table lists basic Linux commands and their functions:**

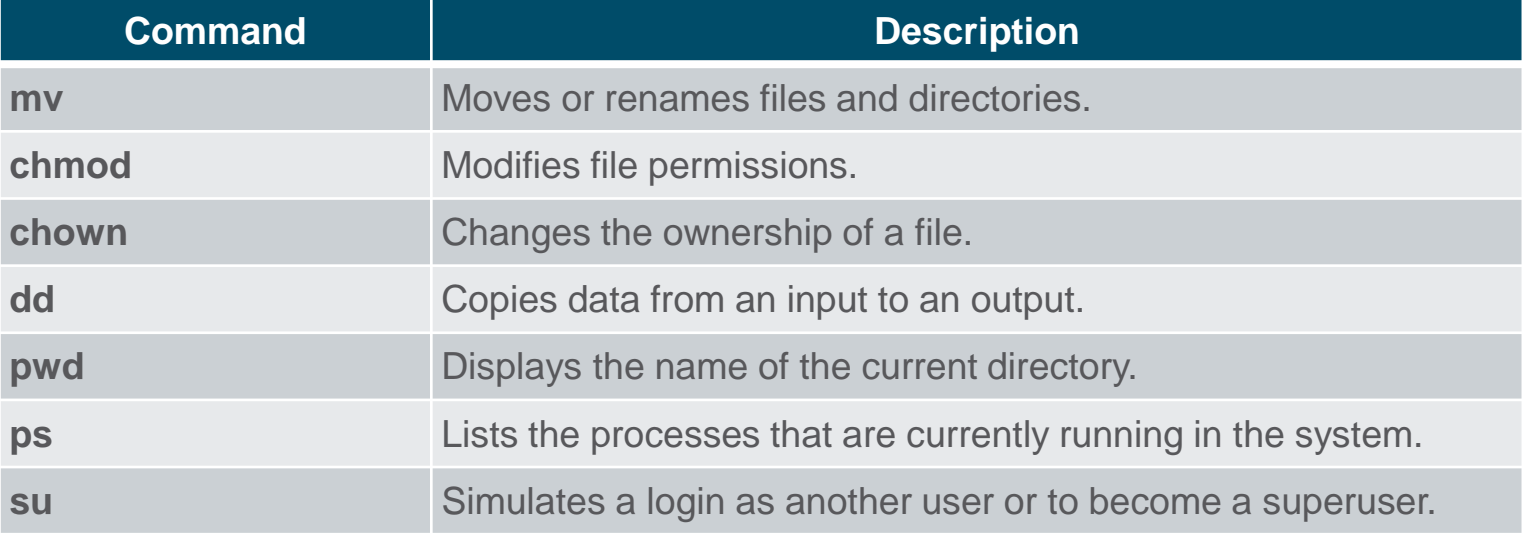

#### **Basic Commands (Contd.)**

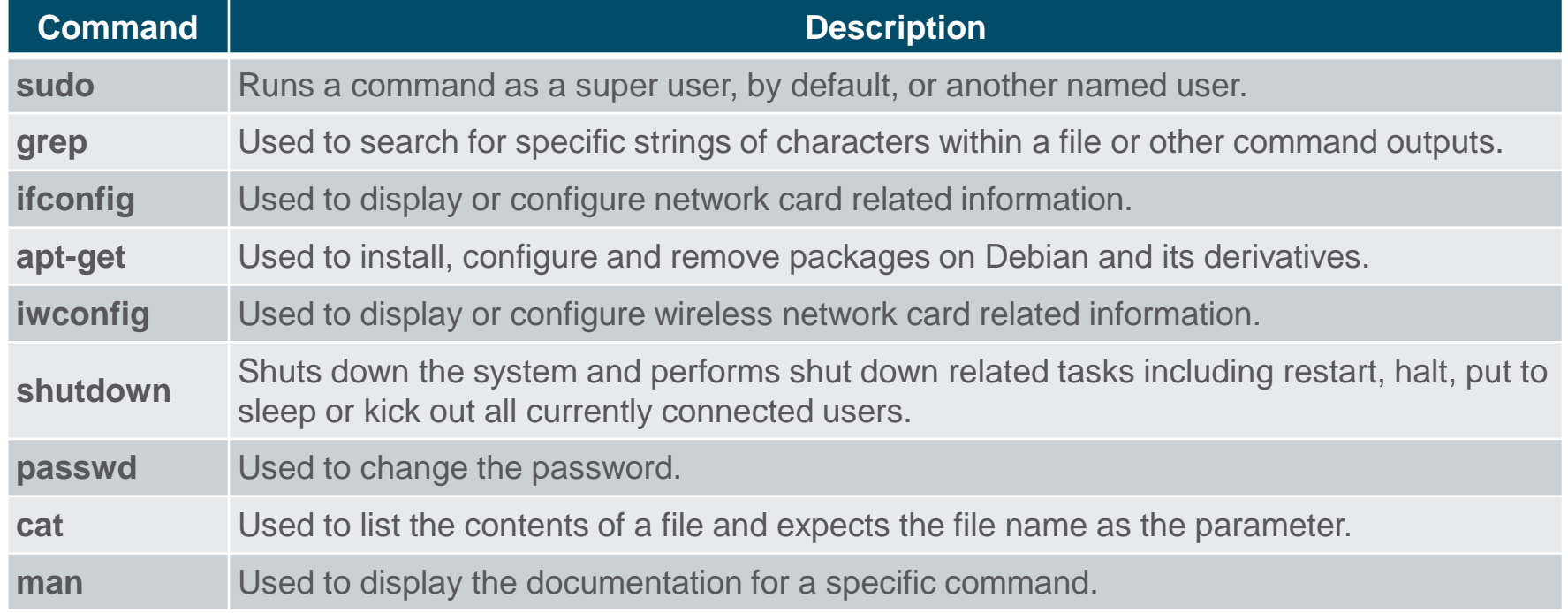

#### **File and Directory Commands**

▪ Many command line tools are included in Linux by default. The following table lists a few of the most common commands related to files and directories:

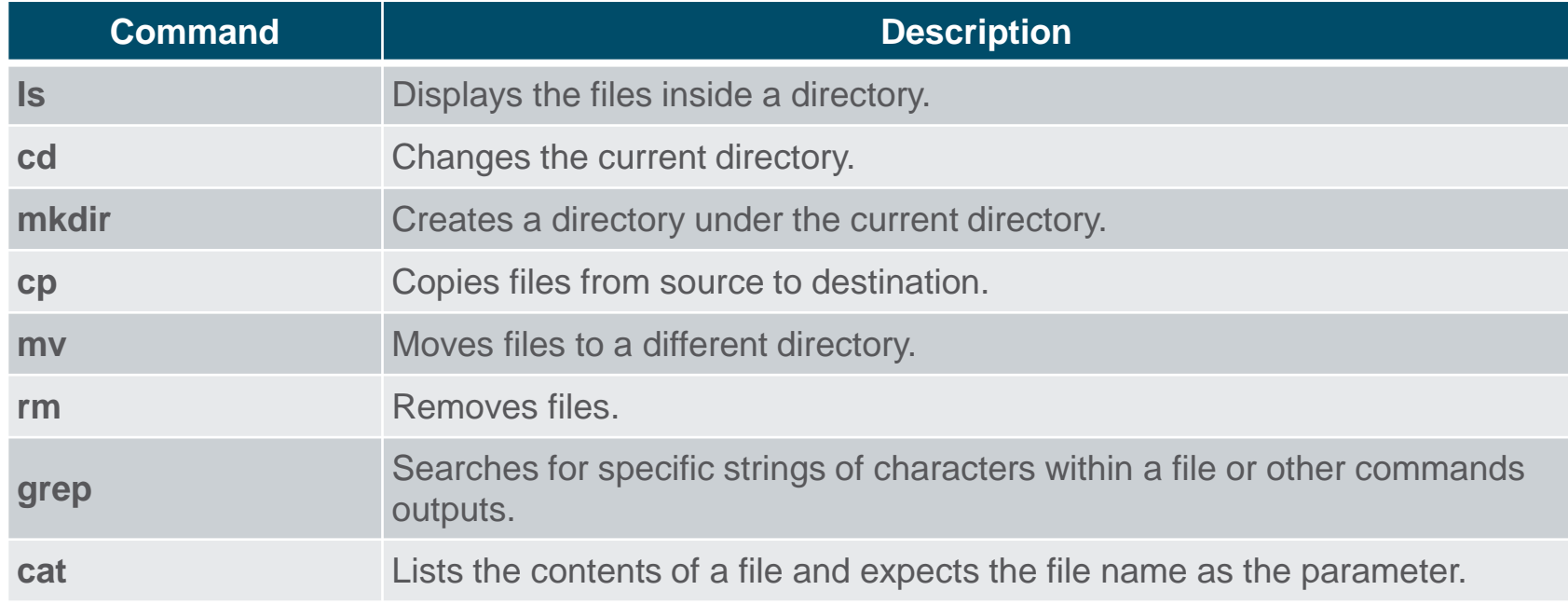

### **Working with Text Files**

- **EXTERF** Linux has many different text editors, with various features and functions.
- Some text editors include graphical interfaces while others are commandline only tools. Each text editor includes a feature set designed to support a specific type of task.
- Some text editors focus on the programmer and include features such as syntax highlighting, parenthesis check, and other programming-focused features.
- While graphical text editors are convenient and easy to use, command line-based text editors are very important for Linux users. The main benefit of command-line-based text editors is that they allow for text file editing from a remote computer.

## **Working with Text Files (Contd.)**

- **The figure shows nano, a** popular command-line text editor.
- $\blacksquare$  The administrator is editing firewall rules. Text editors are often used for system configuration and maintenance in Linux.
- Due to the lack of graphical support, nano (or GNU nano) can only be controlled with the keyboard.

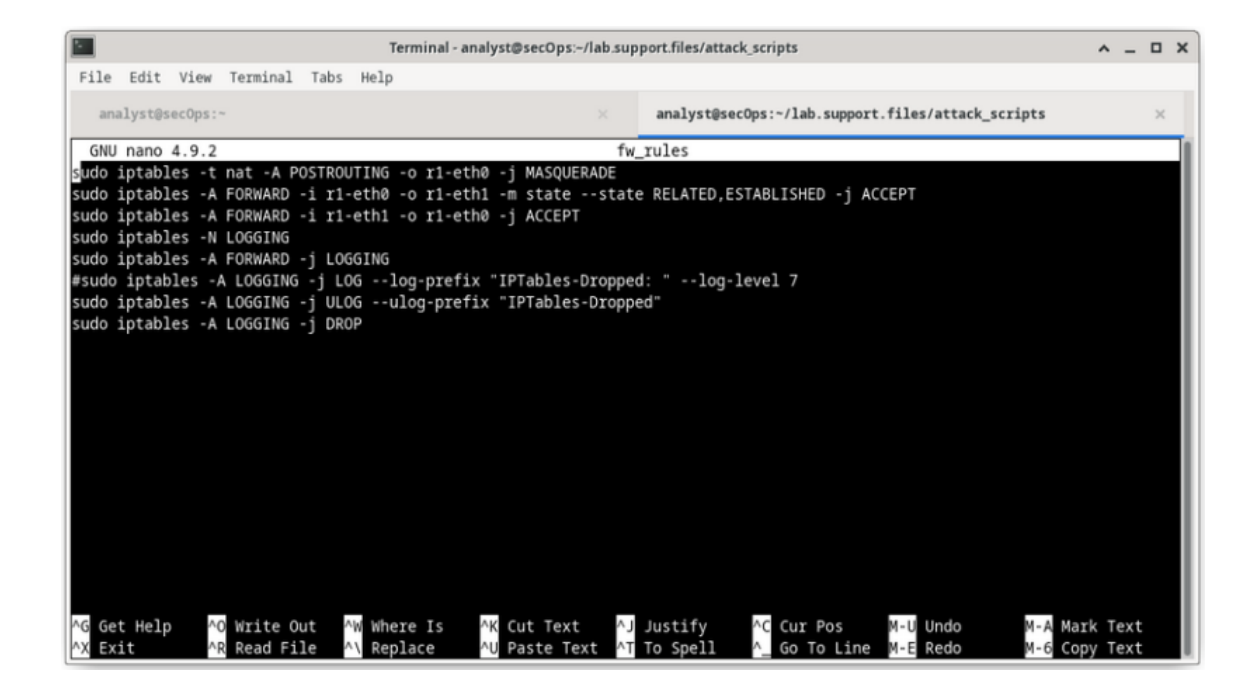

#### **The Importance of Text Files in Linux**

- In Linux, everything is treated as a file. This includes the memory, the disks, the monitor, and the directories.
- Configuration files are text files which are used to store adjustments and settings for specific applications or services.
- Users with proper permission levels can use text editors to change the contents of configuration files.
- After the changes are made, the file is saved and can be used by the related service or application. Users are able to specify exactly how they want any given application or service to behave. When launched, services and applications check the contents of specific configuration files to adjust their behavior accordingly.
- **Note:** *The administrator used the command sudo nano /etc/hosts to open the file. The command sudo (short for "superuser do") invokes the superuser privilege to use the nano text editor to open the host file.*

#### **The Importance of Text Files in Linux (Contd.)**

- **In the figure, the** administrator opened the host configuration file in nano for editing.
- $\blacksquare$  The host file contains static mappings of host IP addresses to names.
- $\blacksquare$  The names serve as shortcuts that allow connecting to other devices by using a name instead of an IP address. Only the superuser can change the host file.

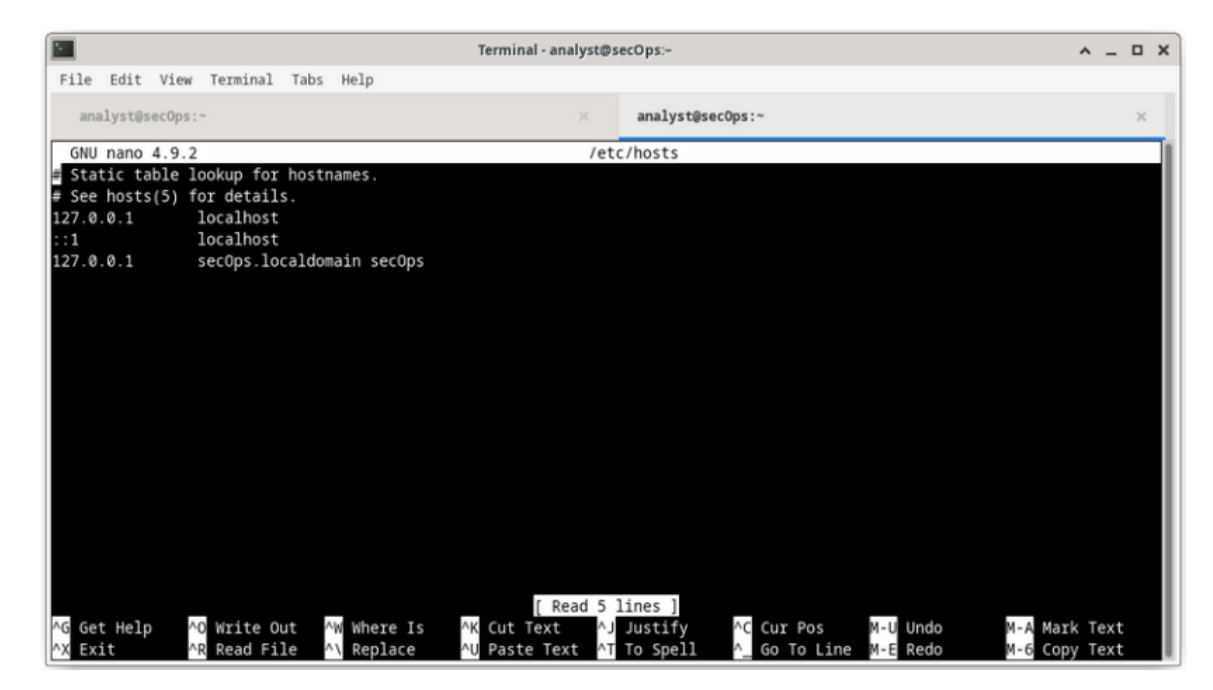

Working in the Linux Shell

Lab – Working with Text Files in the CLI

**- In this lab, you will get familiar with Linux command-line text editors** and configuration files.

Working in the Linux Shell

Lab – Getting Familiar with the Linux Shell

• In this lab, you will use the Linux command line to manage files and folders and perform some basic administrative tasks.

#### **4.3 Linux Servers and Clients**

#### **An Introduction to Client-Server Communications**

- Servers are computers with software installed that enables them to provide services to clients across the network.
- **Some provide external resources such** as files, email messages, or web pages to clients upon request.
- Other services run maintenance tasks such as log management, disk scanning and so on.
- Each service requires separate server software.
- **The server in the figure uses file server** software to provide clients with the ability to retrieve and submit files.

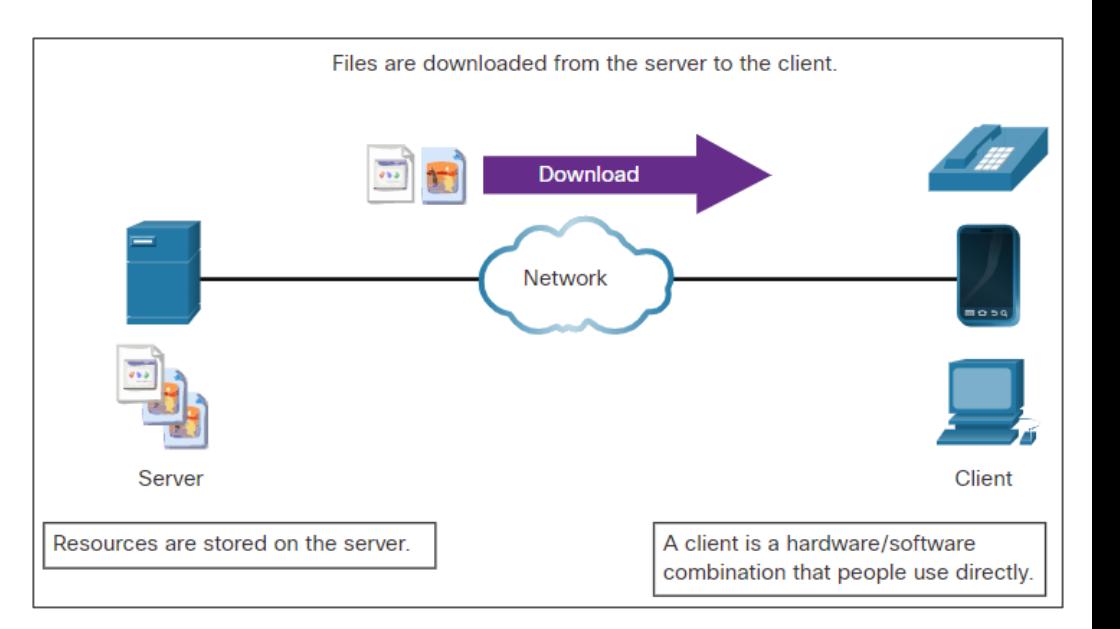

#### **Servers, Services, and Their Ports**

- A port is a reserved network resource used by a service.
- While the administrator can decide which port to use with any given service, many clients are configured to use a specific port by default.
- The following table lists a few commonly used ports and their services. These are also called as well-known ports.

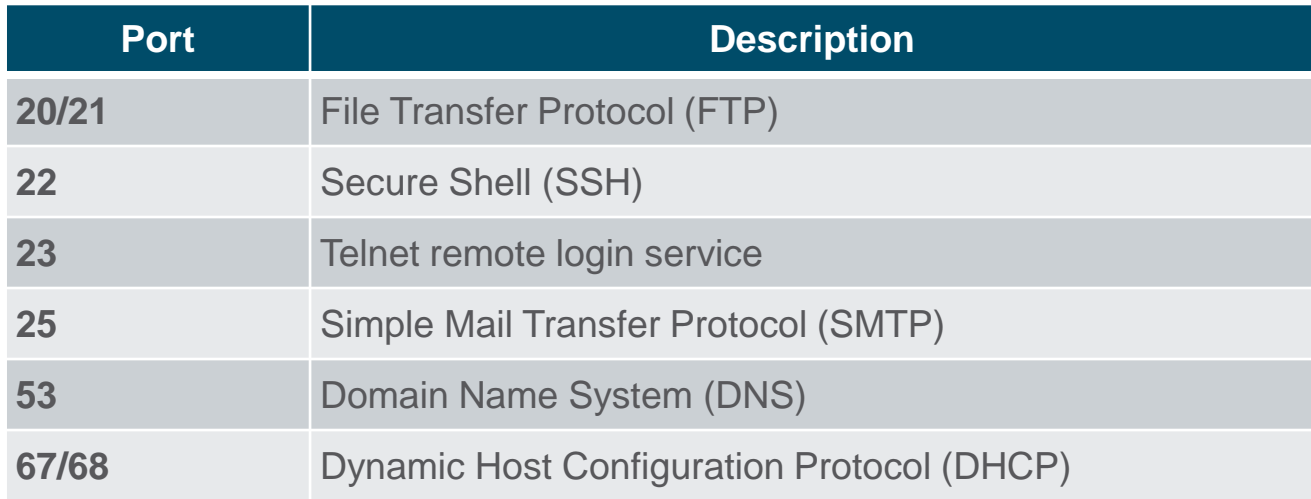

#### **Servers, Services, and Their Ports (Contd.)**

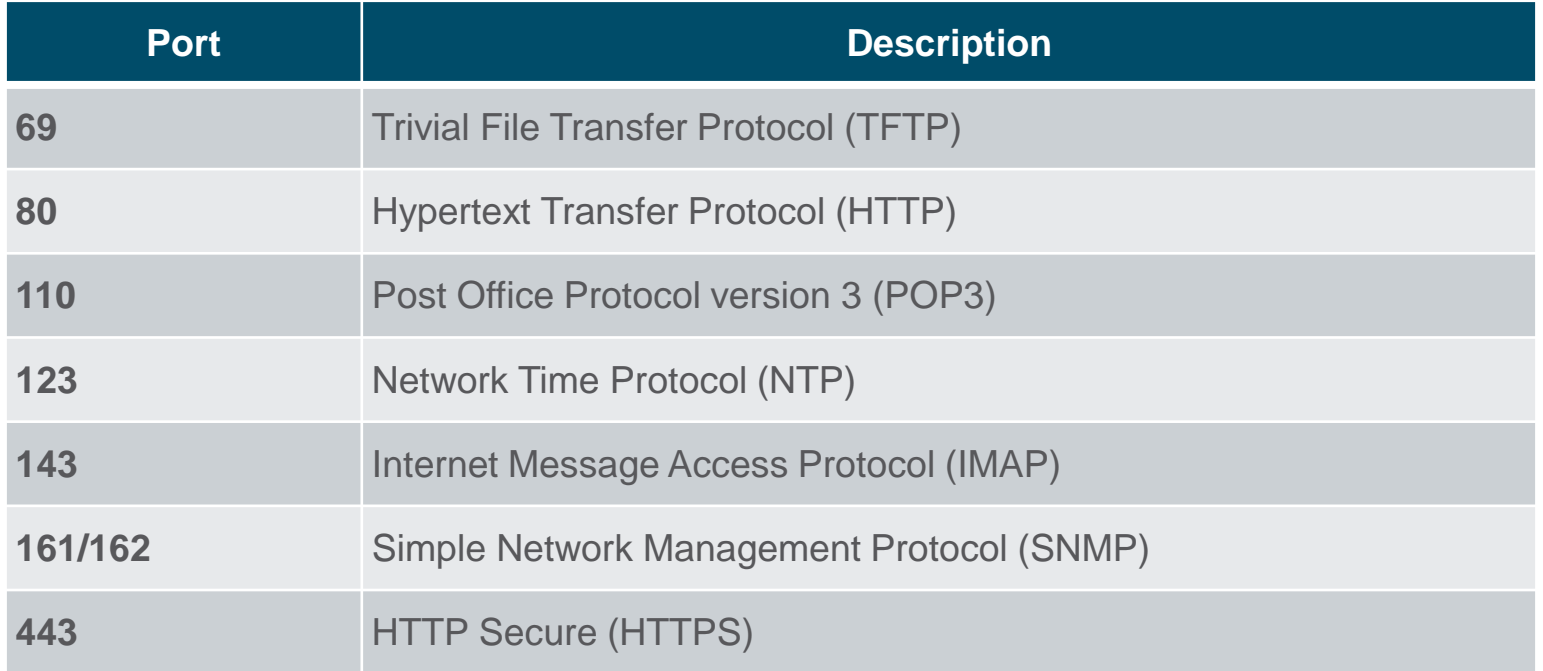

#### **Clients**

- Clients are programs or applications designed to communicate with a specific type of server.
- Clients use a well-defined protocol to communicate with the server.
- Web browsers are web clients that are used to communicate with web servers through the Hyper Text Transfer Protocol on port 80.
- **The File Transfer Protocol client is** software used to communicate with an FTP server.
- The figure shows a client uploading files to a server.

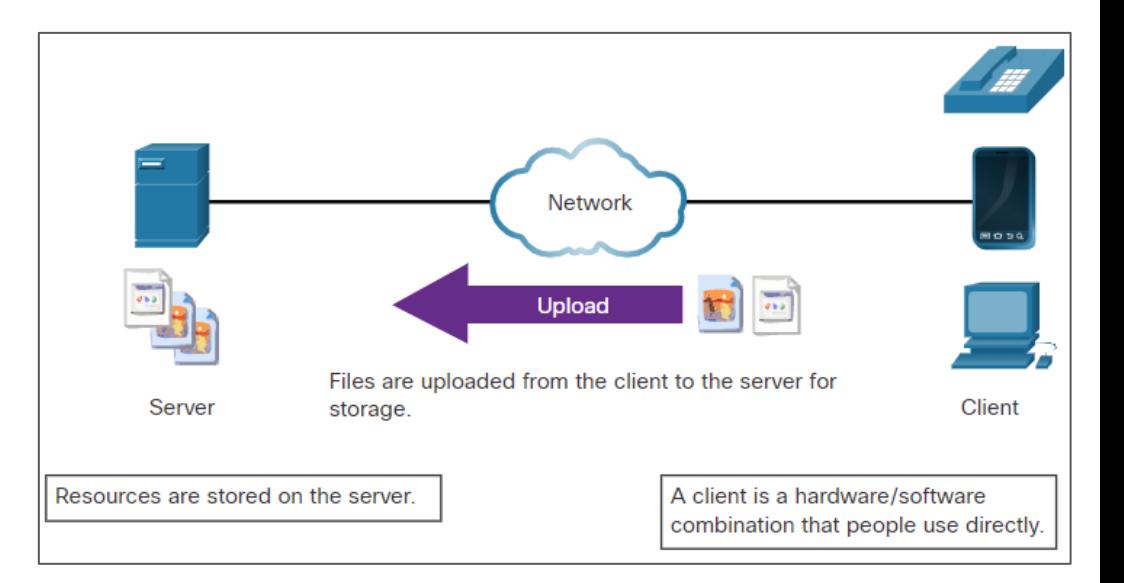

#### Linux Servers and Clients Lab - Linux Servers

**.** In this lab, you will use the Linux command line to identify servers that are running on a computer.

#### **4.4 Basic Server Administration**

## **Service Configuration Files**

- **.** In Linux, services are managed using configuration files.
- **EXECT** Common options in configuration files are port number, location of the hosted resources, and client authorization details.
- When the service starts, it looks for its configuration files, loads them into memory, and adjusts itself according to the settings in the files.
- The command output shows a portion of the configuration file for Nginx, which is a lightweight web server for Linux.

```
[analyst@secOps ~]$ cat /etc/nginx/nginx.conf
#user html;
worker processes 1;
#error_log logs/error.log;
#error_log logs/error.log notice;
#error log logs/error.log info;
#pid
           logs/nginx.pid;
events \{worker_connections 1024;
httpfinclude
                 mime.types;
   default_type application/octet-stream;
   #log_format main '$remote_addr - $remote_user [$time_local] "$request"
                      '$status $body_bytes_sent "$http_referer" '
    #
                      ""$http user agent" "$http x forwarded for"';
    #access log logs/access.log main;
```
## **Service Configuration Files (Contd.)**

# #

#

• The command output shows the configuration file for the network time protocol (NTP).

[analyst@secOps ~]\$ cat /etc/ntp.conf # Please consider joining the pool:

http://www.pool.ntp.org/join.html

# For additional information see:

- # https://wiki.archlinux.org/index.php/Network Time Protocol daemon
- # http://support.ntp.org/bin/view/Support/GettingStarted
- # the ntp.conf man page
- # Associate to Arch's NTP pool
- server 0.arch.pool.ntp.org
- server 1.arch.pool.ntp.org
- server 2.arch.pool.ntp.org
- server 3.arch.pool.ntp.org
- # By default, the server allows:
- # all queries from the local host
- # only time queries from remote hosts, protected by rate limiting and kod restrict default kod limited nomodify nopeer noquery notrap
- restrict 127.0.0.1
- $restriet :: 1$
- # Location of drift file
- [analyst@secOps ~]\$
# **Service Configuration Files (Contd.)**

- The command output shows the configuration file for Snort, a Linuxbased intrusion detection system (IDS).
- $\blacksquare$  There is no rule for a configuration file format. It is the choice of the service's developer. However, the option  $=$ value format is often used.

[analyst@secOps ~]\$ cat /etc/snort/snort.conf VRT Rule Packages Snort.conf For more information visit us at: http://www.snort.org Snort Website http://vrt-blog.snort.org/ Sourcefire VRT Blog Mailing list Contact: snort-sigs@lists.sourceforge.net False Positive reports: fp@sourcefire.com Snort bugs: bugs@snort.org Compatible with Snort Versions: VERSIONS : 2.9.9.0 Snort build options: -- OPTIONS : --enable-gre --enable-mpls --enable-targetbased --enable-ppm --enable-perfprofiling enable-zlib --enable-active-response --enable-normalizer --enable-reload --enable-react --enableflexresp3 <output omitted> # Step #1: Set the network variables. For more information, see README.variables # Setup the network addresses you are protecting ###ipvar HOME\_NET any ###ipvar HOME\_NET [192.168.0.0/24,192.168.1.0/24] ipvar HOME NET [209.165.200.224/27] # Set up the external network addresses. Leave as "any" in most situations ipvar EXTERNAL NET any

#### **Hardening Devices**

- **Device hardening involves implementing proven methods of securing the** device and protecting its administrative access.
- **Some of these methods involve maintaining passwords, configuring** enhanced remote login features, and implementing secure login with SSH.
- Depending on the Linux distribution, many services are enabled by default. Stopping such services and ensuring they do not automatically start at boot time is another device hardening technique.
- OS updates are extremely important to maintaining a hardened device. OS developers create and issue fixes and patches regularly.

# **Hardening Devices (Contd.)**

- **The following are basic best practices for device hardening:**
- **Ensure physical security**
- **Minimize installed packages**
- Disable unused services
- **.** Use SSH and disable the root account login over SSH
- Keep the system updated
- Disable USB auto-detection
- **Enforce strong passwords**
- **EXECO** periodic password changes
- Keep users from re-using old passwords

#### **Monitoring Service Logs**

- **.** Log files are the records that a computer stores to keep track of important events. Kernel, services, and application events are all recorded in log files.
- **By monitoring Linux log files, an administrator gains a clear picture of the** computer's performance, security status, and any underlying issues.
- **.** In Linux, log files can be categorized as:
	- Application logs
	- Event logs
	- Service logs
	- System logs
- Some logs contain information about daemons that are running in Linux. A daemon is a background process that runs without the need for user **interaction**

# **Monitoring Service Logs (Contd.)**

**- The following table lists a few popular Linux log files and their** functions:

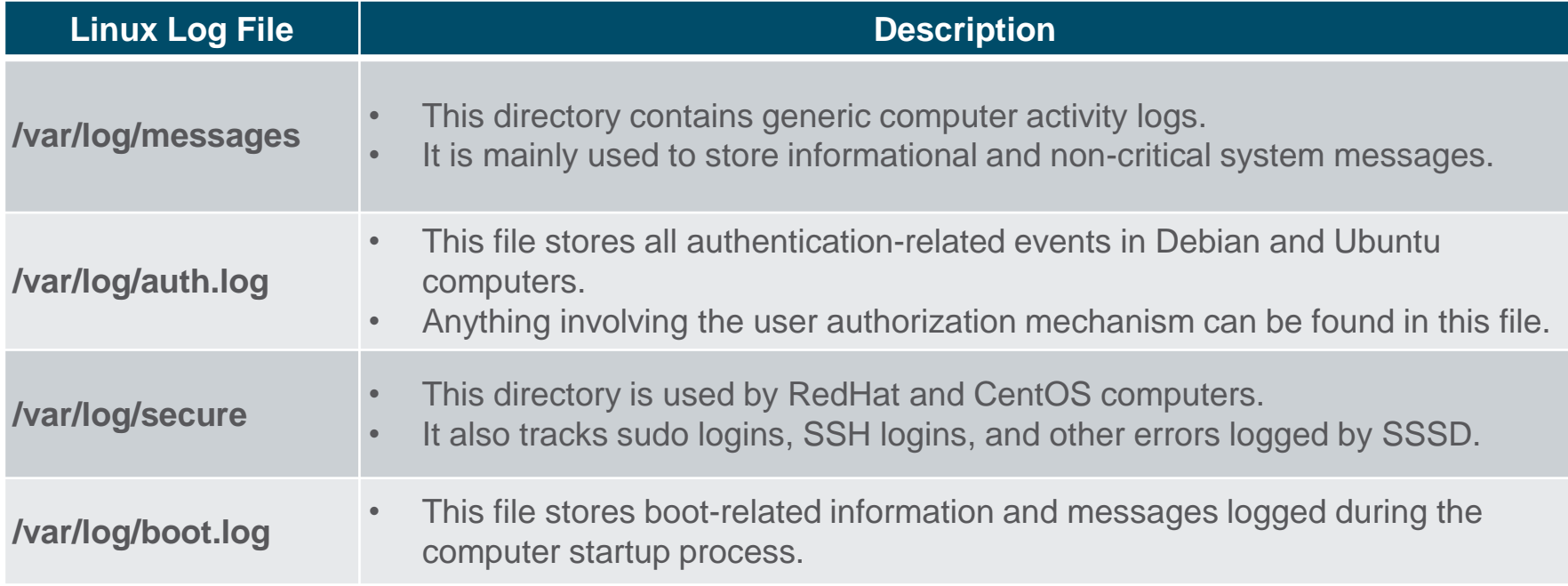

# **Monitoring Service Logs (Contd.)**

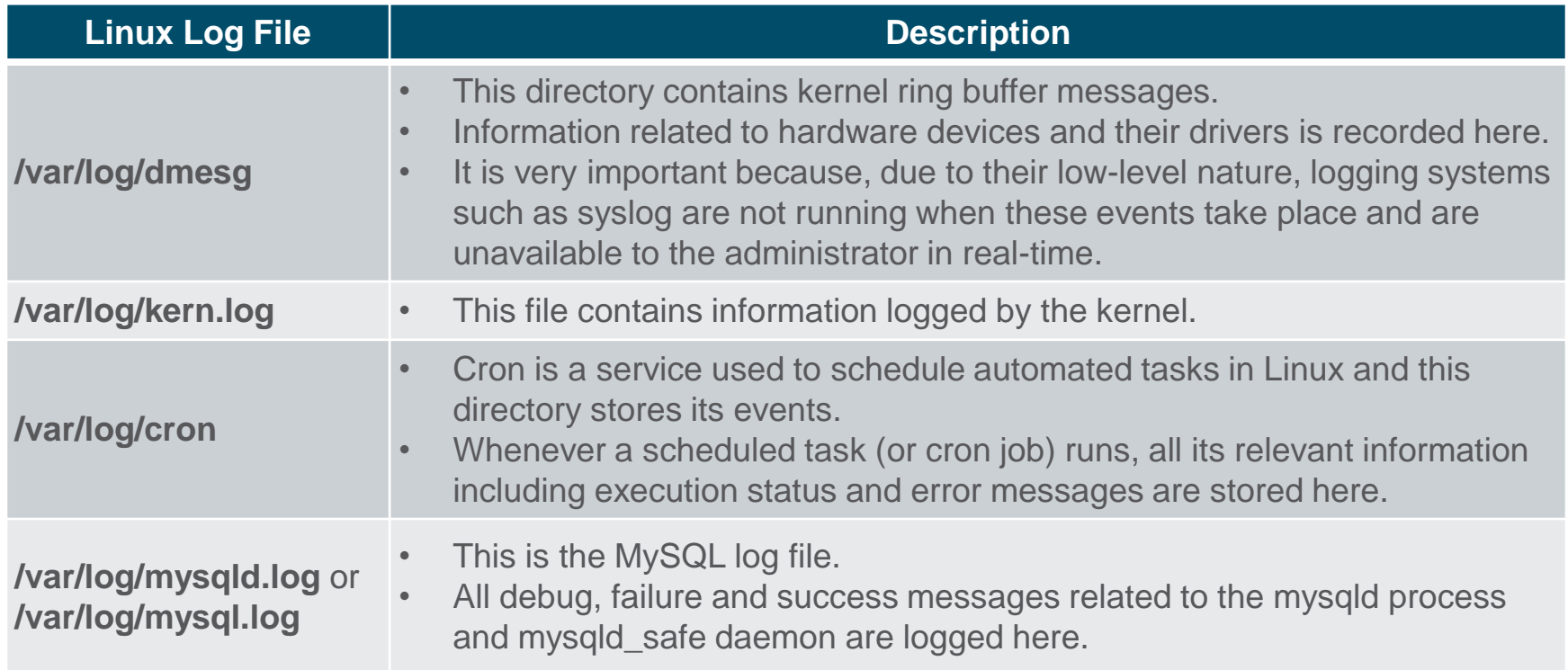

# **Monitoring Service Logs (Contd.)**

- **The command output** shows a portion of /var/log/messages log file.
- **Each line represents a** logged event.
- **The timestamps at the** beginning of the lines mark the moment the event took place.

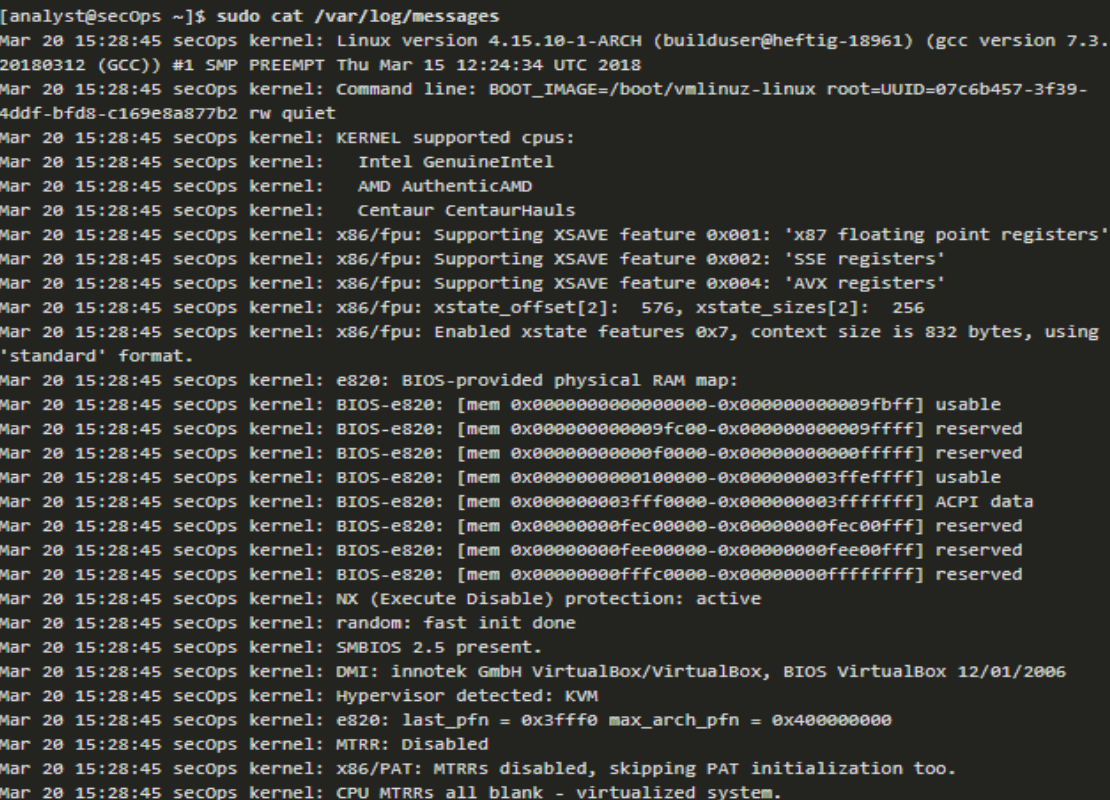

Basic Server Administration

- Lab Locating Log Files
- **. In this lab, you will get familiar with locating and manipulating Linux** log files.

# **4.5 The Linux File System**

#### **The File System Types in Linux**

- There are many different kinds of file systems, varying in properties of speed, flexibility, security, size, structure, logic and more.
- The administrator decides the file system type which is suitable for the operating system.
- **The following table lists a few file system types commonly found and** supported by Linux.

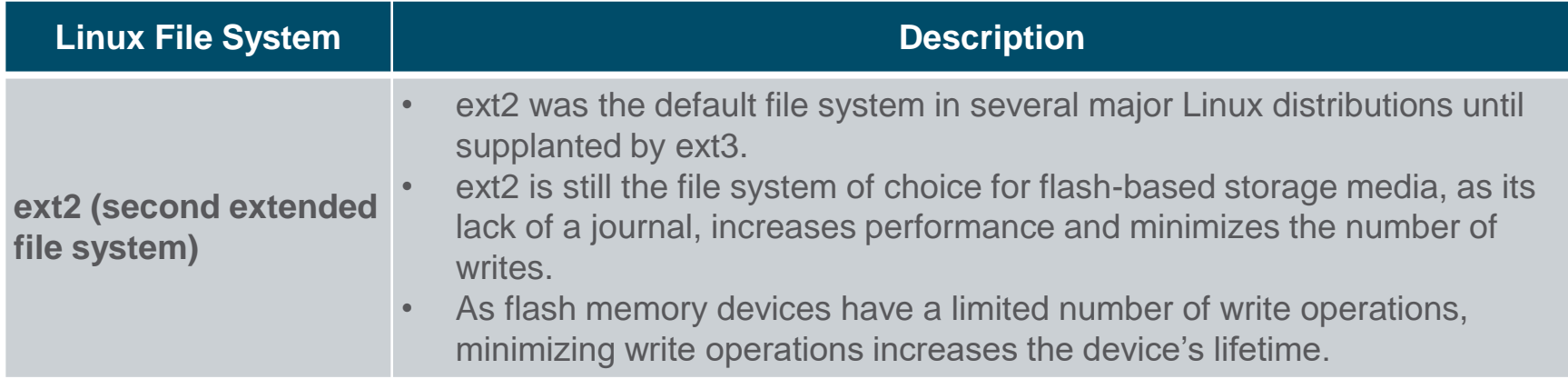

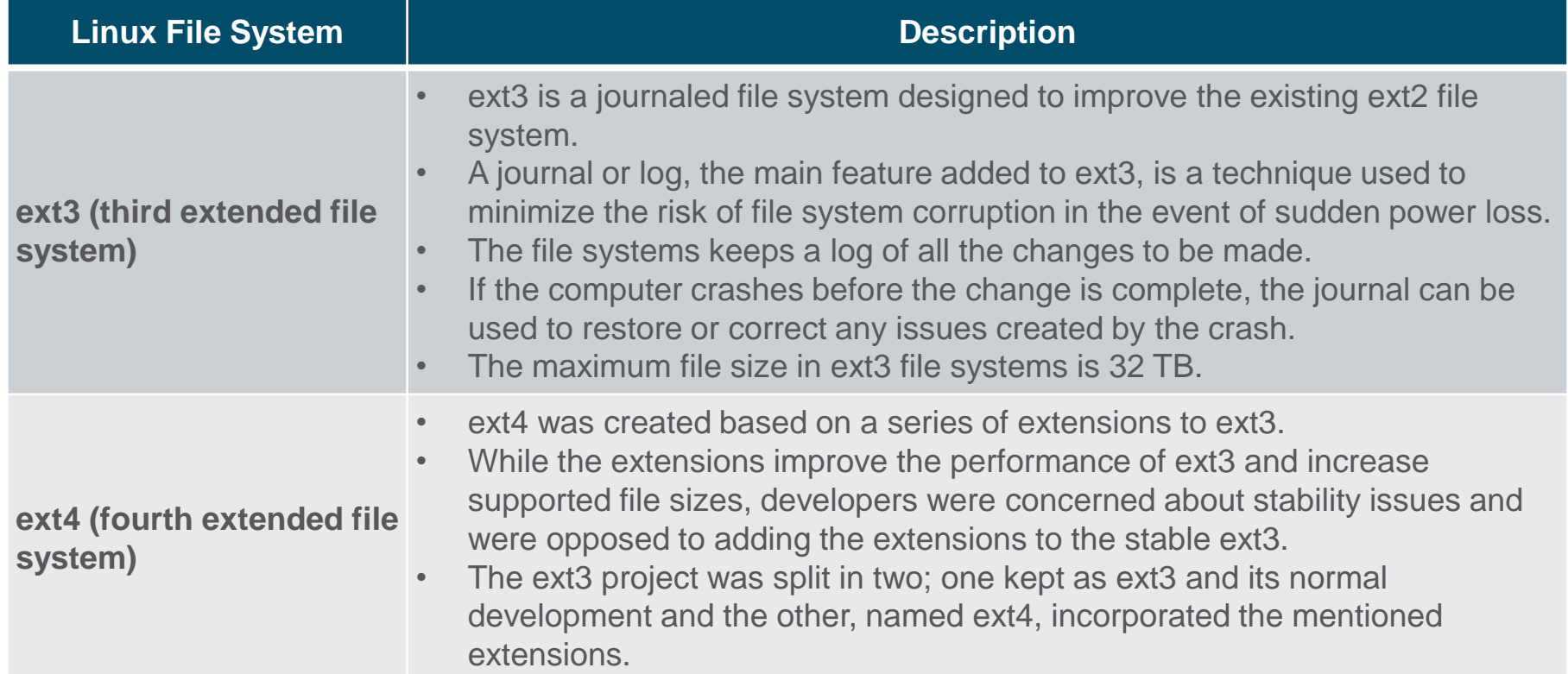

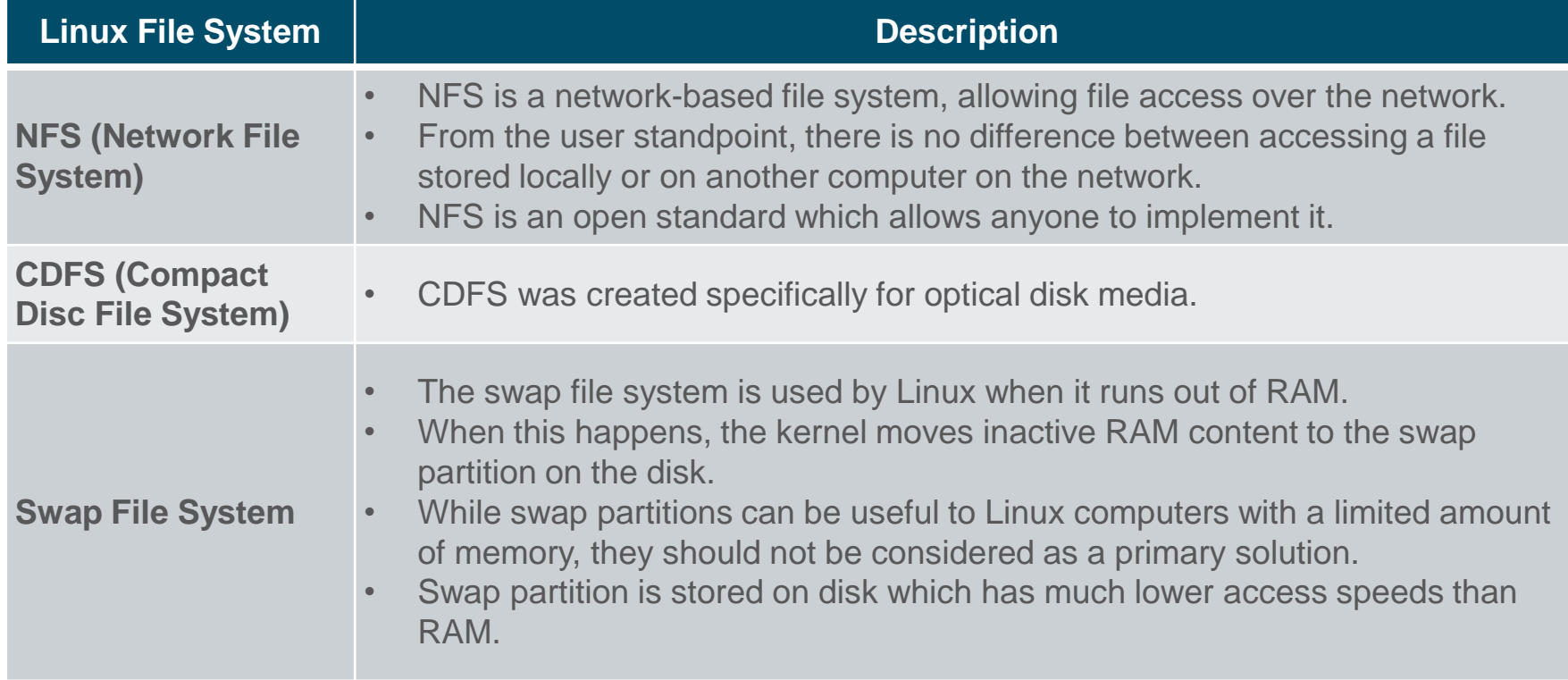

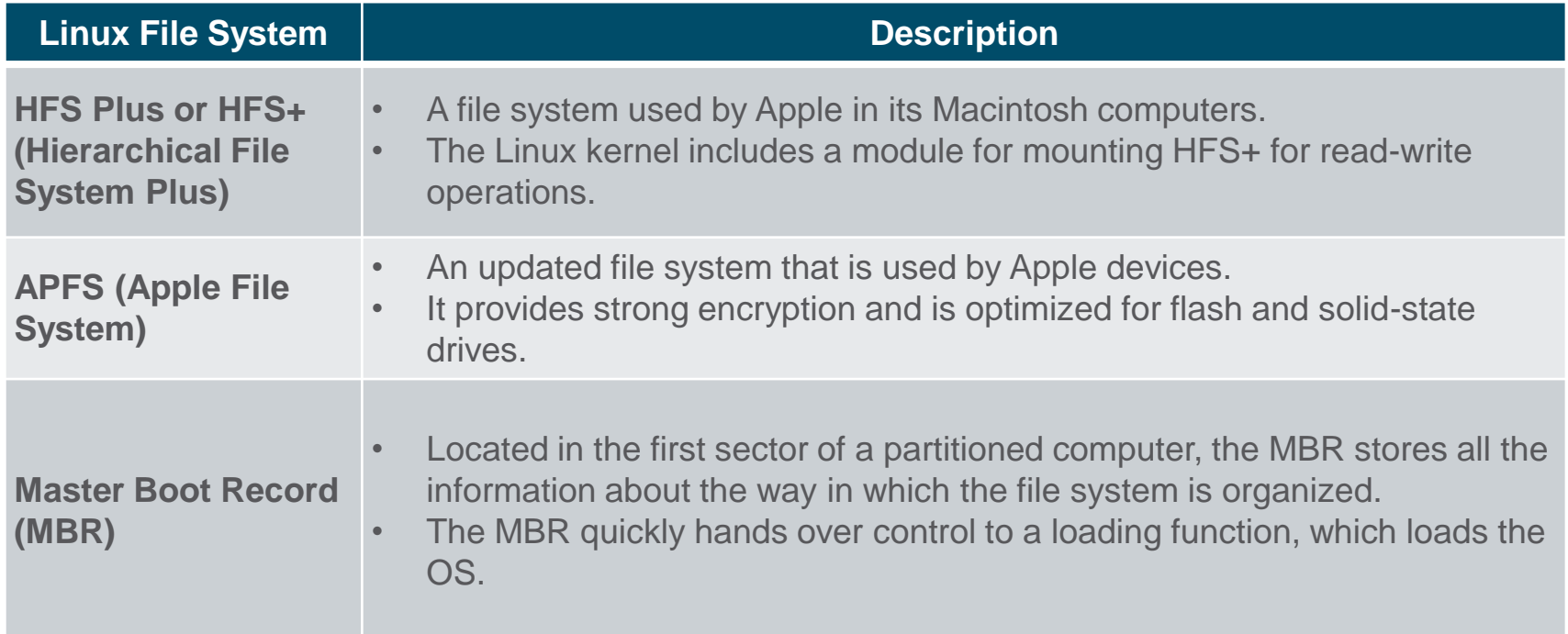

- **Mounting is the term** used for the process of assigning a directory to a partition.
- After a successful mount operation, the file system contained on the partition is accessible through the specified directory.
- The command output shows the output of the mount command issued in the Cisco CyberOPS VM.

[analyst@secOps ~]\$ mount proc on /proc type proc (rw, nosuid, nodev, noexec, relatime) sys on /sys type sysfs (rw.nosuid.nodev.noexec.relatime) dev on /dev type devtmpfs (rw,nosuid,relatime,size=494944k,nr\_inodes=123736,mode=755) run on /run type tmpfs (rw,nosuid,nodev,relatime,mode=755) /dev/sda1 on / type ext4 (rw,relatime) securityfs on /sys/kernel/security type securityfs (rw.nosuid.nodev.noexec.relatime) tmpfs on /dev/shm type tmpfs (rw,nosuid,nodev) devpts on /dev/pts type devpts (rw,nosuid,noexec,relatime,gid=5,mode=620,ptmxmode=000) tmpfs on /sys/fs/cgroup type tmpfs (ro,nosuid,nodev,noexec,mode=755) cgroup2 on /sys/fs/cgroup/unified type cgroup2 (rw,nosuid,nodev,noexec,relatime,nsdelegate) cgroup on /sys/fs/cgroup/systemd type cgroup (rw,nosuid,nodev,noexec,relatime,xattr,name=systemd) pstore on /sys/fs/pstore type pstore (rw,nosuid,nodev,noexec,relatime) none on /sys/fs/bpf type bpf (rw, nosuid, nodev, noexec, relatime, mode=700) cgroup on /sys/fs/cgroup/rdma type cgroup (rw,nosuid,nodev,noexec,relatime,rdma) cgroup on /sys/fs/cgroup/cpu,cpuacct type cgroup (rw,nosuid,nodev,noexec,relatime,cpu,cpuacct) cgroup on /sys/fs/cgroup/blkio type cgroup (rw, nosuid, nodev, noexec, relatime, blkio) cgroup on /sys/fs/cgroup/hugetlb type cgroup (rw,nosuid,nodev,noexec,relatime,hugetlb) cgroup on /sys/fs/cgroup/cpuset type cgroup (rw,nosuid,nodev,noexec,relatime,cpuset) cgroup on /sys/fs/cgroup/devices type cgroup (rw,nosuid,nodev,noexec,relatime,devices) cgroup on /sys/fs/cgroup/pids type cgroup (rw,nosuid,nodev,noexec,relatime,pids) cgroup on /sys/fs/cgroup/memory type cgroup (rw,nosuid,nodev,noexec,relatime,memory) cgroup on /sys/fs/cgroup/net\_cls,net\_prio type cgroup (rw,nosuid,nodev,noexec,relatime,net\_cls,net\_prio) cgroup on /sys/fs/cgroup/perf\_event type cgroup (rw,nosuid,nodev,noexec,relatime,perf\_event) cgroup on /sys/fs/cgroup/freezer type cgroup (rw,nosuid,nodev,noexec,relatime,freezer) systemd-1 on /proc/sys/fs/binfmt\_misc type autofs (rw,relatime,fd=29,pgrp=1,timeout=0,minproto=5,maxproto=5,direct,pipe\_ino=11792) debugfs on /sys/kernel/debug type debugfs (rw,nosuid,nodev,noexec,relatime) tracefs on /sys/kernel/tracing type tracefs (rw,nosuid,nodev,noexec,relatime) hugetlbfs on /dev/hugepages type hugetlbfs (rw, relatime, pagesize=2M) mqueue on /dev/mqueue type mqueue (rw,nosuid,nodev,noexec,relatime) tmpfs on /tmp type tmpfs (rw,nosuid,nodev)

#### **Linux Roles and File Permissions**

- **.** Linux uses file permissions in order to organize the system and enforce boundaries within the computer.
- **Every file in Linux carries its file permissions, which define the** actions that the owner, the group, and others can perform with the file.
- **The possible permission rights are Read, Write, and Execute.**
- **The Is command with the -I parameter lists additional information** about the file.

#### **Linux Roles and File Permissions (Contd.)**

- The output of the **ls -l** command provides a lot of information about the file space.txt:
- The first field displays the permissions with **space.txt** (**-rwxrw-r--**).
- The second field defines the number of hard links to the file (number **1** after the permissions).
- The third and fourth field display the user (**analyst**) and group (**staff**) who own the file, respectively.
- The fifth field displays the file size in bytes. The **space.txt** file has 253 bytes.
- The sixth field displays the date and time of the last modification.
- The seventh field displays the file name.

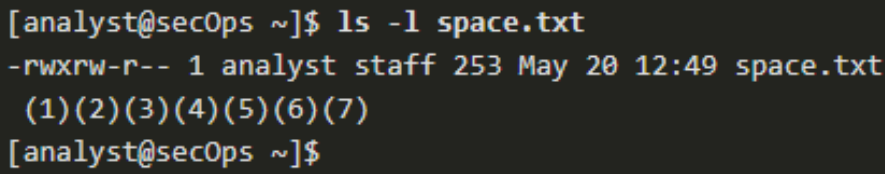

# **Linux Roles and File Permissions (Contd.)**

- The figure here shows a breakdown of file permissions in Linux. The file **space.txt** has the following permissions:
- $\blacksquare$  The dash (-) means that this is a file.
- The first set of characters (rwx) is for user permission. The user (analyst) who owns the file can Read, Write and eXecute the file.
- The second set of characters is for group permissions (rw-). The group (staff) who owns the file can Read and Write to the file.
- The third set of characters is for any other user or group permissions (r--) who can only Read the file.

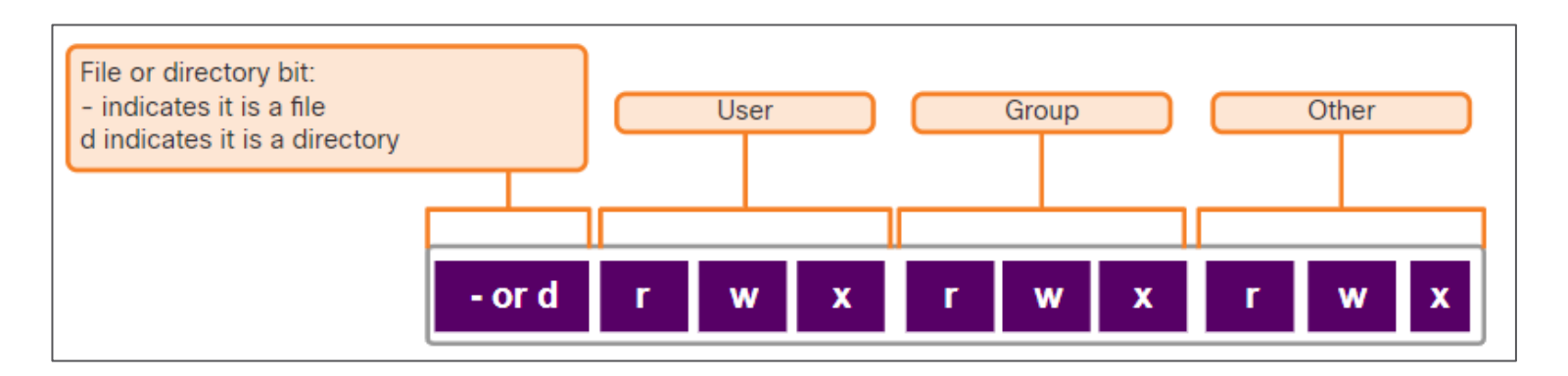

#### **Linux Roles and File Permissions (Contd.)**

- Octal values are used to define permissions.
- File permissions are a fundamental part of Linux and cannot be broken.
- **The only user that can override file permission on a Linux computer is the root user.**

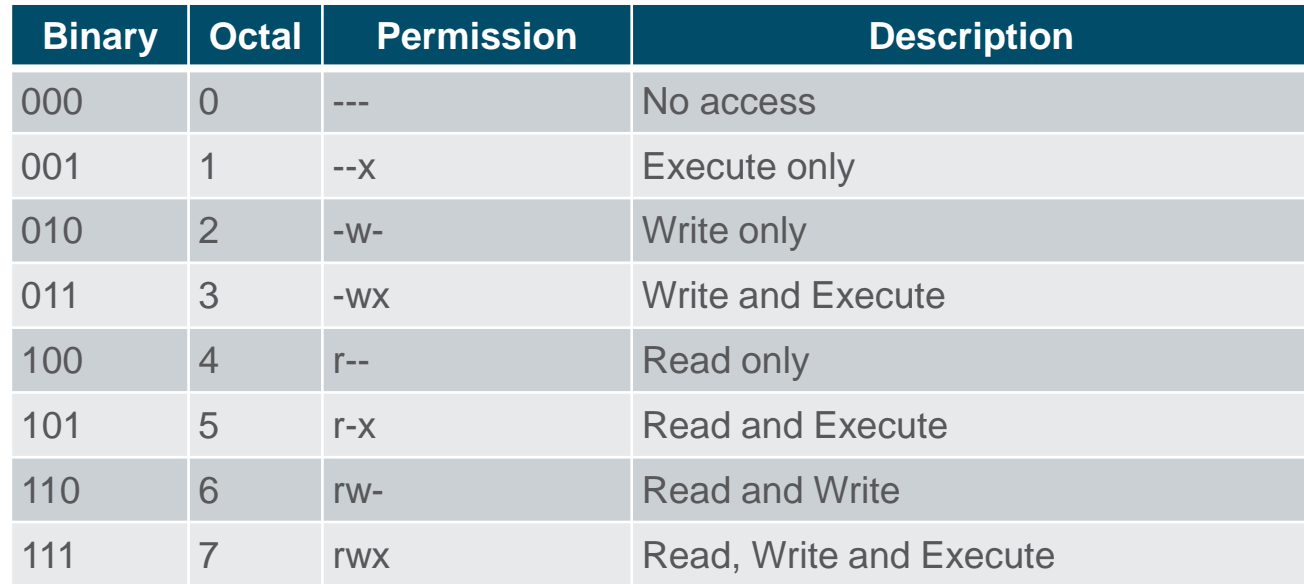

#### **Hard Links and Symbolic Links**

- **A hard link is another file that points to the** same location as the original file.
- Use the command **ln** to create a hard link.
- **The first argument is the existing file and the** second argument is the new file.
- As shown in the command output, the file space.txt is linked to space.hard.txt and the link field now shows 2.
- Both files point to the same location in the file system. If you change one file, the other is changed, as well.
- The **echo** command is used to add some text to space.txt.

```
[analyst@secOps ~]$ ln space.txt space.hard.txt
Tanalyst@secOps ~1$
[analyst@secOps ~]$ ls -l space*
-rw-r--r-- 2 analyst analyst 239 May 7 18:18 space.hard.txt
-rw-r--r-- 2 analyst analyst 239 May 7 18:18 space.txt
analyst@secOps ~]$
[analyst@secOps ~]$ echo "Testing hard link" >> space.txt
[analyst@secOps ~]$
analyst@secOps ~]$ ls -l space*
-rw-r--r-- 2 analyst analyst 257 May 7 18:19 space.hard.txt
-rw-r--r-- 2 analyst analyst 257 May 7 18:19 space.txt
[analyst@secOps ~]$
[analyst@secOps ~]$ rm space.hard.txt
analyst@secOps ~]$
[analyst@secOps ~]$ more space.txt
Space... The final frontier...
These are the voyages of the Starship Enterprise. Its continuing mission:
- To explore strange new worlds...
- To seek out new life; new civilizations...
- To boldly go where no one has gone before!
Testing hard link
[analyst@secOps ~]$
```
# **Hard Links and Symbolic Links (Contd.)**

- A symbolic link, also called a symlink or soft link, is similar to a hard link in that applying changes to the symbolic link will also change the original file.
- **As shown in the command** output, use the ln command option -s to create a symbolic link.
- Notice that adding a line of text to test.txt also adds the line to mytest txt.

```
[analyst@secOps ~]$ echo "Hello World!" > test.txt
[analyst@secOps ~]$
[analyst@secOps ~]$ ln -s test.txt mytest.txt
[analyst@secOps ~]$
[analyst@secOps ~]$ echo "It's a lovely day!" >> mytest.txt
[analyst@secOps ~]$
[analyst@secOps ~]$ more test.txt
Hello World!
It's a lovely day!
[analyst@secOps ~]$
[analyst@secOps ~]$ rm test.txt
[analyst@secOps ~]$
[analyst@secOps ~]$ more mytest.txt
more: stat of mytest.txt failed: No such file or directory
[analyst@secOps ~]$
[analyst@secOps ~]$ ls -l mytest.txt
Irwxrwxrwx 1 analyst analyst 8 May 7 20:17 mytest.txt -> test.txt
[analyst@secOps ~]$
```
# **Hard Links and Symbolic Links (Contd.)**

**The following table shows several benefits of symbolic links over** hard links:

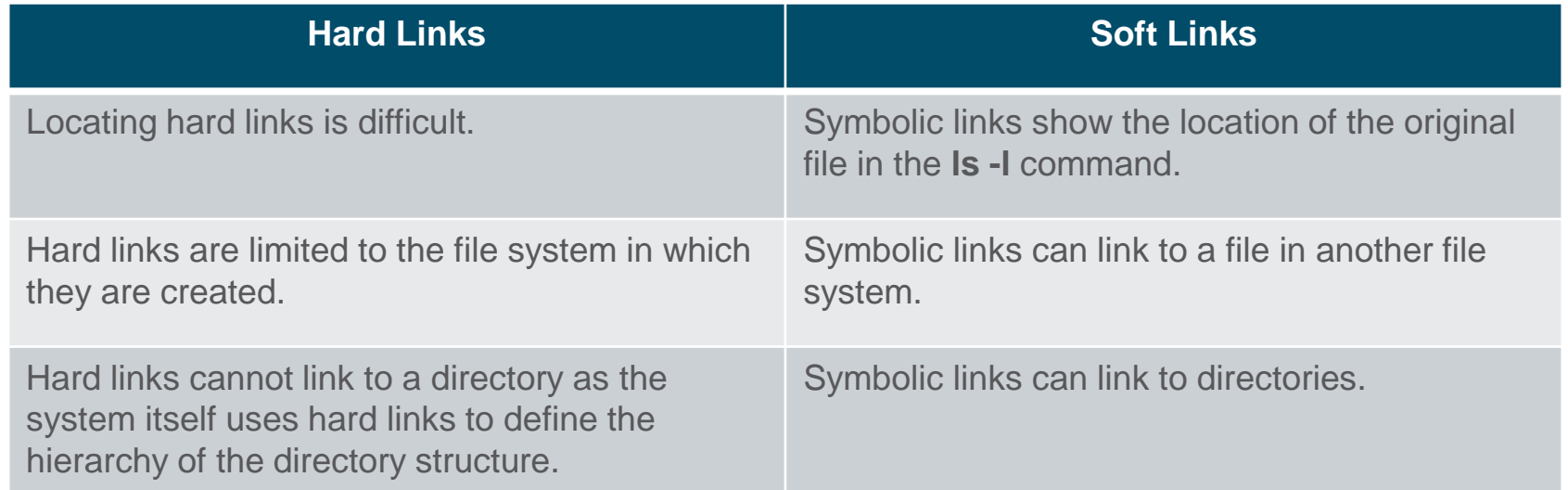

#### **Lab - Navigating the Linux Filesystem and Permission Settings**

**. In this lab, you will familiarize yourself with Linux filesystems.** 

# **4.6 Working with the Linux GUI**

#### **X Window System**

- The graphical interface present in most Linux computers is based on the X Window System.
- X Window, also known as X or X11, is a windowing system designed to provide the basic framework for a GUI.
- X includes functions for drawing and moving windows on the display device and interacting with a mouse and keyboard.
- X works as a server, which allows a remote user to use the network to connect, start a graphical application, and have the graphical window open on the remote terminal.
- X does not specify the user interface, leaving it to other programs, such as window managers, to define all the graphical components.

# **X Window System (Contd.)**

**Examples of window managers are Gnome and KDE.** 

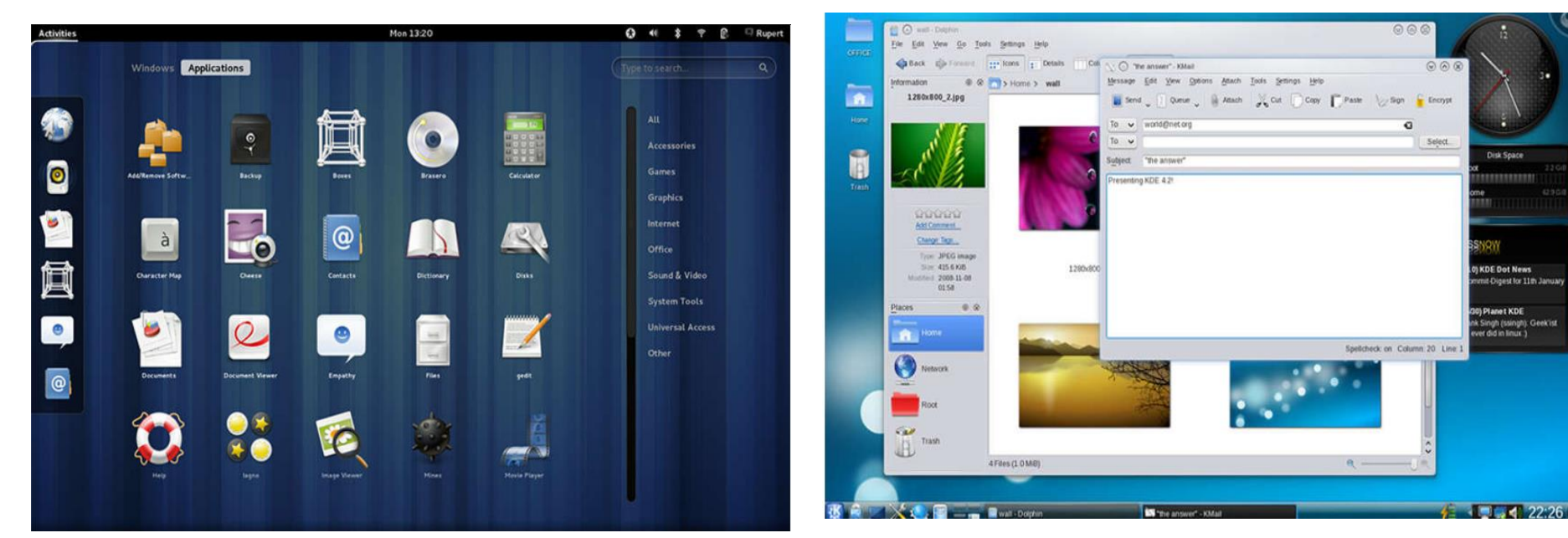

• The Gnome Window Manager **The KDE Window Manager** 

# **4.7 Working on a Linux Host**

#### **Installing and Running Applications on a Linux Host**

- **Many end-user applications are complex** programs written in compiled languages.
- **To aid in the installation process, Linux** includes programs called package managers.
- By using a package manager to install a package, all the necessary files are placed in the correct file system location.
- A package is the term used to refer to a program and all its supporting files.
- The command output shows the output of a few **apt-get** commands used in Debian distributions.

analyst@cuckoo:~\$ sudo apt-get update [sudo] password for analyst: Hit:l http://us.archive.ubuntu.com/ubuntu xenial InRelease Get:2 http://us.archive.ubuntu.com/ubuntu xenial-updates InRelease [102 kB] Get:3 http://security.ubuntu.com/ubuntu xenial-security InRelease [102 kB] Get:4 http://us.archive.ubuntu.com/ubuntu xenial-backports InRelease [102 kB] Get:5 http://us.archive.ubuntu.com/ubuntu xenial-updates/main amd64 Packages [534 kB] <output omitted> Fetched 4,613 kB in 4s (1,003 kB/s) Reading package lists... Done analyst@cuckoo:~\$ analyst@cuckoo:~\$ sudo apt-get upgrade Reading package lists Done Building dependency tree Reading state information... Done Calculating upgrade... Done The following packages have been kept back: linux-generic-hwe-16.04 linux-headers-generic-hwe-16.04 linux-image-generic-hwe-16.04 The following packages will be upgraded: firefox firefox-locale-en girl.2-javascriptcoregtk-4.0 girl.2-webkit2-4.0 libjavascriptcoregtk-4.0-18 libwebkit2gtk-4.0-37 libwebkit2gtk-4.0-37-gtk2 libxen-4.6 libxenstore3.0 linux-libc-dev logrotate openssh-client qemu-block-extra qerau-kvm qemu-system-common qemu-system-x86 qemu-utils

#### **Keeping the System Up to Date**

- OS updates, also known as patches, are released periodically by OS companies to address any known vulnerabilities in their operating systems.
- **Modern operating systems will alert the user when updates are available for download** and installation, but the user can check for updates at any time.
- The following table compares Arch Linux and Debian/Ubuntu Linux distribution commands to perform package system basic operations.

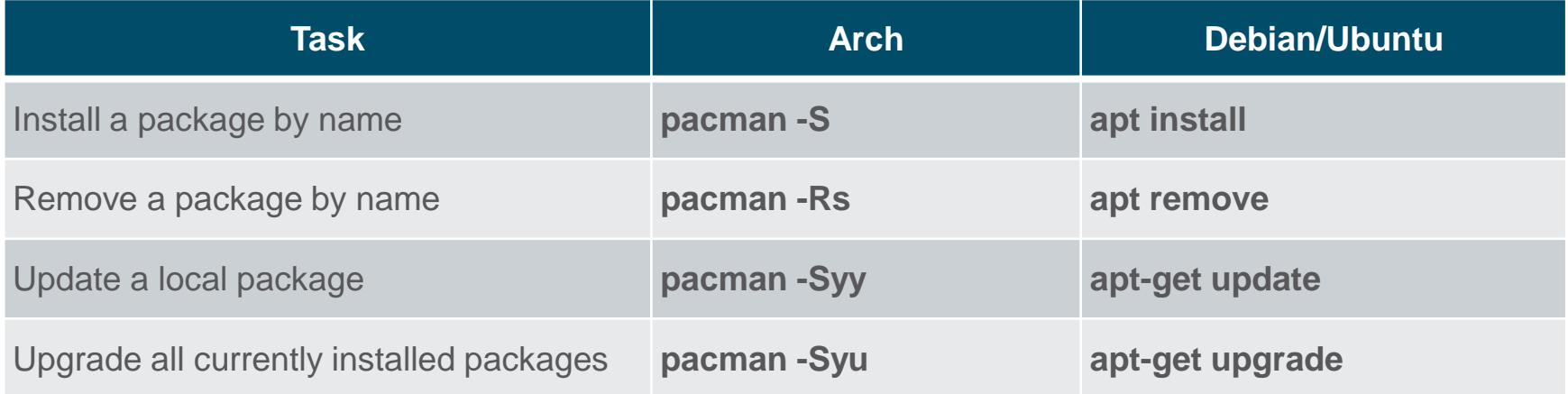

# **Keeping the System Up to Date (Contd.)**

- A Linux GUI can also be used to manually check and install updates.
- **In Ubuntu for example,** to install updates you would click Dash Search Box, type software updater, and then click the Software Updater icon.

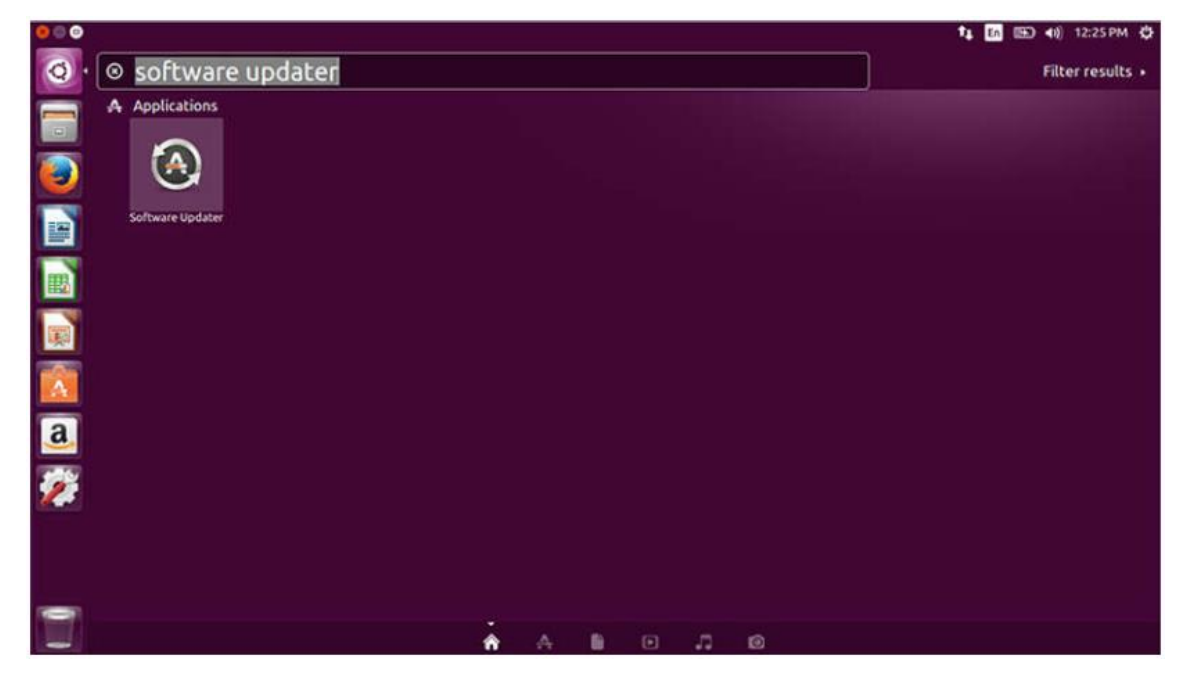

#### **Processes and Forks**

- A process is a running instance of a computer program.
- Forking is a method that the kernel uses to allow a process to create a copy of itself.
- **Processes need a way to create new processes in multitasking operating** systems. The fork operation is the only way of doing so in Linux.
- When a process calls a fork, the caller process becomes the parent process and the newly created process becomes its child.
- **After the fork, the processes are, to some extent, independent processes.** They have different process IDs but run the same program code.

#### **Processes and Forks (Contd.)**

**• The following table lists three commands that are used to manage** 

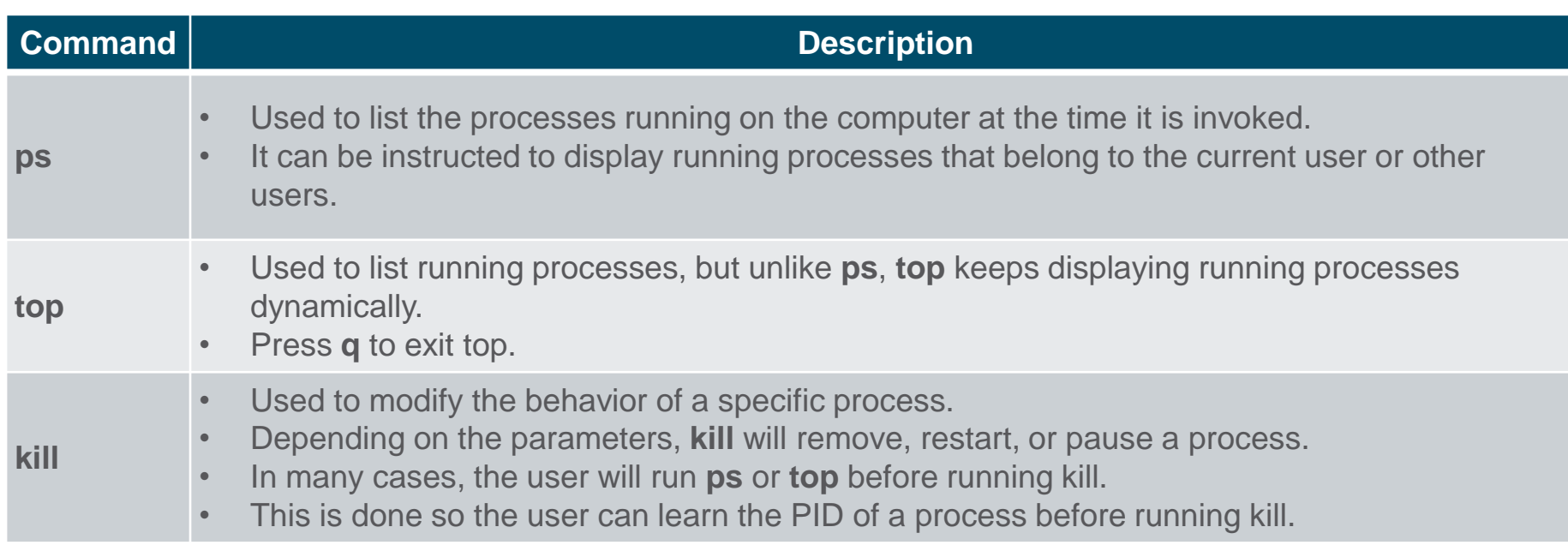

#### **Processes and Forks (Contd.)**

**• The command output** shows the output of the top command on a Linux computer.

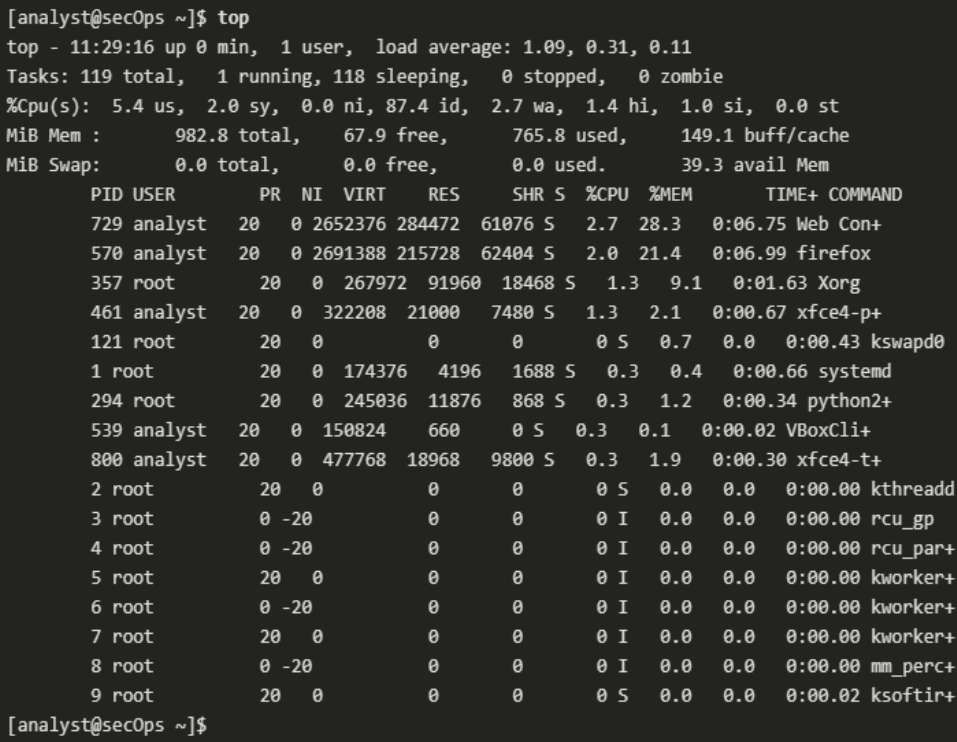

#### **Malware on a Linux Host**

- **Linux malware includes viruses, Trojan** horses, worms, and other types of malware that can affect the operating system.
- A common Linux attack vector is its services and processes.
- **The command output shows an attacker** using the Telnet command to probe the nature and version of a web server (port 80).
- **.** The attacker has learned that the server is running nginx version 1.12.0. The next step would be to research known vulnerabilities in the nginx 1.12.0 code.

analyst@secOps ~]\$ telnet 209.165.200.224 80 Trying 209.165.200.224... Connected to 209.165.200.224. Escape character is '^]'. <type anything to force an HTTP error response> HTTP/1.1 400 Bad Request Server: nginx/1.12.0 Date: Wed, 17 May 2017 14:27:30 GMT Content-Type: text/html Content-Length: 173 Connection: close  $\leftarrow$ <head><title>400 Bad Request</title></head> <body bgcolor="white"> <center><h1>400 Bad Request</h1></center> <hr><center>nginx/1.12.0</center> </body>  $\langle$ /html > Connection closed by foreign host. analyst@secOps ~]\$

#### **Rootkit Check**

- A rootkit is a type of malware designed to increase an unauthorized user's privileges or grant access to portions of the software that should not normally be allowed.
- **A rootkit is destructive as it changes kernel** code and its modules, changing the most fundamental operations of the OS itself.
- Rootkit detection methods include booting the computer from a trusted media.
- Rootkit removal can be complicated. Reinstallation of the operating system is the only real solution to the problem.
- chkrootkit is a popular Linux-based program designed to check the computer for known rootkits.
- The command output shows the output of **chkrootkit** on an Ubuntu Linux.

analyst@cuckoo:~\$ sudo ./chkrootkit [sudo] password for analyst: ROOTDIR is  $'$ Checking 'amd'... not found Checking 'basename'... not infected Checking 'biff'... not found Checking 'chfn'... not infected Checking 'chsh'... not infected Checking 'cron'... not infected Checking 'crontab'... not infected Checking 'date'... not infected Checking 'du'... not infected Checking 'dirname'... not infected Checking 'echo'... not infected Checking 'egrep'... not infected Checking 'env'- not infected Checking 'find'... not infected Checking 'fingerd'... not found Checking 'gpm'... not found Checking 'grep'... not infected Checking 'hdparm'... not infected Checking 'su'... not infected Checking 'ifconfig'... not infected Checking 'inetd'... not tested Checking 'inetdconf'... not found

# **Piping Commands**

- **EXT** Although command line tools are usually designed to perform a specific, welldefined task, many commands can be combined to perform more complex tasks by a technique known as piping.
- **Piping consists of chaining commands** together, feeding the output of one command into the input of another.
- The two commands, **ls** and **grep**, can be piped together to filter out the output of **ls**. This is shown in the output of the **ls -l | grep host** command and the **ls -l | grep file** command.

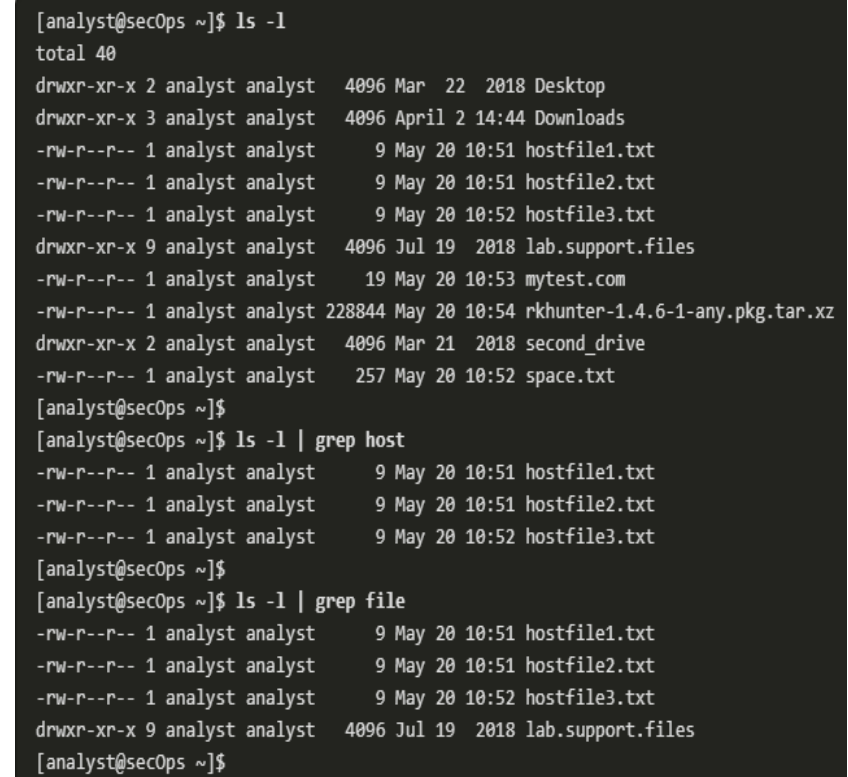

# **Video Demonstration - Applications, Rootkits, and Piping**

■ Watch the video to view a demonstration of installing and updating applications, checking for a rootkit, and using piping commands.

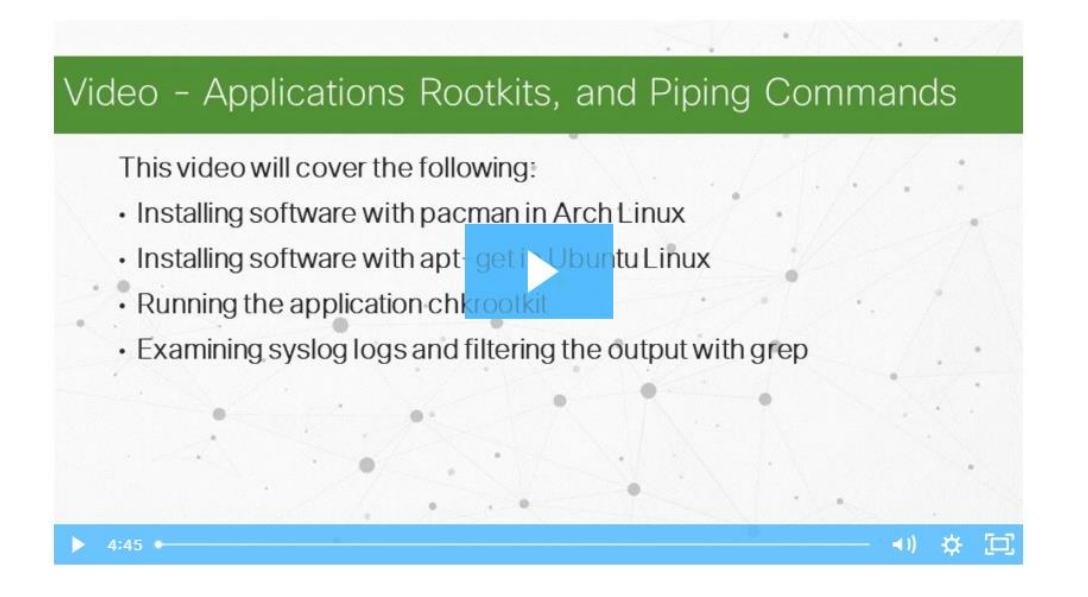
## **Thank you! Questions?**

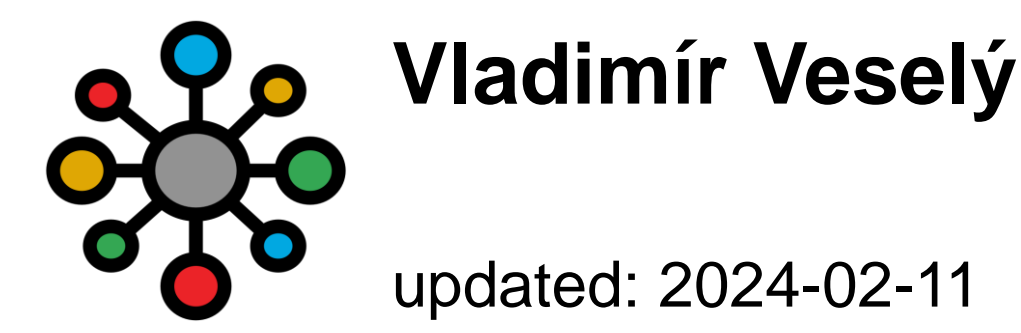

**<https://www.fit.vutbr.cz/research/groups/nes@fit>**